#### 1 GETTING STARTED

## Register your Vertu phone

Vertu aims to provide you with the very best service possible.

To enable us to do this, please register your Vertu phone by visiting www.verturegistration.com or by calling Vertu Concierge using the dedicated key on the side of your phone.

## Vertu package contents

- Ascent Ti-C phone
- Documentation pack
- CD-ROM
- Back cover release key
- Battery
- Wall charger
- Data cable
- Microfibre polishing cloth

The package contents may vary slightly in accordance with regional regulations.

## **Networks**

To use your Vertu phone you must subscribe to a service from a wireless service provider. Your service provider will be able to tell you about the services that are available and the charges that apply.

This quad-band wireless phone is approved for use on GSM 850/ 900/1800/1900 networks.

## Conventions used in this guide

Menu Represents text that appears on your Vertu phone's display, for example, "From the stand-by display, press

SEND Represents a Vertu phone key, for example, "Press the SEND key to make the call".

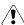

Important information relating to safety.

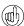

Represents useful information or a quick way to access or operate a feature.

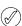

Represents points to be aware of when using your Vertu phone.

## Glossary

Joystick Central navigation device

Number keys The keys that are used to enter text or

numbers.

Default Initial product setting as supplied by Vertu

when the phone leaves our workshop.

SIM card Subscriber Identity Module. This is a small card

supplied by your service provider to insert into your Vertu phone for a network connection.

Service provider The provider of your SIM card and all

associated network services.

Network service A feature which is made available at the

discretion of your service provider.

Stand-by The display that appears when your Vertu display

phone is switched on, with Menu displayed at

the bottom.

PIN number A Personal Identification Number that allows

> only authorised access to your Vertu phone and SIM card. We strongly recommend that you set these up when you receive your new

Vertu phone and SIM card.

## Safety points

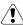

Read these simple guidelines. Not following them may be dangerous or illegal. Read the complete user guide for further information.

For full safety instructions refer to "Safety information" on page 13.

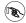

#### SWITCH ON SAFELY

Do not switch the phone on when wireless phone use is prohibited or when it may cause interference or danger.

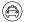

## ROAD SAFETY COMES FIRST

Obey all local laws. Always keep your hands free to operate the vehicle while driving. Your first consideration while driving should be road safety.

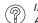

#### INTERFERENCE

All wireless phones may be susceptible to interference which could affect performance.

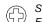

#### SWITCH OFF IN HOSPITALS

Follow any restrictions. Switch off near medical equipment.

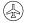

#### SWITCH OFF IN AIRCRAFT

Follow any restrictions. Wireless devices can cause interference in aircraft.

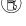

## SWITCH OFF WHEN REFUELLING

Do not use at a refuelling point. Do not use near fuel or chemicals.

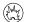

## SWITCH OFF NEAR BLASTING

Follow any restrictions. Do not use where blasting is in progress.

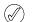

#### USE SENSIBLY

Use only in normal position. Do not touch the antenna unnecessarily.

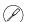

## QUALIFIED SERVICE

Only qualified personnel may repair this phone.

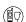

## ACCESSORIES AND BATTERIES

Use only approved accessories and batteries. Do not connect incompatible products.

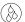

## WATER RESISTANCE

Your Vertu phone is not water resistant. Keep it dry.

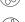

## BACK-UP COPIES

Remember to make back-up copies or keep a written record of any important information stored in your phone.

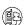

#### **CONNECTING TO OTHER DEVICES**

When connecting to any other device, read its user guide for detailed safety instructions. Do not connect incompatible devices.

## **EMERGENCY CALLS**

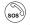

Ensure the phone is switched on and in service. Press the END key as many times as needed to clear the display and return to the stand-by display. Enter the emergency number, then press the SEND key. Give your location. Do not end the call until given permission to do so.

## Vertu phone layout - front

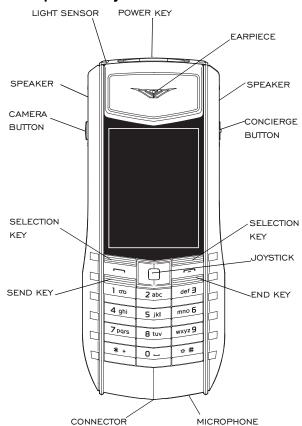

## Vertu phone layout - back

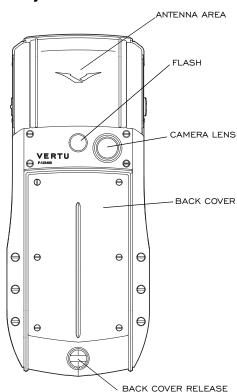

## Inserting the battery and SIM card

The SIM card and its contacts are easily damaged.

Be careful when handling, inserting or removing the SIM card.

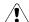

Keep SIM cards and the back cover release key out of the reach of small children.

Always switch the phone off and disconnect the charger before removing the battery.

## Removing the back cover

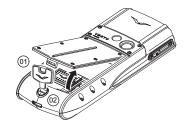

With the back of your Vertu phone facing you, position the back cover release key (01) into the slot of the locking screw (02).

Turn the locking screw (02) a quarter of a turn anticlockwise, and gently lift off the back cover as shown.

## Inserting the SIM card

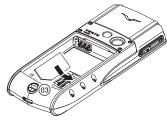

Insert the SIM card into the SIM card compartment, ensuring that the bevelled corner (03) is located bottom right and the gold contact area is facing downwards.

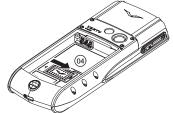

Slide the locking mechanism (04) over the SIM card to hold it in place.

## Inserting the battery

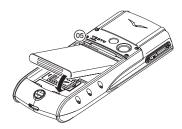

Position the battery so that the contacts align with the contacts in the battery compartment (05).

Ensure that the battery and SIM card are seated correctly before replacing the back cover.

## Replacing the back cover

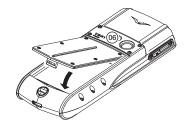

To replace the back cover, locate the internal clip (06) first.

Lower the back cover into position until it clicks into place. The cover should close tightly using only light pressure.

## Display icons and indicators

The display shows the current status of your Vertu phone.

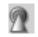

The GSM signal strength indicator appears at the top left of the display.

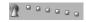

This picture shows a strong signal.

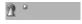

This picture shows that the signal strength is weak. To obtain a stronger signal move to an area clear of obstructions that may block the signal.

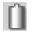

The battery charge indicator appears at the top right of the display.

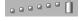

This picture shows a fully charged battery.

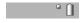

This picture shows that the battery charge level is low and you need to recharge your Vertu phone soon.

Status icons are displayed below the battery charge and signal strength indicators. The most commonly displayed icons are:

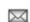

You have received one or more text messages.

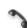

You have missed a call.

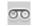

You have a voice message waiting (may not be shown on all networks).

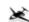

The Flight profile is selected. Alternative icons are displayed for other profiles.

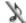

Audible alerts are disabled. There is no ringing tone when you receive a call.

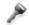

The keypad is locked.

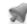

An alarm is set.

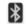

Bluetooth is switched on.

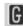

A GPRS connection is active.

## Using your Vertu phone

To help you start using your Vertu phone as quickly as possible, please read the following information carefully.

## Switching your Vertu phone on and off

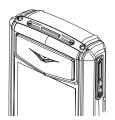

Press and hold the POWER key to switch your Vertu phone on or off.

The battery may not be fully charged when you first receive your Vertu phone. If a **Battery low** message is displayed when you first switch on your Vertu phone please see "Charging the battery" on page 11 for more information.

## The joystick

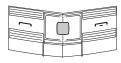

The JOYSTICK enables you to move the cursor around the display in any direction.

## Selection keys

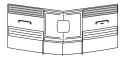

The SELECTION keys enable you to select the options displayed at the bottom of the display, directly above the keys.

## Virtual keys

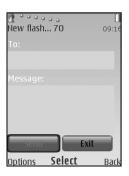

Virtual keys appear on some screens, for example messaging screens. Use the JOYSTICK to move between the virtual keys and to select the highlighted key.

## Setting the time and date

When you first switch on your Vertu phone you will be prompted to enter your time and date settings if they are not already set up.

Use the JOYSTICK and NUMBERkeys to enter the time. Press **OK** to confirm the time. Enter the date using the JOYSTICK and NUMBERkeys. Press **OK** to confirm the date.

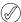

If the battery is removed from your Vertu phone for longer than an hour, you may need to reset the time and date.

## Making a call

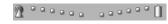

Check that you are in a strong signal area and the battery is charged.

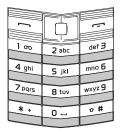

Use the NUMBER keys to enter the telephone number you want to call.

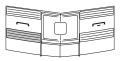

Press the SEND key to begin your call.

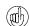

When calling international numbers, press the \* · key twice to display a + sign.

## Answering a call

When you receive an incoming call, a ringing tone is played and a call message is displayed. Your Vertu phone will also vibrate if you have set a vibrating alert.

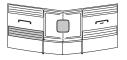

Press the SEND key to answer an incoming call or press the JOYSTICK when you see **Answer** on the screen.

## Adjusting listening volume

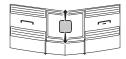

To change the earpiece volume while you are in a call, move the JOYSTICK up or down.

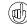

While in a call, you can use the speaker phone for a hands-free call. Use the SELECTION keys to press Loudsp. to switch to speaker phone.

## Ending or rejecting calls

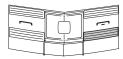

Press the END key to end a call or reject an incoming call.

## Sending a text message

- > Using the JOYSTICK go to:
  Menu » Messages » Create message » Message
- > Enter the recipient's number.
- > Scroll to the message field.
- > Enter the message.

> Scroll down and press the SEND virtual key.

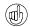

While composing a message:

Short press on the \* key shows symbols

Long press on the # key changes language

Short press on the # key toggles between upper/lower case.

## Making an emergency call

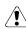

Your Vertu phone, like any wireless phone, operates using radio signals, wireless and landline networks as well as user-programmed functions. Because of this, connections in all conditions cannot be guaranteed. Therefore, you should never rely solely upon any wireless phone for essential communications, for example medical emergencies.

- > If the phone is not on, switch it on. Some networks require that a valid SIM card is properly inserted in the phone.
- Press the END key as many times as necessary to return to the stand-by display.
- > Enter the emergency number, for example 000, 08, 110, 112, 118, 119, 911, \*911, 999, \*999 or other official emergency number.
- > Press the SEND key.

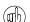

Emergency numbers vary by location and those listed above may not be supported by your current network.

If certain features are in use, you may first need to turn those features off before you can make an emergency call. For more information consult your local service provider.

When making an emergency call, remember to give all the necessary information as accurately as possible.

Remember that your phone may be the only means of communication at the scene of an accident – do not end the call until given permission to do so.

## Protecting your Vertu phone

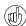

Enter \*#06# from the stand-by display to find the IMEI serial number. Make a note of your IMEI serial number and keep it in a safe place.

#### Locking the keypad

You can lock the keypad on your Vertu phone to prevent accidentally dialling any numbers.

From the stand-by display, press **Menu** followed by the \* · SPECIAL FUNCTION key (at the bottom left of the keypad) within two seconds. A confirmation message is displayed.

When the keypad is locked, a key icon appears below the signal strength indicator.

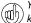

You can still make calls to the emergency numbers when the keypad is locked.

When you receive an incoming call the keypad lock is automatically suspended. When the call is ended, the keypad returns to the locked state.

## Unlocking the keypad

Press **Unlock** followed by the \* \* SPECIAL FUNCTION key within two seconds. A confirmation message is displayed.

## Setting a PIN code

We recommend that you use a PIN code to prevent unauthorised use of your Vertu phone and SIM card.

- > Using the JOYSTICK go to:

  Menu » Settings » Security » PIN code request
- > Select On

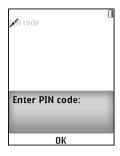

If you have set a PIN code, the next time you switch on your Vertu phone you will see this screen asking you to enter your PIN code.

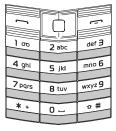

Use the NUMBER keys to enter your PIN code.

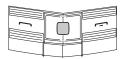

Press OK

#### The main menu

The main menu displays all the top level menu categories, from which you can access all the functions of your Vertu phone.

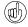

The JOYSTICK is programmed with some popular menu options. When your Vertu phone leaves our workshop the options are:

Up - Calculator

Down - Travel

Left - Create message

Right - Calendar

To change these to your favourite menu options go to Menu » Settings » My shortcuts

## Opening the menu

From the stand-by display, press the JOYSTICK to open the **Menu** and display the main categories.

Use the JOYSTICK to highlight the desired menu.

Press the JOYSTICK to open the menu and view the options.

## Navigating through the menus

When navigating through the menus, press **Back** or **Exit** to return to the previous menu without saving changes.

Press the END key to return to the stand-by display from any menu without saving changes.

You can also use also voice commands to activate menu functions on your Vertu phone. Please see "Voice dialling" on page 8 for more information.

## Changing how the menu is displayed

- > Using the JOYSTICK go to:
  Menu » Options » Main menu view
- > Select one of the following options:
  - > List to display the main menu icons one at a time.
  - > Grid to display all the main menu icons on one screen. You can move the icons around the grid to have the options you use the most in your favourite positions.
  - > **Tab** to display the main menu icons along the top of the screen and the menu options below.

#### Messages

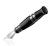

- > Create message
- > Inbox
- > E-mail mailbox
- Drafts
- > Outbox
- > Sent items
- > Saved items
- > Delivery reports
- WV chat
- > Voice messages
- > Info messages
- Serv. commands
- > Delete messages
- > Message settings

The **Messages** menu enables you to write, send, receive and read messages.

Your Vertu phone supports:

- > text messages
- > multimedia messages
- > flash messages
- > voice messages
- > e-mail messages
- > instant messages.

## Contacts

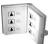

- Names
- > Sync all
- Settings
- > Groups
- > Speed dials
- Info numbers
  Service numbers
- > My numbers
- Del. all contacts
- > Move contacts
- > Copy contacts

The **Contacts** menu enables you to add and delete contact numbers, select whether to store them on the phone or SIM memory, and set up speed dialling.

Info numbers, Service numbers and My numbers are only displayed if the services are supported by your service provider.

## Call History

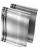

- > Call log
- > Missed calls
- > Received calls
- > Dialled numbers
- > Msg. recipients
- > Clear log lists
- > Call duration
- > Data counter
- > Data timer
- > Message log
- > Data transfer

The **Call History** menu enables you to view information about voice and data calls that you have made, received and missed.

You can also view information about messages received and sent, and the amount of data received and sent while web browsing.

## **Settings**

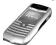

- > Profiles
- > Themes
- > Tones
- > Display
- > Date and time
- > My shortcuts
- > Connectivity
- > Call
- > Phone
- > Enhancements
- > Configuration
- > Security
- > Factory reset

The **Settings** menu enables you to change the way your Vertu phone is configured.

This covers a wide range of features from changing the standby display background to setting up access points for network connectivity.

We recommend that you protect your Vertu phone and SIM card from unauthorised use by protecting them with passwords using the **Security** option.

#### Time

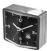

- > Alarm clock
- > Stopwatch
- > Date and time
- > Timer

# The **Time** menu contains an alarm clock, a countdown timer and a stopwatch.

You can also set the date and time on this menu.

## Vertu Fortress

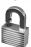

> Server sync

Vertu Fortress enables you to wirelessly save the important personal information on your Vertu phone to a secure storage facility.

## Gallery

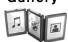

- > Media
- > Themes
- > Tones

## SIM services

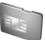

The SIM services menu enables you to view confirmation messages sent between your Vertu phone and the network. You can access this menu only if it is supported by your SIM card.

For availability and information on using SIM card services, contact your service provider.

Accessing this service may involve sending messages or making a phone call for which you may be charged.

## **Additions**

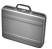

- > Camera
- > Applications
- > Web
- > Video
- > Voice recorder
- > Music player
- > Equaliser
- > Stereo widening

The **Additions** menu contains the camera, video, music player, games and the web browser.

The Gallery menu contains all

preloaded and downloaded.

Open on the JOYSTICK.

your music and picture files, both

To play any file, select it and press

## Organiser

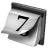

- > Calculator
- > Calendar
- > To-do list
- > Notes

The **Organiser** menu enables you to view your calendar, set reminders for forthcoming events or dates, add notes, and create a to-do list. The organiser also contains a calculator.

## Personalising your Vertu phone

#### Go to shortcuts

You can use the **Go to** shortcuts to bypass the main menu and give you quick access to the menu options that you use most often.

- > From the stand-by display, press the Go to SELECTION key.
- > Use the JOYSTICK to select the desired shortcut.

Some of the most useful Go to shortcuts are:

- > Open the Stopwatch
- > View images and videos
- Operator select (to select a network operator with a GPRS roaming agreement with your home network operator).

#### Creating shortcuts

To customise the options available on the **Go to** list, display the list as above and select **Options** » **Select options**. Pick the options that you want to display on the **Go to** list.

You can also set up the JOYSTICK to access shortcuts.

## **Backgrounds**

Your Vertu phone comes with a number of images to use as display backgrounds.

#### Changing the background

- > Select Menu » Settings » Themes or use the Go to shortcut.
- > Select a background from those available.
- > Select Apply to change the background.

## **Profiles**

Your Vertu phone has several different profiles that enable you to change the ringing tone, ringing volume and vibrating alert all at once. Profiles can be timed, for example you can set the **Silent** profile while you attend a meeting and, if you have set it, the **General** profile will resume after the meeting.

### Flight mode

Flight mode allows you to deactivate all radio frequency functions but still have access to offline games, the calendar and phone numbers.

> Select Menu » Settings » Profiles » Flight

Use flight mode in radio sensitive environments for example on board aircraft or in hospitals.

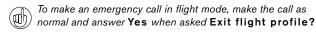

To deactivate flight mode, select any other profile.

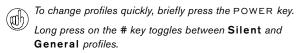

## Ringing tones

Your Vertu phone comes with various special ringing tones. You can also download ringing tones in AAC, MP3 and MIDI formats.

#### Changing the ringing tone

- > Select Menu » Settings » Tones or use the Go to shortcut.
- > Scroll slowly through the ringing tones list. When you hear a ringing tone that you would like to use, press Select.

## Quick access to useful features

#### Setting an alarm

Your Vertu phone has a useful alarm clock function.

> Select Menu » Time » Alarm clock or use the Go to shortcut.

When you turn the alarm on, you can set the time, alarm tone, snooze and repeat functions.

When there is an alarm set, you will see the alarm clock icon on the stand-by display.

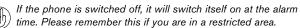

## Bluetooth

Bluetooth technology enables you to easily share images and video clips, and take advantage of wireless connectivity by using a compatible Bluetooth headset. You first need to pair with the other device which should be within 10m of your Vertu phone.

The Bluetooth menu is located in Menu » Settings » Connectivity or use the Go to shortcut.

Using the options on these menus you can turn Bluetooth on, make your phone discoverable, search for active devices and pair your phone with other Bluetooth devices, for example your Bluetooth headset.

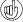

Switch off Bluetooth if it's not being used, to maximise battery performance. If Bluetooth is On, but your Vertu phone is not paired, Bluetooth may switch itself off after a few minutes.

## Adding a contact

To quickly add a new contact, enter the number on the stand-by display and then press the JOYSTICK. Enter the contact name and **Save** the contact.

## Voice dialling

Your Vertu phone can access menu options and dial contacts using voice commands.

- > Press and hold the right SELECTION key on the stand-by display.
- Say clearly the name of the contact or menu option you want to access.
- Select the option you require from the displayed list. If you don't make a selection within 5 seconds, the option at the top of the list will be automatically selected.

## Browsing the Web

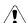

Only download and use files from sources that offer adequate security and protection against harmful software.

You can access mobile Internet services with the Web browser on your Vertu phone. You can view pages that use wireless markup language (WML) or extensible hypertext markup language (XHTML).

Depending on which service provider you use, your Vertu phone might already have Internet settings installed so you might be able to browse the Internet straight away. If you cannot connect to the Internet, please contact Vertu Concierge or visit www.vertu.com and download your settings.

To open the Web browser select Menu » Additions » Web.

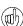

Long press on the 0 key opens your default web page.

#### Quick tips

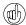

Enter \*#100# and press the SEND key to display your phone number (may not be relevant for all service providers).

Enter \*#0000# from the stand-by display to show the software version.

Long press on the 1 key calls your voice mail box.

#### Camera

Your Vertu phone incorporates a 3 Megapixel camera with autofocus and integral LED flash. There is a powerful 8x digital zoom which together with the 16 million colour QVGA screen produces crisp, high quality images.

Your Vertu phone supports an image capture resolution of 2048 x 1536 pixels. Pictures are saved in jpg format and video clips are saved in 3gp format. Available recording time depends on the video clip length and quality settings.

You can take photos and record video clips with the camera and send them by message to your friends, or save them in the memory, from where they can be transferred to your computer.

## Taking photos

- To start the camera, give a short press on the CAMERA button on the side of your Vertu phone or use the JOYSTICK to go to Menu » Additions » Camera.
- 2. To zoom in and out move the JOYSTICK up or down.
- To autofocus, press and hold the CAMERA button and a white frame appears on the display. When the white frame turns green the object is in focus.
- 4. To take the photo release the CAMERA button or use the JOYSTICK to select **Capture**.

#### Taking videos

- To start the camera give a short press on the CAMERA button on the side of your Vertu phone or use the JOYSTICK to go to: Menu » Additions » Video.
- 2. To zoom in and out move the JOYSTICK up or down.
- To record a video use the JOYSTICK to select Record or press and hold the CAMERA button. To pause the recording, select Pause; to resume the recording, select Continue. To stop the recording, select Stop.

## Music player

Your Vertu phone includes a music player for listening to music tracks, recordings or other MP3, MP4, AAC, eAAC+ or Windows Media Player sound files that you have transferred to your Vertu phone using the File Manager in Vertu PC Suite.

To open the music player scroll to Menu » Additions » Music player.

Music files that you transfer to your Vertu phone are automatically added to the list of songs in the music player.

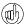

Long press on the END key stops the music player.

## Media memory

Your Vertu phone has 4GB internal memory (which we refer to as media memory). You can store thousands of high quality images.

When the media memory is full a message is displayed. Delete some files from the media memory before continuing.

## Stopwatch

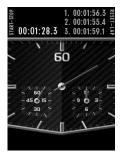

The Vertu stopwatch function enables you to measure time, take intermediate times or take lap times in 1/10 of a second intervals.

## Starting the stopwatch

Using the JOYSTICK go to **Menu » Time » Stopwatch**. To start the stopwatch, press the START-STOP button (CAMERA button or NUMBER 4 key) on the left side of your Vertu phone. To stop the stopwatch press the START-STOP button again.

### Resetting the stopwatch

When you have finished timing, press the RESET button (CONCIERGE button or NUMBER 6 key) to return the second hand to the starting position.

Select **Options** to view the Stopwatch menu and select Split timing or Lap timing.

## Split timing

Split timing enables you to take intermediate times while you are timing. Press the SPLIT button (CONCIERGE button or NUMBER 6 key) every time you want to take an intermediate time. The second hand continues moving and the split times are displayed at the top of the screen. To stop the stopwatch press the START-STOP button (CAMERA button or NUMBER 4 key) again. You can save, view and delete the split times.

## Lap timing

Lap timing enables you to measure lap times. Press the START-STOP button (CAMERA button or NUMBER 4 key) to start the stopwatch. To finish timing press the START-STOP button again. You can save, view and delete the lap times.

## **Vertu Fortress**

Vertu Fortress is a Vertu product that enables you to wirelessly transmit important information from your Vertu phone to a high security data storage facility. Your service provider will charge you for the amount of data transferred by GPRS, so please check their tariff first. You can back up all contact information, calendar notes and tasks in this way.

When you register your Vertu phone at www.verturegistration.com, you can complete the Vertu Fortress registration details and we will send you the necessary settings.

When you have synchronised your data with the secure server, you can update it from our website and, if necessary, transfer it to another phone you have registered.

## Travel

The travel application WorldMate® provides access to the following information:

- > Clocks for multiple cities worldwide, including time zone management and international daylight saving time.
- > Global weather conditions, forecasts and updates for over 250 cities worldwide.
- > World map with day and night display and interactive city locators.
- > Currency conversion with online access to exchange rates for more than 160 currencies worldwide.
- > Real-time flight information including delays, gate and terminal information for over 75 of the world's leading airlines.

In order to download the latest flight, currency and weather information, you must be subscribed to the Travel application service. You must also have valid Internet settings on your Vertu phone and there must be GPRS network coverage in your current location.

Depending on which service provider you use, your Vertu phone might already have Internet settings installed. If you cannot connect to the Internet, please contact Vertu Concierge or visit www.vertu.com and download your settings.

If you travel to a region covered by a different network operator, and you are unable to download the latest flight, currency and weather information, you need to select a network operator that has a GPRS roaming agreement with your home network.

To do this select Menu » Settings » Phone » Operator selection » Manual.

Your Vertu phone will display all the locally available networks. Select one and reopen the Travel application.

For information on configuring the Travel application, GPRS coverage and roaming agreements, please contact Vertu Concierge.

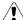

Not all network operators have GPRS roaming agreements with \ other network operators.

## Navigating the screens

Use the JOYSTICK to move between screens and also move between fields on a screen.

## Updating flight, weather and currency information

Press the **Options** SELECTION key to display a menu.

Select the **Update** ... option to open a GPRS connection and download latest information to your Vertu phone.

## Changing settings

Press the **Options** SELECTION key to update settings, change city, and change settings.

**Settings** include time format, date format, temperature scale and the space character (decimal point).

#### Clocks

This screen displays the time at three different locations. You can set one clock to display the time in your home city, and the other clocks to display the time in any other two cities. Press the **Options** SELECTION key to select a new city.

#### Weather

This screen displays five-day weather forecasts. If the weather information is no longer current and you want to update it, press the **Options** SELECTION key and select **Update weather**.

## World map

This screen displays a map of the world, showing which regions are in day and night. You can select a city from the list and view its location and current time. Press the **Options** SELECTION key to select a new city.

## Currency

This screen displays three different currencies and enables you to convert sums of money between them. Press the **Options** SELECTION key to select a new currency.

Currency rates fluctuate daily. To obtain current currency rates, press the **Options** SELECTION key and select **Update rates**.

#### Flight status

This screen enables you to search for the latest flight information for over 75 leading airlines. You can see current information on schedules, gates, terminals, delays and aircraft type.

Select an Airline, Flight number and Date, and then press Get flight status.

Queries you have previously made are stored for reuse in the **Recent Queries** list.

WorldMate® is provided by MobiMate®.

## Vertu Concierge

Vertu Concierge is an exclusive service for people who believe that quality matters. Our aim is to bring you only the very best, whether it be music, art, travel or food.

Vertu Concierge provides you with a highly personalised range of services including:

- > Lifestyle services such as restaurant recommendations and reservations, travel assistance, and tickets for theatre shows, concerts or sporting events.
- Solving everyday practical problems such as finding a reputable plumber or tracking down a gift.
- > Assistance with using your Vertu phone.

When you connect to Vertu Concierge, you can speak directly to a team of Lifestyle Managers who are available 24 hours a day, 7 days a week to offer personalised assistance.

## Calling Vertu Concierge

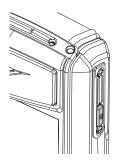

The CONCIERGE key is located on the right side of your Vertu phone as shown in this illustration.

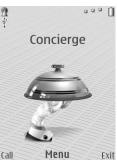

Press the CONCIERGE key to display the Concierge screen.

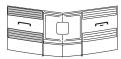

Press **Call** or the SEND key to call Vertu Concierge.

If you are unable to reach Vertu Concierge using the CONCIERGE key, call +448707375535..

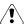

You must have network coverage to call Vertu Concierge.

## Accessories

The following accessories are provided with your Vertu phone:

- > Wall charger
- > Battery
- > Data cable.

For more information about accessories approved for use with your Vertu phone, please contact Vertu Concierge or refer to www.vertu.com.

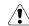

Keep all parts out of reach of small children.

Use only batteries, chargers and accessories approved by Vertu for use with this particular phone model. The use of any other types may invalidate any approval or warranty applying to the phone and may be dangerous.

To optimise the performance and lifetime of your accessories, and protect your warranty coverage, observe the following handling and usage precautions:

- > Keep dry. Precipitation, humidity and all types of liquids or moisture can contain minerals that will corrode electronic circuits.
- > Do not use or store in dirty or dusty areas.
- > Do not attempt to open.
- > Do not drop, knock or shake. Rough handling can break fine mechanics.
- > Do not store in hot areas. High temperatures can shorten the life of electronic devices and damage batteries.
- > Do not store in cold areas.
- Do not use harsh chemicals, cleaning solvents or strong detergents to clean.
- > Do not paint.

## Wall charger

The wall charger supplied with your Vertu phone should be appropriate for your region. However, you should always check that the electrical rating of the AC outlet is appropriate for the charger before you attempt to plug it in.

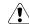

Never attempt to use a damaged charger. Contact Vertu Concierge to obtain a replacement.

## Charging the battery

The battery for your Vertu phone is rechargeable and requires charging at regular intervals.

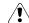

Only use the approved charger and battery designed \ specifically for your Vertu phone.

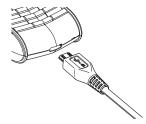

Insert the charger connector into the bottom of your Vertu phone as shown. Please ensure that the connector is inserted correctly, with the connector symbol uppermost.

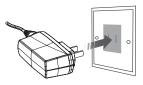

Connect the charger body to a powered AC outlet.

After a few seconds, the battery indicator animates and a confirmation message is displayed if your Vertu phone is switched on.

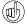

If the battery has not been used for some time, you may need to recondition it by charging it. Although the charging indicator appears on the display after a few seconds, it may take from several minutes to an hour before you can make a call.

The charging time will vary with different power sources and we recommend the Vertu wall charger should always be used.

Always charge the battery until it is fully charged. When the battery is fully charged, the battery charge indicator stops animating and, if your Vertu phone is switched on, a **Battery full** confirmation message is briefly displayed.

If your Vertu phone is not charging, try the following:

- > Disconnect the charger from the AC outlet.
- > Check that the electrical rating of the AC outlet is compatible with your charger.
- Verify that the AC outlet has power and that it is switched on. For example, in many hotel rooms, AC outlets are used for lighting and may be switched on and off from remote locations in the room.
- > Wait for at least 10 seconds and then reconnect the charger to the AC outlet.
- > Use another nearby AC outlet that you know is providing power.
- > If charging still fails, contact Vertu Concierge for further advice.

## **Battery**

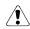

Never dispose of batteries in a fire.

Always dispose of batteries according to local regulations. Please recycle when possible. Do not dispose of batteries as household waste.

The full performance of a new battery is achieved only after two or three complete charge and discharge cycles. The battery can be charged and discharged hundreds of times but it will eventually wear out. If you notice that the talk and stand-by times are much shorter than normal, you may need a new battery. Contact Vertu Concierge to obtain a Vertu approved battery.

## Maximising battery performance

Certain functions in your Vertu phone can be switched off if not in use, to help maximise your battery performance. Examples of these are Bluetooth and the Stopwatch.

#### Charging and discharging

Unplug the charger from the AC outlet and your Vertu phone when not in use. Do not leave your Vertu phone connected to a charger. The battery does not have to be completely discharged before you can recharge it. Continuously charging the battery may shorten its lifetime. If left unused, a fully charged battery will lose its charge over time. Temperature extremes can affect the ability of your battery to charge.

#### Battery care and safety

Use the battery only for its intended purpose. Never use any charger or battery that is damaged.

Do not short-circuit the battery. Accidental short-circuiting can occur when a metallic object such as a coin, clip, or pen causes direct connection of the positive (+) and negative (-) terminals of the battery (the metal strips on the battery). This might happen, for example, when you carry a spare battery in your pocket, purse or bag. Short-circuiting the terminals may damage the battery and the connecting object.

Leaving the battery in hot or cold places, such as in a closed car in summer or winter conditions, will reduce the capacity and lifetime of the battery. Always try to keep the battery between 15°C and 25°C (59°F and 77°F). If your battery is very hot or extremely cold, your Vertu phone may not work temporarily, even if the battery is fully charged. Battery performance is particularly limited in temperatures well below freezing.

## Data cable

The micro-USB data cable transfers data between your Vertu phone and a compatible computer, for example when you are using Vertu PC Suite, and between your Vertu phone and a compatible printer supporting PictBridge.Attaching the data cable to the phone connector

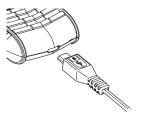

Carefully insert the micro-USB end of the data cable into the phone connector. Make sure the side showing the design is facing up.

## Attaching the data cable to the computer

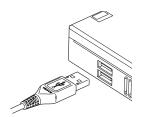

Insert the USB end of the data cable into the computer's USB connector.

#### CD-ROM

The CD-ROM provided with your Vertu phone contains the following items:

- > Vertu PC Suite (for PC only)
- > An electronic version of the Reference Manual
- > Link to set up your Vertu phone for MMS, browsing and email
- > A link to register your Vertu phone.

## Minimum specifications

The Vertu CD-ROM works on a compatible computer with a CD-ROM drive, with Microsoft® Windows® 2000, Microsoft® Windows® XP or Microsoft® Vista® installed. You need at least 250 MB of free disk space and administrator rights to the PC.

## Connecting to a computer

To connect your Vertu phone to a computer you need either a Vertu USB data cable or Bluetooth wireless technology equipment and software.

#### Vertu PC Suite

Vertu PC Suite includes the following applications to extend the functionality of your Vertu phone:

- > Backup > Contacts
- > Synchronise > Messages
- > Connect to the Internet > Image store
- > Install applications > Multimedia player
- > File manager

## Installing Vertu PC Suite

- > Insert your Vertu CD-ROM into the PC's CD-ROM drive.
- > Click on the install now button.
- > Follow the on-screen instructions to complete the installation.

#### Viewing the electronic Reference Manual

- > Start the CD-ROM as described above.
- > Click on the launch pdf button.

## Setting up MMS, browsing and e-mail

- > Start the CD-ROM as described above.
- > Click on the order settings button.
- Your computer must be connected to the Internet to set up MMS, browsing and e-mail.

## Registering your Vertu phone

- > Start the CD-ROM as described above.
- > Click on the register phone button.
- Your computer must be connected to the Internet to register your Vertu phone.

#### Care and maintenance

Your Vertu products have been crafted from some of the finest materials and care should be taken to keep them in good condition.

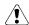

Damage caused to your Vertu phone by failing to observe \these care instructions is not covered by the warranty.

## Ceramics and sapphire

Ceramics and sapphire are very hard materials but are also brittle and can be scratched by harder materials or objects. They can also be damaged if dropped.

### Avoid the following:

- > Contact with other hard materials such as diamond jewellery, nail files, abrasives, and mineral crystals.
- > Dropping or knocking the product on hard surfaces.
- > Repeated rubbing against hard surfaces.

#### Leather

All Vertu leather products are made by expert craftsmen. Each leather hide is unique and has natural markings which should be considered part of the individuality of fine leather. All leather can be damaged and should be treated with care.

### Avoid the following:

- > Exposure to water and high humidity.
- > Dropping, rubbing or knocking on hard surfaces.
- > Exposure to extreme temperatures.
- > Contact with oily substances, make-up and solvents.

#### Metal

Vertu metals are finished to a high standard and care needs to be taken to maintain their appearance.

## Avoid the following:

- > Contact with chemicals such as solvents, alkaline and acid solutions, cola-based drinks and exposure to salt water. Wipe with a clean, soft cloth as soon as possible if contact occurs.
- > Contact with sharp objects.
- > Dropping or knocking against hard surfaces.
- > Metal polishes.

## Safety information

## Traffic safety

Do not use a hand-held telephone while driving a vehicle. If using a hand-held phone, park the vehicle before using the phone in any way. Do not place the phone on the passenger seat or where it can break loose in a collision or sudden stop.

## Operating environment

Remember to follow any special regulations in force in any area and always switch off your phone whenever it is forbidden to use it, or when it may cause interference or danger.

As with other mobile radio transmitting equipment, users are advised that for the satisfactory operation of the equipment and for the safety of personnel, it is recommended that the equipment should only be used in the normal operating position. When the phone is on and being worn on the body, always use an approved carrying case.

Use only the supplied or approved parts. Unauthorised antennas, modifications or attachments could damage the phone and may violate regulations governing radio devices.

#### Electronic devices

Most modern electronic equipment is shielded from radio frequency (RF) signals. However, certain electronic equipment may not be shielded against the RF signals from your wireless phone.

#### **Pacemakers**

Pacemaker manufacturers recommend that a minimum separation of 15 cm (6 inches) be maintained between a hand-held wireless phone and a pacemaker to avoid potential interference with the pacemaker. These recommendations are consistent with the independent research by and recommendations of Wireless Technology Research.

Persons with pacemakers:

- > Should always keep the phone more than 15 cm (6 inches) from their pacemaker when the phone is switched on;
- > Should not carry the phone in a breast pocket;
- Should use the ear opposite the pacemaker to minimize the potential for interference.

If you have any reason to suspect that interference is taking place, switch off your phone immediately.

## Hearing aids

Some wireless phones may interfere with some hearing aids. In the event of such interference, consult your service provider.

#### Other medical devices

Operation of any radio transmitting equipment, including wireless phones, may interfere with the functionality of inadequately protected medical devices.

Switch off your phone in health care facilities when any regulations posted in these areas instruct you to do so.

#### Vehicles

RF signals may affect improperly installed or inadequately shielded electronic systems in motor vehicles (e.g. electronic fuel injection systems, electronic anti-skid (anti-lock) braking systems, electronic speed control systems, air bag systems).

Check with the manufacturer or its representative regarding your vehicle. You should also consult the manufacturer of any equipment that has been added to your vehicle.

Do not store or carry flammable liquids, gases or explosive materials in the same compartment as the phone, its parts or accessories.

For vehicles equipped with an air bag, remember that an air bag inflates with great force. Do not place objects, including both installed or portable wireless equipment in the area over the air bag or in the air bag deployment area.

## Aircraft

Switch off your phone before boarding an aircraft. The use of wireless telephones in an aircraft may be dangerous to the operation of the aircraft, disrupt the wireless telephone network and may be illegal. In the United States, FCC regulations currently prohibit using your Vertu phone while in the air.

Failure to observe these instructions may lead to suspension or denial of telephone services to the offender, or legal action or both.

## Potentially explosive atmospheres

Switch off your phone when in any area with a potentially explosive atmosphere and obey all signs and instructions. Sparks in such areas could cause an explosion or fire resulting in bodily injury or even death.

You are advised to switch off the phone when at a refuelling point or service station. Observe restrictions on the use of radio equipment in fuel depots (fuel storage and distribution areas), chemical plants or where blasting operations are in progress.

Areas with a potentially explosive atmosphere are often but not always clearly marked. They include below deck on boats; chemical transfer or storage facilities; vehicles using liquified petroleum gas (such as propane or butane); areas where the air contains chemicals or particles, such as grain, dust or metal powders; and any other area where you would normally be advised to turn off your vehicle engine.

#### Water resistance

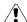

Your Vertu phone is not water resistant. Keep it dry.

If your Vertu phone is accidentally splashed with water, ensure you dry it completely before removing the back cover. Remove the battery and leave all parts to dry naturally. Do not apply heat.

Never charge your Vertu phone when the connector at the bottom of the phone is damp or wet.

Chargers must only be used in dry conditions. They should never be used when damp or wet.

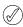

Make sure the interior of your Vertu phone and the back cover seals are dry, clean, and free of any foreign objects before you replace the back cover.

## Antenna area

Avoid touching the antenna area (see shaded area below) of your Vertu phone unnecessarily when the phone is switched on. Contact with the antenna area affects call quality and may cause the phone to operate at a higher power level than otherwise needed.

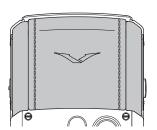

Avoid contact with the antenna area during a call to optimise the antenna performance and the talk time of your Vertu phone.

## **Specifications**

Volume

82 cc

Weight 161 g

Length 117 mm

Width 49 mm

**Thickness** 18 mm

## **BL-5CV Li-ion battery**

Talk time GSM up to 5 hours

Stand-by time GSM up to 300 hours

## Warranty

#### Vertu two-year limited international warranty for cellular phone

THIS LIMITED WARRANTY SHALL NEITHER EXCLUDE NOR LIMIT (I) ANY MANDATORY STATUTORY RIGHTS OF THE CLIENT OR (II) ANY OF THE CLIENT'S RIGHTS AGAINST THE SELLER/DEALER OF THE PRODUCT.

VERTU warrants that this cellular phone ("Product") is free from defects in material and workmanship according to the following terms and conditions:

- The Limited Warranty for the Product extends for TWO (2) years beginning on the date of original purchase or delivery of the Product, whichever is the later. In case of a change of owner/user, such warranty period shall continue for the remaining part of the two (2) year period.
- 2. During the period of the Limited Warranty, Vertu will repair, modify or replace, at Vertu's sole option, any defective parts, or any parts that will not properly operate for their intended use with new or refurbished replacement items if such repair or replacement is needed because of product malfunction or failure during normal usage. No charge will be made to the Owner for the repair or replacement of any such parts. Vertu will also pay for the labour charges incurred by Vertu in repairing or replacing the defective parts. The repaired Product will be warranted for the balance of the original warranty period. This Limited Warranty does not cover damage to or defects in (other than manufacturing defects) appearance, cosmetic, decorative or structural items and any non-operative parts. Vertu's limit of liability under the Limited Warranty shall be the price paid by the Owner for the Product less a reasonable amount for usage. These remedies are the Owner's exclusive remedies for breach of this Limited Warranty.
- 3. Upon request from Vertu, the Owner must prove the date of the original purchase or delivery of the Product by producing a legible and non-modified original certificate of authenticity which clearly indicates the name and address of an authorised retailer, the date and place of purchase/delivery, the product type and the IMEI or serial number of the Product, a bill of sale or a dated receipt which contains the same information.
- 4. Vertu shall bear the cost of shipping the Product to the location from which the Owner handed over the Product to Vertu (or its representatives) after the completion of service under this Limited
- 5. The Owner shall have no coverage or benefits under this Limited Warranty if any of the following conditions are applicable:
  - The Product has been subject to abnormal use, abnormal conditions, improper The Frouct has been subject to abnormal use, abnormal conditions, improper storage, exposure to moisture or dampness, spillage of food or liquid, exposure to chemical agents, unauthorised modifications, unauthorised connections, unauthorised repair, rough handling, misuse, neglect, abuse, accident, alteration, improper installation, or other acts which are not the fault of Vertu, including without limitation damage caused by shipping, dropping the Product deterioration of consumable parts (whose limited warranty is set forth below), such as batteries which by their nature have a limited lifecycle, and breakage or damage to antennas
  - The Product has been damaged from external causes such as collision with an object, or from fire, flooding, sand, dirt, windstorm, lightning, earthquake or damage from exposure to thermal, environmental or weather conditions, an Act of God, or battery leakage, theft, blown fuse, or improper use of any electrical source, damage caused by computer or internet viruses, bugs, worms, Trojan Horses, cancel bots or damage caused by the connection to other products not recommended for interconnection by Vertu.
  - Vertu was not advised by the Owner in writing of the alleged defect or malfunction of the Product within thirty (30) days after the expiration of the applicable warranty period.
  - The Product was not returned to Vertu or its authorised retailer within thirty (30) days after the appearance of the defect within the warranty period.
  - The Product serial number plate or the accessory data code has been removed. defaced, altered or is illegible.
  - The defect or damage was caused by the defective function of the cellular
  - network system or by inadequate signal reception by the external antenna. The defect was caused by the Product being used with or connected to an accessory not manufactured and supplied by Vertu or used other than for its intended use
  - The battery was short-circuited or the seals of the battery enclosure or cells are broken or show evidence of tampering or the battery was used in equipment other than that for which it has been specified.

- The Product software needs to be updated due to changes in cellular network parameters
- parameters.

  j) The defect or damage was as a result of general wear and tear incurred in normal usage of the Product.
- If a problem develops during the period of the Limited Warranty, the following procedure will apply:
  - a) The Owner shall return the Product to the place of purchase for repair or replacement processing or if this is not convenient because of distance (more than 50 miles/80 km) or for other good cause, the Owner may contact Vertu Concierce.
  - b) The Owner shall bear the costs of transporting the Product to the relevant Vertu service location, with transport and insurance charges prepaid.
  - c) Subject to Clause 6(e), the Owner will be billed for any parts or labour charges not covered by this Limited Warranty.
  - d) Vertu will repair or authorise the repair of the Product under the Limited Warranty within 30 days after receipt of the Product by Vertu or a Vertu authorised service centre, or within an extended period as may be notified by Vertu to Owner due to the nature of the repair ("Timeframe"). If Vertu cannot repair within the Timeframe, or after a reasonable number of attempts to repair the same defect, Vertu at its sole option, will provide a replacement Product or refund the purchase price of the Product less a reasonable amount for usage.
  - e) If the Product is returned to Vertu during the period of the Limited Warranty, but the problem with the Product is not covered under the terms and conditions of this Limited Warranty, the Owner will be notified and given an estimate of the charges the Owner must pay to have the Product repaired, with all shipping charges billed to the Owner. If the estimate is refused, the Product will be returned freight collect. If the Product is returned to Vertu after the expiration of the warranty period, Vertu's normal service policies shall apply and the Owner will be responsible for all shipping charges.
- 7. TO THE FULLEST EXTENT PERMITTED BY LAW, THE WARRANTIES AND CONDITIONS STATED IN THIS LIMITED WARRANTY ARE IN LIEU OF ALL OTHER CONDITIONS, WARRANTIES OR OTHER TERMS CONCERNING THE SUPPLY OR PURPORTED SUPPLY OF, OR FAILURE TO SUPPLY OR DELAY IN SUPPLYING THE PRODUCT WHICH MIGHT, BUT FOR THE AFFECT OF THIS CLAUSE 7, HAVE EFFECT BETWEEN VERTU AND THE CLIENT OR WOULD OTHERWISE BE IMPLIED OR INCORPORATED INTO THIS LIMITED WARRANTY OR ANY COLLATERAL CONTRACT, WHETHER BY STATUTE, COMMON LAW OR OTHERWISE, ALL OF WHICH ARE HEREBY EXCLUDED (INCLUDING WITHOUT LIMITATION, THE IMPLIED CONDITIONS, WARRANTIES OR OTHER TERMS AS TO SATISFACTORY QUALITY OR FITNESS FOR PURPOSE).
- VERTU SHALL NOT BE LIABLE FOR LOSS OR DAMAGE, WHETHER SPECIAL, INDIRECT, INCIDENTAL OR CONSEQUENTIAL, INCLUDING BUT NOT LIMITED TO ANY OF THE FOLLOWING LOSSES OR DAMAGE (WHETHER SUCH LOSSES OR DAMAGE WERE FORESEEN, FORESEEABLE, KNOWN OR OTHERWISE):
  - a) LOSS OF ACTUAL OR ANTICIPATED BENEFITS OR PROFITS.
  - b) LOSS OF ACTUAL OR ANTICIPATED SAVINGS.
  - c) PUNITIVE, SPECIAL OR CONSEQUENTIAL DAMAGES.
  - d) THIRD PARTY CLAIMS.
  - e) LOSS OF USE OF THE PRODUCT OR ANY ASSOCIATED EQUIPMENT OR FACILITIES.
  - f) DOWNTIME OR LOSS OF BUSINESS.
  - g) LOSS OF OPPORTUNITY.
  - h) LOSS OF GOODWILL.
  - i) LOSS OF REPUTATION.
  - j) LOSS OF OR DAMAGE TO OR CORRUPTION OF DATA.
- Vertu does not warrant uninterrupted or error free internet or data connections.
- 10. Vertu shall not be liable for any delay in rendering service under the Limited Warranty, or loss of use during the period that the Product is being repaired.
- 11. Vertu's total liability in contract, tort (including negligence or breach of statutory duty), misrepresentation or otherwise, arising in connection with the sale of the Product shall be the price paid by the Owner for the Product less a reasonable amount for usage.
- 12. The invalidity or unenforceability of any term or any part of any term of, or any right arising pursuant to, this Limited Warranty shall not affect the validity or enforceability of any other terms or rights or the remainder of any such term or right, which shall continue in full force

- and effect except for any such invalid or unenforceable provision or part thereof.
- 13. Vertu neither assumes nor authorises any authorised service centre or any other person or entity to assume for it any other obligation or liability beyond that which is expressly provided for in this Limited Warranty, including the provider or seller of any extended warranty or service agreement. Any change or amendment to this Limited Warranty requires Vertu's prior written consent.
- 14. This Limited Warranty represents the whole agreement between the parties relating to the subject matter hereof.
- 15. This Limited Warranty allocates the risk of failure of the Product between the Owner and Vertu. The allocation is recognised by the Owner and is reflected in the purchase price of the Product.
- 16. Any action or lawsuit for breach of warranty must be commenced within thirty (30) months following delivery of the Product.
- 17. All warranty information, product features and specifications are subject to change without notice.
- Questions concerning this Limited Warranty may be directed to Vertu at the following addresses.

If contacting us from Europe, Middle East and Africa:

Vertu Beacon Hill Road Church Crookham Hampshire GU52 8DY United Kingdom

If calling us from the Americas:

+1 914 368 0432

conditions:

If contacting us from Asia Pacific:

Vertu 391B Orchard Road #24-02/05, Ngee Ann City, Tower B Singapore 238874

Vertu operates a policy of continuous development. Vertu reserves the right to make changes and improvements to any of the products described in this document without prior notice.

## Vertu one-year limited international warranty for accessories

THIS LIMITED WARRANTY SHALL NEITHER EXCLUDE NOR LIMIT (I) ANY MANDATORY STATUTORY RIGHTS OF THE OWNER OR (II) ANY OF THE OWNER'S RIGHTS AGAINST THE SELLER/DEALER OF THE PRODUCT. Vertu ("Vertu") warrants that this accessory product ("Product") is free from defects in material and workmanship, according to the following terms and

- The Limited Warranty for the Product extends for ONE (1) year beginning on the date of original purchase or delivery of the Product whichever is the later. In case of a change of owner/user ("Owner"), such warranty period shall continue for the remaining part of the one (1) year period.
- 2. During the period of the Limited Warranty, Vertu will repair, modify or replace, at Vertu's sole option, any defective parts, or any parts that will not properly operate for their intended use with new or refurbished replacement items if such repair or replacement is needed because of product malfunction or failure during normal usage. No charge will be made to the Owner for the repair or replacement of any such parts. Vertu will also pay for the labour charges incurred by Vertu in repairing or replacing the defective parts. The repaired Product will be warranted for the balance of the original warranty period. This Limited Warranty does not cover damage to or defects in (other than manufacturing defects)

- appearance, cosmetic, decorative or structural items and any nonoperative parts. Vertu's limit of liability under the Limited Warranty shall be the price paid by the Owner for the Product when the Owner purchased the Product as a stand alone product or, in the event that the Owner received the Product when purchasing a Vertu cellular phone, the then current sale price for the Product, in both cases less a reasonable amount for usage. These remedies are the Owner's exclusive remedies for breach of this Limited Warranty.
- 3. Upon request from Vertu, the Owner must prove the date of the original purchase or delivery of the Product by producing a legible and non-modified original warranty card which clearly indicates the name and address of an authorised retailer, the date and place of purchase/delivery, the product type and the IMEI or serial number of the Product, a bill of sale or a dated receipt which contains the same information.
- Vertu shall bear the cost of shipping the Product to the location from which the Owner handed over the Product to Vertu (or its representatives) after the completion of service under this Limited Warranty.
- The Owner shall have no coverage or benefits under this Limited Warranty if any of the following conditions are applicable:
  - a) The Product has been subject to abnormal use, abnormal conditions, improper storage, spillage of liquid, misuse, neglect, exposure to cleaning agents not recommended, or other acts which are not the fault of Vertu, unauthorised repair, accident, alteration or other acts which are not the fault of Vertu.
  - Vertu was not advised by the Owner in writing of the alleged defect or malfunction of the Product within thirty (30) days after the expiration of the applicable warranty period; or
  - c) The Product was not returned to Vertu or its authorised retailer within thirty (30) days after the appearance of the defect within the warranty period.
  - d) The defect or damage was as a result of general wear and tear incurred in normal usage of the Product.
  - e) The Product is used with a product different to the one with which the Product was supplied with by Vertu, or the Product is used with any product whose use with the Product has not been expressly authorised by Vertu.
- If a problem develops during the period of the Limited Warranty, the following procedure will apply:
  - a) The Owner shall return the Product to the place of purchase for repair or replacement processing or if this is not convenient because of distance (more than 50 miles/80 km) or for other good cause, the Owner may contact Vertu Concierge.
  - b) The Owner shall bear the costs of transporting the Product to the relevant Vertu service location, with transport and insurance charges prepaid.
  - c) Subject to clause 6(e), the Owner will be billed for any parts or labour charges not covered by this Limited Warranty.
  - d) Vertu will repair or authorise the repair of the Product under the Limited Warranty within 30 days of receipt of the Product by Vertu or a Vertu authorised service centre, or within an extended period as may be notified by Vertu to Owner due to the nature of the repair ("Timeframe"). If Vertu cannot repair within the Timeframe, or after a reasonable number of attempts to repair the same defect, Vertu at its sole option, will provide a replacement Product or refund the purchase price of the Product less a reasonable amount for usage.
  - e) If the Product is returned to the Vertu during the period of the Limited Warranty, but the problem with the Product is not covered under the terms and conditions of this Limited Warranty, the Owner will be notified and given an estimate of the charges the Owner must pay to have the Product repaired, with all shipping charges billed to the Owner. If the estimate is refused, the Product will be returned freight collect. If the Product is returned to Vertu after the expiration of the warranty period, Vertu's normal service policies shall apply and the Owner will be responsible for all shipping charges.
- 7. TO THE FÜLLEST EXTENT PERMITTED BY LAW, THE WARRANTIES AND CONDITIONS STATED IN THIS LIMITED WARRANTY ARE IN LIEU OF ALL OTHER CONDITIONS, WARRANTIES OR OTHER TERMS CONCERNING THE SUPPLY OR PURPORTED SUPPLY OF, OR FAILURE TO SUPPLY OR DELAY IN SUPPLYING THE PRODUCT WHICH MIGHT, BUT FOR THE AFFECT OF THIS CLAUSE 7, HAVE EFFECT BETWEEN VERTU AND THE OWNER OR WOULD OTHERWISE BE IMPLIED OR INCORPORATED INTO THIS LIMITED WARRANTY OR ANY COLLATERAL CONTRACT, WHETHER BY STATUTE, COMMON LAW OR OTHERWISE, ALL OF WHICH ARE HEREBY EXCLUDED (INCLUDING WITHOUT LIMITATION, THE IMPLIED CONDITIONS, WARRANTIES OR OTHER TERMS AS TO SATISFACTORY QUALITY OR FITNESS FOR PURPOSE).

- 8. VERTU SHALL NOT BE LIABLE FOR LOSS OR DAMAGE, WHETHER SPECIAL, INDIRECT, INCIDENTAL OR CONSEQUENTIAL, INCLUDING BUT NOT LIMITED TO ANY OF THE FOLLOWING LOSSES OR DAMAGE (WHETHER SUCH LOSSES OR DAMAGE WERE FORESEEN, FORESEEABLE, KNOWN OR OTHERWISE):
  - a) LOSS OF ACTUAL OR ANTICIPATED BENEFITS OR PROFITS
  - b) LOSS OF ACTUAL OR ANTICIPATED SAVINGS
  - c) PUNITIVE. SPECIAL OR CONSEQUENTIAL DAMAGES.
  - d) THIRD PARTY CLAIMS
  - e) LOSS OF USE OF THE PRODUCT OR ANY ASSOCIATED EQUIPMENT OR FACILITIES
  - f) DOWNTIME OR LOSS OF BUSINESS
  - g) LOSS OF OPPORTUNITY
  - h) LOSS OF GOODWILL
  - i) LOSS OF REPUTATION
  - ) LOSS OF OR DAMAGE TO OR CORRUPTION OF DATA.
- Vertu shall not be liable for any delay in rendering service under the Limited Warranty, or loss of use during the period that the Product is being repaired.
- 10. Vertu's total liability in contract, tort (including negligence or breach of statutory duty), misrepresentation or otherwise, arising in connection with the sale of the Product shall be the price paid by the Owner for the Product less a reasonable amount for usage.
- 11. The invalidity or unenforceability of any term or any part of any term of, or any right arising pursuant to, this Limited Warranty shall not affect the validity or enforceability of any other terms or rights or the remainder of any such term or right, which shall continue in full force and effect except for any such invalid or unenforceable provision or part thereof.
- 12. Vertu neither assumes nor authorises any authorised service centre or any other person or entity to assume for it any other obligation or liability beyond that which is expressly provided for in this Limited Warranty including the provider or seller of any extended warranty or service agreement. Any change or amendment to this Limited Warranty requires Vertu's prior written consent.
- 13. This Limited Warranty represents the whole agreement between the parties relating to the subject matter hereof.
- 14. This Limited Warranty allocates the risk of failure of the Product between the Owner and Vertu. The allocation is recognised by the Owner and is reflected in the purchase price of the Product.
- 15. Any action or lawsuit for breach of warranty must be commenced within eighteen (18) months following delivery of the Product.
- 16. All warranty information, product features and specifications are subject to change without notice.
- Questions concerning this Limited Warranty may be directed to Vertu at the following addresses.

If contacting us from Europe, Middle East and Africa:

Vertu Beacon Hill Road Church Crookham Hampshire GU52 8DY

If calling us from the Americas:

+1 914 368 0432

United Kingdom

If contacting us from Asia Pacific:

Vertu 391B Orchard Road #24-02/05, Ngee Ann City, Tower B Singapore 238874 Vertu operates a policy of continuous development. Vertu reserves the right to make changes and improvements to any of the products described in this document without prior notice.

## SAR Notice - RM-467V

YOUR VERTU PHONE (Model: Ascent Ti-C, Type: RM-467V, FCC ID: P7QRM-467V) MEETS GUIDELINES FOR EXPOSURE TO RADIO WAVES.

Your Vertu phone is a radio transmitter and receiver. It is designed not to exceed the limits for exposure to radio waves recommended by international guidelines. These guidelines were developed by the independent scientific organization ICNIRP and include safety margins designed to assure the protection of all persons, regardless of age and health.

The exposure guidelines for mobile devices employ a unit of measurement known as the Specific Absorption Rate or SAR. The SAR limit stated in the ICNIRP guidelines is 2.0 watts/kilogram (W/kg) averaged over ten grams of tissue. Tests for SAR are conducted using standard operating positions with the phone transmitting at its highest certified power level in all tested frequency bands. The actual SAR level of an operating phone can be below the maximum value because the phone is designed to use only the power required to reach the network. That amount changes depending on a number of factors such as how close you are to a network base station. The highest SAR value under the ICNIRP guidelines for use of the phone at the ear is 0.57 W/kg.

This phone meets RF exposure guidelines when used either in the normal use position against the ear or when positioned at least 2.2 cm (7/8 inch) away from the body. When a carry case, belt clip or holster is used for bodyworn operation, it should not contain metal and should position the phone the above-stated distance.

In order to transmit data files or messages, this phone model requires a good quality connection to the network. In some cases, transmission of data files or messages may be delayed until such a connection is available. Ensure the above separation distance instructions are followed until the transmission is completed.

Use of phone accessories and enhancements may result in different SAR values. SAR values may vary depending on national reporting and testing requirements and the network band. Additional SAR information may be provided under product information at www.vertu.com.

Your phone is also designed to meet the requirements for exposure to radio waves established by the Federal Communications Commission (USA) and Industry Canada. These requirements set a SAR limit of 1.6 W/kg averaged over one gram of tissue. The highest SAR value reported under this standard during product certification for use at the ear is 0.54 W/kg and when properly worn on the body is 0.86 W/kg.

## **Declaration of conformity**

We, Vertu declare under our sole responsibility that the product, Model: Ascent Ti-C, Type: RM-467V is in conformity with the provision of the following Council Directive: 1999/5/EC.

A copy of the Declaration of Conformity can be found at http://www.vertu.com

**C€**0168

## **Notices**

Copyright © Vertu 2008. All rights reserved.

Reproduction, transfer, distribution or storage of part or all of the contents in this document in any form without the prior written permission of Vertu is prohibited. Vertu operates a policy of continuous development. Vertu reserves the right to make changes and improvements to any of the products described in this document without prior notice.

Under no circumstances shall Vertu be responsible for any loss of data or income or any special, incidental, consequential or indirect damages howsoever caused.

The contents of this document are provided "as is". Except as required by applicable law, no warranties of any kind, either expressed or implied, including, but not limited to, the implied warranties of merchantability and fitness for a particular purpose, are made in relation to the accuracy, reliability or contents of this document. Vertu reserves the right to revise this document or withdraw it at any time without prior notice. The availability of particular products may vary by region. Please check with Vertu Concierge.

Vertu and the V logo are registered trademarks or trademarks. Other product and company names mentioned herein may be trademarks or registered trademarks of their respective owners.

Includes RSA BSAFE cryptographic or security protocol software from RSA Security.

Bluetooth is a registered trademark of Bluetooth SIG, Inc.

## **Export controls**

Your Vertu phone may contain commodities, technology, or software exported from the United States in accordance with the Export Administration regulations. Diversion contrary to U.S. law is prohibited.

## FCC/Industry Canada notice

Your Vertu phone may cause TV or radio interference (for example, when using a telephone in close proximity to receiving equipment). The FCC or Industry Canada can require you to stop using your phone if such interference cannot be eliminated. If you require assistance, contact Vertu Concierge. This device complies with Part 15 of the FCC rules. Operation is subject to the following two conditions: (1) this device may not cause harmful interference, and (2) this device must accept any interference received, including interference that may cause undesired operation.

Note: Vertu is not responsible for any radio or TV interference caused by unauthorized modifications to this equipment. Such modifications could void your authority to operate the equipment.

## EU recycling notice

Vertu will comply with European Community requirements for the recycling of Waste Electrical & Electronic Equipment (WEEE).

This compliance is indicated by the addition of the following symbol to Vertu's products where appropriate.

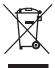

The symbol indicates that the product was put onto the market after the WEEE legislation was implemented and that the consumer should not dispose of the item in normal household waste, but that it should be appropriately recycled.

Should you wish Vertu to recycle your product at the end of its life, please either return it to the point from which you purchased your product (if known) or return it to Vertu's headquarters.

Alternatively, should you purchase a replacement product from another supplier, the new supplier is obligated to take back the product that is being replaced and recycle it appropriately.

Background information on the European WEEE directive is available from www.europa.eu.int/

## Vertu Concierge Terms & Conditions

#### 1. Vertu Concierge

As a registered member of Vertu Concierge ("VC") provided by Vertu and its associated companies ("Vertu"), you ("you") agree to abide by these Terms and Conditions (the "Terms and Conditions"), and when ordering anything through VC from a supplier of products and services (a "Supplier") you agree that the Terms and Conditions shall apply to your order.

#### 2. Membership Information

You are obliged to provide correct details when you register for membership of VC and your failure to do so may invalidate your membership and any subsequent transaction. Your responsibility to provide accurate information is a continuing obligation and you must notify Vertu in the event that any information provided by you in the course of registration changes.

#### 3. Subscription

Initial and ongoing subscription fees, if applicable, are due at the time of initial subscription and annually thereafter (the "Renewal Date") unless you notify Vertu of your intention not to renew. Payment must be made annually in advance and may be made using any major credit/debit and charge cards. Any subscription fee is non refundable, however, Vertu may at its sole discretion elect to refund any subscription fee in whole or in part depending on the circumstances relating to the cancellation of any subscription. You authorize Vertu to deduct renewal subscription fees from your credit card up to 28 days prior to your Renewal Date. If Vertu does not hold your payment details you will be contacted directly to renew your subscription. Subscription fee rates will be notified to you from time to time and the subscription fee payable will be the subscription fee in force at the time of the Renewal Date.

You agree that you will only use your VC membership for the purposes for which it is issued

#### 4. VC Services

As a member of VC, you are entitled to all of the products and services as advised by us from time to time as approved by the relevant product/service Supplier.

## 5. Services Subject to Change

As a member, note that:

- > Services are subject to availability and may change from time to time:
- > Suppliers may change from time to time;
- > Suppliers may impose their own terms and conditions and you are required to comply with these at all times.

#### 6. Payment for Services

Please note that some Suppliers may charge you a deposit, entry fee or other sum for the services they provide. You will be solely liable for payment of any such sums. At your request Vertu will authorise Suppliers to debit your nominated credit/debit or charge card in order for you to take advantage of their services.

#### 7. Availability of Services

Vertu aims to ensure that the services remain available at all times and will use reasonable endeavours to ensure that you receive the most from your membership. If any of the services become unavailable, we will do all we can to ensure that prior commitments are honoured to the fullest extent possible, but shall not be responsible for any actions of Suppliers outside Vertu's reasonable control. From time to time the procurement or provision of certain services may incur a VC handling charge of which you will be notified - in these cases you hereby authorise Vertu to debit your nominated credit/debit or charge card with any such handling charges. Unless otherwise agreed by the Supplier, you shall not be entitled to cancel any services requested where, on your instructions, performance has already begun.

#### 8. Right of Withdrawal

Vertu reserves the right to withdraw any service that may be offered and/or to refuse to supply any service requested.

## 9. Requests

If Vertu is unable to deal with any request, it will inform you as soon as reasonably practicable.

#### 10. Dealing with VC Suppliers

Suppliers are responsible for providing you with the goods and services you select. Vertu will assist you in any way it can in all of your dealings with Suppliers.

## 11. Personal Membership

VC membership is personal to the registered Vertu phone user. You are responsible for ensuring that no one (other than your personal assistant, where applicable) uses your membership to access membership services and benefits.

#### 12. Cancellation of Membership

Vertu reserves the absolute right to cancel or suspend your membership (at its sole discretion) for any reason whatsoever. If Vertu cancels your membership it shall refund the balance of the annual subscription fee, if any, on a time apportionment basis in respect of the unexplored period to which the annual subscription fee applies.

#### 13. Changes to Terms and Conditions

Vertu may vary these Terms and Conditions from time to time. Vertu will notify you of any changes in a timely manner. Notification will be by some or all of the following media:

- > newsletter;
- > mail:
- > e-mail or other personal delivery service.

#### 14. Payment Details

If we do not have your credit/debit or charge card details we may not be able to provide or procure those benefits, goods or services that require payment.

You may only make transactions using VC during your period of membership. When ordering a product or service you will be required to provide your credit/debit or charge card details. You undertake that all details you provide to us for the purpose of booking, ordering or purchasing goods or services are correct, that the credit/debit or charge card you are using is your own and that there are sufficient funds to cover the cost of the product or the service.

#### 15. Supply of Details

Vertu may pass on your credit/debit or charge card and any other essential booking details to its agents, employees, subcontractors and Suppliers, and you consent to us passing on such details to deal with your orders. You must inform Vertu as soon as possible of any changes to the details supplied by you.

### 16. Payments Due

The purchase price of all products and services obtained through VC is due for payment on acceptance of your order by Vertu and/or a Supplier, as applicable.

#### 17. Delivery

By placing your order for a product or service through VC you agree that the time taken for delivery or performance shall be as stipulated when the purchase is made. We want you to get your order as soon as possible. If delivery or performance will take longer than the time set out (or the product or services are unavailable), the Supplier (or Vertu acting for the Supplier) will notify you of this at the earliest opportunity and you will have the unequivocal right to withdraw your order and receive a full refund.

#### 18. Limited Warranty

Vertu warrants to you that Vertu shall use its reasonable endeavours to provide the VC services with reasonable care and skill and, as far as reasonably possible, in accordance with your request and instructions from time to time. Where Vertu supplies you with any goods or services supplied by a third party, then Vertu is acting as your agent in sourcing the goods or services. Vertu will use reasonable care in selecting the Supplier and ensuring the order is placed in accordance with your wishes. For the avoidance of doubt, Vertu does not and will not provide any representations or recommendations in relation to any of the information and suggestions comprised within the VC services. You are deemed to be responsible for, and shall use your own skill and judgement as to, the quality, value and suitability of such information and suggestions in relation to deciding whether to enter into any contract with any third party for the supply of services or sale of goods.

#### 19. Vertu as Agent

Your contract for the purchase of products or services is made with the relevant Supplier only. Vertu acts as an agent for the Supplier and, unless expressly provided otherwise, all your rights and remedies are against the Supplier.

#### 20 Disclaimers

Vertu will not be responsible for products and services offered by Vertu as agents for the Suppliers or for any aspect of the relationship between you and any particular Supplier. Vertu will however do everything it reasonably can to assist you in any dealings you have with the Supplier.

You agree that any contract entered into by you with any of the Suppliers is an independent contract. Vertu hereby disclaims any and all liability for any act or omission of any Supplier or any loss incurred by you as a result of any act or omission of a Supplier whether or not arranged through VC.

#### 21. Limitation of Liability

Vertu accepts no liability for any losses or claims arising from any inability to contact VC or any failure to complete a transaction.

Save in respect of death and personal injury caused by the negligence of Vertu or as expressly provided for in these Terms and Conditions, Vertu shall not be liable for any loss, cost, expense or damage of any nature whatever (whether direct or indirect) resulting from the provision of the Services or your reliance upon the information and suggestions provided by Vertu hereunder and the resulting supply of goods and services to you by any third party.

Vertu shall have no liability to you for any loss, damage, costs, expenses or other claims for compensation arising from requests or instructions supplied by you which are

incomplete, incorrect or inaccurate or arising from their late arrival or non-arrival, or any other fault of you.

Vertu shall not be liable to you or be deemed to be in breach of these Terms and Conditions by reason of any delay in performing, or any failure to perform, any of Vertu's obligations in relation to the VC services, if the delay or failure was due to any cause beyond Vertu's reasonable control.

Except in respect of death and personal injury caused by the negligence of Vertu and subject to the provisions of these Terms and Conditions, Vertu's maximum liability to you for breach of any of its obligations hereunder shall be limited to the value of the annual subscription fee, if any, and the relevant charge for the VC services to be provided.

The limitations of liabilities set out herein apply only to the maximum extent permitted by law.

## 22. Governing Law and Arbitration of Disputes

Any and all claims, except claims for monies due to Vertu, arising out of or relating to the use of VC must be commenced within one (1) year after the date either you or Vertu knew or should have known of the facts giving rise to such claim, after which such actions shall be barred. If acceptance of your membership request or a particular service request takes place within Europe, Middle East or Africa, the governing law shall be English law. All disputes arising out of or in connection with these Terms and Conditions shall be finally settled under the Rules of Arbitration of the International Chamber of Commerce by one arbitrator appointed in accordance with the said Rules. The arbitration proceedings shall be conducted in London, England in the English language. The arbitration decision shall be final and binding. Provided that the parties shall have the right to take proceedings in any other jurisdiction for the purposes of enforcing a judgment or order obtained from the courts of England and Wales.

If acceptance of your membership request or a particular service request takes place within Asia Pacific, the governing law of these Terms and Conditions shall be Singapore law. All disputes arising from or connected to these Terms and Conditions shall be settled finally and exclusively in Singapore under the Rules of the Singapore International Arbitration Centre (SIAC Rules). The arbitration shall be conducted in English in Singapore. The award shall be final and binding on both parties. Provided that the parties shall have the right to take proceedings in any other jurisdiction for the purposes of enforcing the arbitral award.

If acceptance of your membership request or a particular service request takes place within the Americas region, all disputes and matters relating to arbitration shall be governed by the Federal Arbitration Act (9 U.S.C. §§1 et. seq.). Except to the extent governed by applicable U.S. federal law, any transactions with VC and its Suppliers shall be governed by the laws of the State of Texas, excluding its conflict of law rules. Any and all claims, except claims for monies due to Vertu, arising out of or relating to your membership and use of VC shall be barred unless an action or legal proceeding is commenced within eighteen (18) months after the date you or Vertu knew or should have known of the facts giving rise to such claim. Any dispute relating in any way to your membership and use of VC and any orders placed through VC, shall be submitted (together with any counterclaims and disputes under or in connection with other transactions and/or agreements between you and Vertu) to final and binding, confidential arbitration to the Dallas, Texas office of the American Arbitration Association (the "AAA"), with such arbitration to be held in Dallas County, Texas, except that, to the extent you have in any manner violated or threatened to violate any Vertu or Vertu affiliates' or licensors' intellectual property rights, Vertu may seek injunctive or other appropriate relief in any state or federal court in the state of Texas or, at Vertu's option, any other appropriate state or country, and you consent to exclusive jurisdiction and venue of such court. Arbitration under these Terms and Conditions shall be conducted under the then prevailing Wireless Industry Arbitration Rules of the AAA (except as such rules may be modified by the terms of these Terms and Conditions), unless otherwise agreed in writing by the parties and shall be heard by a single arbitrator. Subject to any terms contained in these Terms and Conditions limiting or excluding damages, the arbitrator may award any relief that the arbitrator deems proper, including without limitation equitable relief, provided that no award of exemplary, special, consequential or punitive damages shall be permitted. The prevailing party, as determined by the arbitrator, shall pay the AAA arbitration fees and the arbitrator's fees and expenses, as applicable. The arbitrator's award shall be binding and may be entered as a judgment and enforceable in any court of competent jurisdiction. To the fullest extent permitted by applicable law, the arbitration shall be conducted on an individual, not a class-wide basis, and no arbitration under these Terms and Conditions shall be consolidated with or joined to an arbitration involving any other person or entity, whether through class arbitration proceedings or otherwise, without the prior written consent of you and Vertu.

## 23. Force Majeure

Vertu shall not be liable for loss or damage caused by any delay or failure to perform its obligations under these Terms and Conditions caused by failure of any machine, system of authorization, data processing or communications system, transmission link, strikes, lockouts, riots, war, fire, acts of God, accidents, material or transportation shortages, governmental restrictions or injunctions, or denial of import or export licenses, or compliance with any law, regulation or order, or due to any other circumstances or causes that have the effect of frustrating performance of these Terms and Conditions, or any other cause beyond the control of Vertu.

## 24. General Provisions

Headings - The headings of each of these Terms and Conditions are for convenience of reference only and shall not form part of these Terms and Conditions. Such headings shall be ignored in the interpretation or construction of any of these Terms and Conditions.

Severability - If any provision or provisions of these Terms and Conditions shall be held to be invalid, illegal or unenforceable, such provision shall be enforced to the fullest

extent permitted by applicable law, and the validity, legality and enforceability of the remaining provisions shall not in any way be affected or impaired thereby.

No Waiver - Vertu's failure to insist on performance of any term or condition contained in these Terms and Conditions, or failure to exercise any of Vertu's rights hereunder, shall not constitute a waiver of any of Vertu's rights or remedies under these Terms and Conditions

Entire Agreement - These Terms and Conditions constitute Vertu's and your complete and final statement of the parties' agreements and understandings relating to the subject matter of these Terms and Conditions, and supersedes any related prior agreements, understandings and discussions, oral or written.

Notices - Each party (i.e. you or Vertu) may send notices or communications to the other by personal delivery, e-mail, regular mail or fax. Notices or communications must be sent to the latest contact details specified by the receiving party. Notices and communications will be considered received by the addressee (as applicable): (1) If by courier or other mode of personal delivery, on the date of personal delivery to such addressee's address as last specified by that addressee before dispatch; or (2) if by posting, 5 working days after the date of registered posting (by airmail, delivery receipt requested) to the addressee's address last specified by the addressee before posting; or (3) if by facsimile, contemporaneously with facsimile transmission to the facsimile number last specified by the addressee before transmission, with delivery being evidenced by an appropriate successful transmission contact report. E-mail communications shall be considered received by the addressee on the earlier of (1) the earliest time at which the e-mail is accessible by the addressee; (2) receipt by the sender of a delivery receipt message indicating successful delivery to the intended addressee's e-mail address, or (3) the expiry of 48 hours from the sending of the e-mail; provided that if at any point the sender receives notification that the e-mail has not been successfully transmitted to an addressee then the e-mail shall not be deemed to have been received by that addressee. Order cancellations by you via e-mail shall only be effective upon express acceptance thereof by Vertu.

Telephone - Vertu may at its option accept orders and acknowledge, accept or effect other communications by telephone. Telephone communications by Vertu shall be as effective as written communications.

#### 2 SECURITY

Your Vertu phone has a number of security features that help to prevent:

- > Unauthorised use of your Vertu phone when your SIM card is inserted
- > Unauthorised use of your Vertu phone if a different SIM card is inserted
- > Unauthorised use of your SIM card in another phone.

## PIN code

The (4 to 8 digit) PIN (Personal Identification Number) code helps protect your SIM card against unauthorised use. When the PIN code function is active, you need to key in the PIN code each time you switch on your Vertu phone. If you used your SIM card in another phone previously, the code will be the same.

The default setting for the PIN code function is defined by your service provider. Some service providers do not allow you to disable the PIN code request.

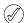

The SIM card becomes blocked if you key in an incorrect PIN code three times in succession. You will need to contact your service provider for the PUK (PIN Unblocking) code.

Key in the PUK code if you have blocked your SIM card. PUK codes cannot be changed. If you key in an incorrect PUK code 10 times in succession your SIM card becomes permanently blocked.

To turn the PIN code on and off:

- From the stand-by display, press Menu » Settings » Security » PIN code request.
- 2. Press Select to change the setting.
- 3. Key in your PIN code and then press OK.
- 4. Scroll to On to enable the PIN code request or Off to disable it and then press Select. A confirmation message is displayed.

To change your PIN code:

- From the stand-by display, press Menu » Settings » Security » Access codes » Change PIN code.
- 2. When prompted, enter your current PIN code and then press OK.
- 3. When prompted, enter your new PIN code and then press  ${\bf OK}$ .
- Enter your new PIN code again to verify and then press OK. A confirmation message is displayed.

#### PIN2 code

The PIN2 code is used to protect the advanced user functions of your SIM card for example fixed dialling lists. Your PIN2 code must not be the same as your PIN code.

To change your PIN2 code:

- From the stand-by display, press Menu » Settings » Security » Access codes » Change PIN2 code.
- 2. When prompted, enter your current PIN2 code and then press OK.
- 3. When prompted, enter your new PIN2 code and then press OK.
- Enter your new PIN2 code again to verify and then press OK. A confirmation message is displayed.

The PIN2 protected features of your SIM card will become blocked if you incorrectly enter your PIN2 code a number of times, normally after three consecutive attempts. You will need to contact your service provider to obtain a PIN2 Unblock (PUK2) code to unblock your PIN2 and restore your SIM card's full functionality.

## Security code

The security code helps protect your Vertu phone from unauthorised use. The first time you access this feature you will need to choose a code (between 5 - 10 digits long). You will need to key in this security code before you can do the following:

- > Switch on the phone when a new SIM card is inserted (if you have set up security)
- > Erase all entries in your contacts list
- > Restore the default settings
- > Change the security level.

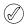

If you key in an incorrect security code five times in succession, your Vertu phone will not accept the correct security code for the next five minutes. Within that five minutes, your Vertu phone will show an error when you attempt to key in the security code, even if it is correct.

To change the security code:

- From the stand-by display, press Menu » Settings » Security »
   Access codes » Change security code.
- 2. When prompted, enter your current security code and then press  $\mathbf{O}\,\mathbf{K}$ .
- 3. When prompted, enter your new security code and then press OK.
- Enter your new security code again to verify and then press O K. A confirmation message is displayed.

Make a careful note of your new security code, ensure you keep it secret and in a safe place.

## Security level

The security level function allows you to specify when you are required to key in the security code. The security code helps protect your Vertu phone against unauthorised use.

To change the security level:

- From the stand-by display, press Menu » Settings » Security » Security level.
- 2. When prompted, enter your security code and then press  ${\bf O}\,{\bf K}\,.$

Scroll to one of the following three options and then press Select:
 Press None to disable the security code and allow any SIM to be used in the phone

Press **Memory** to allow any SIM to be used in the phone but you need to enter the security code when you try to access your Vertu phone's directory after a different SIM card has been inserted

Press **Phone** to require that the security code is entered when you switch on the phone after another SIM card has been inserted

If you change the security level, the numbers in your recent calls list are erased.

## Security module

When available on your SIM, the security module improves security services for applications requiring a browser connection, and allows you to use a digital signature. The security module may contain certificates as well as private and public keys. The certificates are saved in the security module by the service provider. The security module is not supplied by Vertu.

To view or change the security module settings:

From the stand-by display, press Menu » Settings » Security » Security module sett.

## Call barring

Call barring is a network service that allows you to restrict the incoming and outgoing calls that you make and receive. Contact your service provider for more information about using this function.

When outgoing calls are barred, calls may be possible to the emergency number programmed into your Vertu phone.

You need to key in the barring password to set up the call barring service. To obtain the barring password, contact your service provider.

To enable or disable call barring:

- From the stand-by display, press Menu » Settings » Security » Call barring service.
- 2. Scroll to one of the following six options and then press Select:

Press Outgoing calls to bar all outgoing calls

Press International calls to bar all international calls

Press Intl. except to home to bar all international calls with the exception of calls made to your home country (defined by your service provider) if abroad

Press Incoming calls to bar all incoming calls

Press Incoming if abroad to bar all incoming calls when you are abroad

Press Cancel all barrings to cancel all call bars. Simply enter your barring password when prompted and then press OK.

- Scroll to Activate to enable the bar, Cancel to disable it, or Check status to view the status of the current bar and then press Select.
- If you are enabling or disabling a bar, you must enter your barring password when prompted and then press OK. A confirmation message is displayed.

## Barring password

The call barring password is used to limit access to the call barring service. To obtain the barring password, contact your service provider.

To change your barring password:

- From the stand-by display, press Menu » Settings » Security » Access codes » Change barring pass.
- 2. When prompted, enter your current barring password and then press **OK**.
- 3. When prompted, enter your new barring password and then press
- Enter your new barring password again to verify and then press O K.
   A confirmation message is displayed.

## Fixed dialling

Fixed dialling is a network service that allows you to restrict outgoing calls to only the numbers you specify in a fixed dialling list. Contact your service provider for more information about using this function.

When fixed dialling is enabled, it may still be possible to call the emergency number programmed into your Vertu phone, for example 000, 08, 110, 112, 118, 119, 911, \*911, 999, \*999 or other official emergency number.

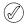

You will need to key in the PIN2 code to save and edit numbers in the fixed dialling list or to call numbers not in the list. The PIN2 code is supplied with some SIM cards. For more information contact your service provider.

To enable or disable fixed dialling:

- From the stand-by display, press Menu » Settings » Security » Fixed dialling.
- Scroll to On to restrict calls to the fixed dialling list, Off to disable fixed dialling, or Number list to view the numbers in your fixed dialling list and then press Select.
  - If you are using fixed dialling for the first time, it is recommended that your select Number list to add numbers to your list before enabling fixed dialling. You will receive two warning messages.
- 3. When prompted, enter your PIN2 code and then press OK.
- Either enter your number manually and then press OK, or press Search to select a name from your contacts list and then press Select.
- 5. If you entered a number manually, enter a name for the number and then press  $\mathbf{O}\,\mathbf{K}$ .
- A confirmation message is displayed and you are returned to the fixed dialling list. Add additional numbers to your list in the same way.
   Press Back when you have completed your list.
- 7. Scroll to On to enable fixed dialling.

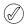

When fixed dialling is on, GPRS connections are not possible except while sending text messages over a GPRS connection. In this case, the recipient's phone number and the message centre number must be included in the fixed dialling list. You cannot access SIM memory manually (view or copy numbers on the SIM card) while fixed dialling is active.

To modify your fixed dialling list:

- From the stand-by display, press Menu » Settings » Security » Fixed dialling » Number list.
- 2. When prompted, enter your PIN2 code and then press OK.
- 3. Scroll to one of the following options and then press Select:

Press View number to view the number for an entry

Press Add to add a number to your fixed dialling list

Press Edit to edit the selected entry

Press Delete to delete the selected entry

Press Delete all to delete entries in the list.

## Closed user group

The closed user group is a network service that allows you to specify a group of people you can call and who can call you. Contact your service provider for more information about using this function

When outgoing calls are limited to closed user groups, calls may be possible to the emergency number programmed into your Vertu phone, for example 000, 08, 110, 112, 118, 119, 911, \*911, 999, \*999 or other official emergency number.

To enable or disable a closed user group:

- From the stand-by display, press Menu » Settings » Security » Closed user group.
- Scroll to On to enable the closed user group, Off to disable it, or Default to specify that the people included in the group, which you have agreed with the service provider, can call you and you can call them and then press Select.
- If you are enabling a closed user group, enter the group number when prompted and then press OK. A confirmation message is displayed.

# Authority certificates and user certificates

For information about **Authority certificates** and **User certificates** downloaded into your Vertu phone. See "Web" on page 55.

#### 3 MESSAGES

Your Vertu phone provides extensive messaging functionality to allow you to send and receive messages of many types, where supported by your service provider.

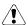

Because delivery of messages can fail, you should not rely upon them for essential communications.

#### Text messages

Text messages (also known as SMS) are basic messages containing only text, of up to 160 characters. This is the most common form of messaging, is compatible with the widest range of phones and is available in most countries.

#### Flash messages

Flash messages are text messages that are instantly displayed upon receipt. Flash messages are not automatically saved.

## Multimedia messages

Multimedia messages allow pictures, videos and audio files to be sent in addition to text in the body of the message. MMS is supported by most modern phones however the recipient must have a correctly configured phone to be able to receive the message.

## Audio messages

You can use the Multimedia message service to create and send an audio message. Multimedia messaging service must be activated before you can use audio messages.

## E-mail messages

E-mail messages can be sent to and received from other devices, for example PCs. E-mail messages can be received by some mobile phones, provided the recipient has a correctly configured phone.

#### WV chat

With Wireless Village chat messaging (WV chat) you can send short, simple text messages to online users. You have to subscribe to a service and register with the IM service you want to use.

## Voice messages

Voice messages are stored by your network operator. If your network operator provides a voice message service, people calling you may have the option to record a message for you if your Vertu phone is turned off, or if you do not answer your phone.

#### Text entry

You can enter text using traditional or predictive text input. When using traditional text input, press the NUMBER keys repeatedly until the desired character appears. In predictive text input you can enter a letter with a single keypress.

When you enter text, the wicon will appear at the top of the display if predictive text input is turned on (see "Predictive text input" on page 24). If traditional text input is enabled the wicon will be displayed.

One of the following icons will appear next to the text input icon to signify which character case is enabled:

ABC Indicates upper case is used in editing

Abc Indicates mixed case is used in editing

Indicates lower case is used in editing

To scroll through the character case options, press the # key repeatedly.

To change between letter mode and number mode, press and hold the # key and select the appropriate mode.

#### Traditional text input

Press a NUMBER key, 1 to 9, repeatedly until the desired character appears. Not all characters available under a number key are printed on the key. The characters available depend on the selected writing language. See "Language settings" on page 46.

If the next letter you want is located on the same key as the present one, wait until the cursor appears, or briefly press any of the navigation keys and enter the letter.

The most common punctuation marks and special characters are available under the 1 key. For more characters, press \*.

#### Predictive text input

To turn predictive text on or to revert to traditional text input:

- 1. With the cursor in the Text: field, press Options.
- 2. Select Prediction options » Prediction.
- Select On for predictive text or select Off to turn predictive text off.
   To select the prediction type:
- 1. With the cursor in the Text: field, press Options.
- 2. Select Prediction options » Prediction type.
- 3. Scroll to one of the following options and then press  ${\tt Select}$  :

**Normal** causes your Vertu phone to predict the word you require, based on the characters that you have entered prior to a space

**Word suggestions** causes your Vertu phone to predict the word you require and complete the word, based on the characters you have entered so far.

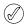

To quickly set predictive text input to On or Off when writing text, press and hold **Options** or press and hold **#** and select **Prediction on** or **Prediction off**.

## Using predictive text input

Predictive text input allows you to write text quickly using the phone NUMBER keys and a built-in dictionary.

Start writing a word using the NUMBER keys. Although the key has a number of letters associated with it, press each key only once for

one letter. The phone displays \* or the letter if it separately has a meaning as a word. The entered letters are displayed underlined.

If you selected **Word suggestions** as prediction type, your Vertu phone starts to predict the word you are writing. After you enter a few letters, and if these entered letters are not a word, the phone tries to predict longer words. Only the entered letters are displayed underlined.

To insert a special character, press and hold \*, or press **Options** » **Insert symbol**. Scroll to a character, and press **Use**.

To accept the suggested word, press the zero NUMBER key to add a space.

If the word is not correct, press \* repeatedly, or press **Prediction options** \* **Matches**. When the word that you want appears, press **Use**.

If the ? character is displayed after the word, the word you intended to write is not in the dictionary. To add the word to the dictionary, press Spell. Complete the word (traditional text input is used), and press Save.

To write a compound word, enter the first part of the word, and scroll forward to confirm it. Write the next part of the word, and confirm the word.

#### Numeric input

Numeric input is the standard method used whenever number entry is required, for example, when dialling a phone number. Press the key with the corresponding number to enter it.

When using a text input feature, for example sending a text message, you can switch to numeric input (for entering telephone numbers for instance) using a single key press:

- With the cursor in the Text: field, press and hold the # key until the menu is displayed.
- 2. With Number mode highlighted, press Select.
- 3. Use the NUMBER keys to enter the numbers you require.
- Press and hold the # key again to return to the previous text entry mode.

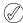

If you only need to enter a single number, press and hold that number key and the single number will be entered into your message.

## Special character input

Most common special characters, for example, punctuation marks, can be inserted by pressing the 1 NUMBER key. Other special characters can be inserted in your text at any time using the special characters input mode:

- With the cursor in the Text: field, press the \* key (or press and hold if predictive text input is On) until the special character menu is displayed.
- 2. Scroll to the required special character and press Use.

Special characters take up more space than basic characters and if there are special characters in your message, the indicator may not show the message length correctly. Before the message is sent, the device tells you if the message exceeds the maximum length allowed for one message. You can cancel sending by selecting Cancel or you can save the message in the inbox.

#### Font size

Your Vertu phone supports different font sizes for viewing your messages. Your font size setting affects both messages being composed and messages received, but does not affect how the recipient views the message.

To change the font size for your messages:

- From the stand-by display, press Menu » Messages » Message settings » General settings » Font size.
- 2. Scroll to either Small font, Normal font or Large font and then press Select.

## Groups

If you frequently send messages to a fixed group of recipients, you can define a group to simplify the process.

When you send a message to a group the phone automatically sends the message separately to each recipient in the list. Sending a message using a group will incur charges for each recipient in the list. See "Groups" on page 37.

## Undelivered messages

If you send a message and it fails to be delivered, your Vertu phone behaves in different ways depending on the type of message sent.

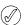

Some service providers do not allow international sending or receiving of text messages. For more information contact your service provider.

#### Single recipient messages

If a message you have sent to a single number fails, your screen will display Message sending failed. Check details.

- 1. Press OK.
- 2. The unsent message will appear in your Outbox.
- 3. With the message highlighted, either press Open to read the message or press Options, scroll to one of the options and then press Select:

Retry sending resends the message to the original recipient Delete removes the message from the Outbox

Send copy sends the message to an alternative number

 ${f Edit}$  enables you to modify the message or the recipient's number

Move moves the message into an alternative folder

Use detail makes use of any numbers, e-mail addresses or Web addresses from the current message when creating new messages or contacts

 ${\bf Message\ details}$  displays message data for example the time and date when sent

Mark marks the message for future deletion

Mark all marks all messages for future deletion if the Outbox contains more than one message.

#### **Group messages**

If a message cannot be sent to one or more of the recipients in a group, a new group will be added to the list with the name **Undelivered**.

To view the undelivered message(s) options:

 From the stand-by display, press Menu » Contacts » Groups » Undelivered » Options. 2. Scroll to one of the options and then press Select:

Resend to list resends the message to the recipients on the undelivered list

**View list** displays the list of recipients to whom the message sending failed

**Delete list** removes the undelivered list from your Vertu phone **View message** displays the failed message.

## Message folders

All text and Multimedia messages stored in your Vertu phone are organised in folders. In addition to the default folders, you can create new folders to organise your messages.

To browse your message folders:

- 1. From the stand-by display, press Menu » Messages.
- 2. Scroll to one of the following folders and then press Select:

Inbox - Messages are automatically stored in this folder when they arrive and, by default, after they have been read

**Drafts** - Contains messages created by you and saved for sending at a later date

Outbox - Messages that you have queued for sending but are yet to be sent are saved in this folder

**Sent items** - Messages that you have sent are automatically stored in this folder

**Saved items** - Default location for messages that have been read and saved. This is also where the Templates folder can be found (see below)

**Templates** - Prewritten message templates are stored in this folder.

To create a new personal folder in Saved items:

- Select Menu » Messages » Saved items » Saved messages » Options » Add folder.
- 2. Use the NUMBER keys to enter a name for the new folder.
- 3. Press OK.

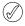

Messages can be moved to this and other personal folders on your Vertu phone (see "Reading and replying to text messages" on page 27).

To rename or delete a personal folder:

- 1. Select Menu » Messages » Saved items.
- 2. Scroll to the personal folder you want to rename or delete.
- 3. Press Options.
- To rename the folder, scroll to Rename folder and then press Select.
- 5. Use the NUMBER keys to rename the folder and then press OK.
- To delete the folder press Delete folder » Yes to confirm the action.

# Erasing multiple text and multimedia messages

You can erase all of the text and Multimedia messages from any of the standard or personal folders, or from all of the folders at once.

To delete multiple messages:

- From the stand-by display, press Menu » Messages » Delete messages
- Scroll to one of the options and then press Select:

By message enables you to navigate into folders and delete individual messages

By folder enables you to delete all messages in a selected folder

All messages deletes all messages currently stored on the phone. You will be given the opportunity to save unread messages before deleting.

Confirm the deletion when prompted. You cannot recover deleted messages.

## Text messages

Standard text messages can be up to 160 basic characters in length. Linked messages can be used to create larger messages.

## Linked messages

Your Vertu phone can send and receive long text messages (up to 1000 basic characters). Long text messages are automatically split into multiple messages and sent as a series. The series of messages is then linked by a compatible phone when received and displayed as a single SMS message. For this feature to work properly, the receiving phone must also support linked messages.

While you write a message, the number of available characters and the current part number of linked message (for example, 904/1) is shown in the top right corner of the display.

While receiving linked messages, you can start reading the first part before the phone has received the entire message. While viewing the message, you may see \* some text missing \* on the display. This is normal, and the message content will be updated as soon as the missing sequence arrives

#### Message settings

When you write or reply to a text message, your Vertu phone uses a sending profile that defines how the phone will handle the message sending interaction with your service provider. For most service providers you will not need to modify these settings as the necessary information will be obtained from your SIM card automatically. Depending on your SIM card, you may be able to store more than one set of message profiles.

To edit the message settings:

- From the stand-by display, press Menu » Messages » Message settings » Text messages.
- 2. Scroll to one of the options and then press **Select**:

**Delivery reports** requests that the network sends you delivery reports for your messages. These are stored in **Messages** » **Delivery reports** 

Message centres enables you to examine, modify and add the details of the message centre(s), used for sending text messages. You should obtain this number from your service provider

Message centre in use enables you to select which message centre should be used by your Vertu phone to send text messages

E-mail msg. centres enables you to examine, modify and add the details of the message centre(s), used for sending e-mail messages. You should obtain this number from your service provider

E-mail centre in use enables you to select which message centre should be used by your Vertu phone to send e-mail messages

Message validity enables you to define how long the network attempts to send your messages before it gives up

Messages sent via enables you to select the message type as Text, Paging or Fax. Your service provider may have limited support for different message types

Use packet data determines whether or not GPRS is the preferred SMS bearer (see "Packet data settings" on page 44)

Character support and then select FuII ensures all characters are sent as viewed or select Reduced where characters with marks for example accents may be converted to other characters

**Rep. via same centre** allows the recipient of your message to send you a reply using your message centre (network service).

#### Message overwrite

When the message memory is full, your Vertu phone cannot send or receive any new messages. To avoid this, you can set your phone to automatically replace the oldest messages in the Sent items folder when new ones arrive or are sent.

To enable automatic overwrite in Sent items:

From the stand-by display, press Menu » Messages » Message settings » General settings » Save sent messages » Yes » Overwriting in Sent » Allowed.

## Writing and sending text messages

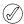

A flashing icon on the stand-by display indicates that the message memory is full. Before you can receive or send any more text messages you must erase some of your existing text messages or move them to a personal folder.

The **Create message** option allows you to write and send text messages.

To write a new message:

- From the stand-by display, press Menu » Messages » Create message » Message.
- Use the NUMBER keys to enter the recipient's phone number in the To: field.
- Alternatively, to retrieve a phone number from Contacts select Add followed by:

Press < Favourite > to define easily available message recipients or groups when sending messages

Press Recently used to send a message to a recently used number

Press Call register to access contacts from the Call log

Press Contacts to send a message to number in your Contacts list Press Contact groups to send a message to multiple recipients saved as a group in your Contacts list. See "Groups" on page 37.

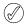

This operation can be repeated to add a number of recipients for the text message.

- Scroll down and use the NUMBER keys to write the message in the Text: field.
- 5. While composing your message press Options to display the following options:

 ${f Send}$  sends the message immediately

Preview shows how the message will appear on the recipient's screen

Insert to add multimedia content

Add recipient to add another contact to the To, Cc or Bcc fields

Add subject to add Subject: line to the message

Clear field deletes the text that has been entered into the message field

**Insert contact detail** selects a name from your Contacts list and insert it into the message body

Insert number enables you to enter a number into the message body using the NUMBER keys

Insert symbol displays all the available symbols you can use in the message

**Writing language** selects one of the alternative languages stored on your Vertu phone to compose your message

**Prediction options** configures predictive text entry see "Predictive text input" on page 24 for more information about Predictive text

**Change to multim.** to change text message to multimedia message

Save message saves the message in your Saved messages folder

**Sending options** enables various settings when sending the message:

**Delivery report** enables you to request a delivery report for this and all other text messages

**Save sent message** enables you to save a copy of the message in the Sent items folder

Message validity enables you to select the length of time that the network attempts to deliver your message

Message sent via enables you to send the message via Text, Paging or Fax

**Exit editor** leaves the text entry environment (you will be asked if you want to save any incomplete messages)

- 6. To add a file to the text message, scroll down and choose a file type from the icon list at the bottom of the screen. Choose from the following file types:
  - > Text field
- > Template
- > Sound clip
- > Gallery file
- > Calendar note
- > Business card
- > Image
- 7. Select Insert to browse to the required file.
- 8. Select Insert to add the file to the message.
- 9. Once the message is complete, press Send.

## Reading and replying to text messages

When you receive a message, you will receive an information note, and an envelope icon will appear on the status line. By default there is also an audible message alert.

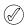

If your Vertu phone memory is full, you may have to delete messages from your Inbox or Outbox before you can send or receive further messages.

To read a new message as soon as it is received:

- 1. Press Show.
- 2. To ignore the message and view it later, press Exit.

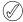

If you have unread messages in your Inbox, the icon will remain on the stand-by display.

To read a stored message:

- 1. From the stand-by display, press Menu » Messages » Inbox.
- The most recently received message will be highlighted. Scroll to the message you want to read and press Open.

To view the list of available options while reading a message:

- 1. Press Options.
- 2. Scroll to the required option and then press Select:

**Delete** removes the message you are viewing from your Vertu phone

**Use detail** makes use of any numbers, e-mail addresses or Web addresses from the current message

Forward sends the message to another recipient of your choosing Edit enables you to edit the message before sending or saving

 $\mathbf{Move}\,$  enables you to move the message to another selected folder

Copy to Calendar creates a reminder note in the calendar Copy as template saves the message as a template for use when composing future messages

Message details displays the sender's name and phone number, the message centre used, and the date and time sent.

To reply to a message being read:

- 1. With the message open, press Reply.
- Scroll to the type of message you want to send and then press Select.
- 3. The To: field displays the sender's number.

Refer to the Text message, Multimedia message, Flash message and Audio message sections of this guide to complete and send your reply.

## Writing and sending flash messages

To write a Flash message:

- From the stand-by display, press Menu » Messages » Create message » Flash message.
- Use the NUMBER keys to enter the recipient's phone number in the To: field.
- Alternatively, to retrieve a phone number from the contacts list select Add followed by:

Press < Favourite > to define easily available message recipients or groups when sending messages

Press Recently used to send a message to a recently used number

Press Call register to access contacts from the Call log

Press **Contacts** to send a message to a number in your Contacts list

Press **Contact groups** to send a message to multiple recipients saved as a group in your Contacts list.

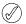

This operation can be repeated to add a number of recipients for the text message.

- Scroll down and use the NUMBER keys to write the message in the Message: field.
- While composing your message press Options at any time to access the message options (see "Text message options" on page 27 for more information).
- Once the message is complete, scroll down to the Send virtual key and then press Select.

## Reading and replying to flash messages

When you receive a Flash message, **Message**: followed by the first part of the message appear on the display. By default a received Flash message is accompanied by an audible alert

To read the full Flash message press Read.

To save the message:

- 1. With the message open, press Save.
- Scroll to the folder where you want to save the message (see "To rename or delete a personal folder:" on page 31 for more information) and then press Select.

To reply to a Flash message:

- While reading the full Flash message, press Options » Use detail.
- Scroll to either Number, E-mail address or Web address and then press Select.
- 3. Press Options » Send message » Flash message and use the NUMBER keys to write the message in the Message: field.
- While composing your message press Options at any time to access the message options).
- Once the message is complete, scroll down to the Send virtual key and then press Select.

#### Use detail

To extract phone numbers, e-mail addresses, and Web site addresses from the current Flash message:

- While reading the full Flash message, press Options » Use detail.
- Scroll to either Number, E-mail address or Web address and then press Select.
- 3. Scroll to the desired number or address and press  ${\bf Save}$  .
- 4. Use the NUMBER keys to enter a Contact name for the number or address and then press **OK**.

## Copy as template

To save the message as a template for future messages:

- While reading the full Flash message, press Options » Copy as template.
- 2. Use the NUMBER keys to enter a name for the template and then press **OK**.

## Multimedia messages

A Multimedia message (MMS) can contain text, sound, video and pictures. Your Vertu phone supports Multimedia messages that are up to 296 KB. If the maximum size is exceeded, the phone may not be able to receive the message. Depending upon your network, you may receive a message that includes an Internet address where you can go to view the Multimedia message. Pictures are scaled to fit the display area of the phone. Your Vertu phone has a Multimedia message viewer for playing messages and an Inbox for storing all saved messages.

Copyright protections may prevent some images, ringing tones, and other content from being copied, modified, transferred, or forwarded.

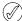

Multimedia messaging functions can only be used if supported by your service provider. For availability and a subscription to the Multimedia messaging service, contact your service provider. Only compatible devices can receive and display Multimedia messages.

Multimedia messaging supports a wide range of standards for each of the following formats:

- > Picture: JPEG, GIF, animated GIF, WBMP, BMP, and PNG
- > Sound: SP-MIDI, AMR audio, MP3 and AAC
- Video: clips in H.263 format with SubQCIF image size and AMR audio

If a received message contains unsupported attachments, these may be replaced with a message.

You cannot receive Multimedia messages if you have a call in progress, a Java application running, or an active browsing session. If you are sent a Multimedia message while you are on a call of any type, receipt will be delayed until your Vertu phone becomes free

## MMS settings

Depending on which service provider you use, your Vertu phone might already have MMS settings installed. If you encounter any difficulties, please contact Vertu Concierge or visit www.vertu.com and download your settings.

## MMS configuration settings

To update your configuration settings:

- From the stand-by display, press Menu » Messages » Message settings » Multimedia messages » Configuration sett. » Configuration.
- 2. Select one of the available options.

## Message settings

In addition to your connection settings, there are several other settings that control your Multimedia messaging functions. To modify these settings:

- From the stand-by display, press Menu » Messages » Message settings » Multimedia messages.
- 2. Scroll to one of the options and then press Select:

Delivery reports will inform you of message delivery

**Default slide timing** will enable you to set the default time in mm:ss format that each slide (equivalent of a page) in an MMS is displayed on the screen

Allow MMS receptn. enables you to allow or disallow reception of Multimedia messages, or allow only messages in your home network.

**Incoming MMS msgs.** enables you to determine whether incoming Multimedia messages are retrieved or rejected automatically or if you retrieve them manually

Allow adverts enables or disables the automatic reception of Multimedia advertisements

**Configuration sett.** will enable you to define the MMS connection parameters. See "MMS configuration settings" on page 29.

## Writing and sending multimedia messages

You can create Multimedia messages with one or more attachments up to the maximum 296kb message size. When creating your Multimedia message, the current remaining space is shown on the top line just under the status line.

Unlike text messages, Multimedia messages can be formed of multiple pages, known as slides. You can control how long each slide is displayed. Each slide can contain up to 1000 basic text characters (less for complex languages) one image, and one sound clip.

To write and send a Multimedia message:

- From the stand-by display, press Menu » Messages » Create message » Message.
- 2. Scroll to one of the multimedia options at the bottom of the message screen and then press **Select**:

Text field creates another slide for you to add text in your message
Text template opens the template folder. Choose from a list of
pre-set messages.

Image, Sound clip or Video clip enables you to browse your Multimedia files and insert a file into your message

**Business card** enables you to browse your Contacts list and insert contact details into your message

Calendar note enables you to browse your calendar and attach a previously created note from your calendar into your message

Theme, Streaming link and Gallery file inserts stored files into your message.

Press Options while creating a Multimedia message to display the following options:

**Send** enables you to select recipients and send the completed message (see above)

Preview displays the message to examine how it will appear to the recipient. Press Play to run the attached files

Clear field deletes the text that has been entered into the message field

**Insert contact detail** selects a name from your Contacts list and insert it into the message body

Insert word enables you to type a word into the message body
Insert symbol displays all the available symbols you can use in
the message

Insert number enables you to enter a number into the message body using the NUMBER keys

**Writing language** selects one of the alternative languages stored on your Vertu phone to compose your message

**Prediction options** configures predictive text entry see "Predictive text input" on page 24 for more information about Predictive text

Insert adds files and slides to your message

Remove removes files and slides from your message

**Use template** enables you to base your message on an existing, saved template

Move slide reorders the slides in your message

Slide timing enables you to set the time interval between the slides. Use the NUMBER keys to enter the time interval and then press OK

Place text first makes sure that the text in your message appears before your Multimedia attachments

Place text last makes sure that the text in your message appears after your Multimedia attachments

Change msg. type enables you to change the type of message being created

Save message saves the message in your Saved messages folder

Save as template saves the message as a template for future messages

**Exit editor** leaves the text entry environment (you will be asked if you want to save any incomplete message)

Go to top field moves the cursor back to the To: field

Go to bottom field moves the cursor to the virtual keys at the bottom of the message.

- 4. Use the NUMBER keys to enter the recipient's phone number in the To: field.
- Alternatively, to retrieve a phone number from Contacts press Add followed by:

Press < Favourite > to define easily available message recipients or groups when sending messages

Recently used to send a message to a recently used number Contacts to send a message to a number in your Contacts list Contact groups to send a message to multiple recipients saved as a group in your Contacts list.

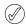

This operation can be repeated to add a number of recipients for the Multimedia message.

- Scroll down to the Subject: field and use the NUMBER keys to enter a subject for your message.
- 7. Scroll down to the **Send** virtual key and then press **Select**.
- 8. The message will then be sent.

It takes the network longer to send a Multimedia message than to send a text message. While the Multimedia message is being sent, an animated indicator is displayed on the status line, but you can carry on using your Vertu phone as normal. If there is an interruption while the message is being sent, the network tries to resend it a few times. If this fails, the message remains in the <code>Outbox</code> folder and you can try to resend it later. Check your <code>Outbox</code> folder for unsent messages.

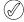

After sending a message, your Vertu phone displays a confirmation message. This is an indication that the message has been sent by your Vertu phone to the message centre. This is not an indication that the message has been received at the intended destination.

For more information about Multimedia messaging, contact your service provider.

# Reading and replying to multimedia messages

When you receive a Multimedia message, you will receive an information note and an envelope icon will appear on the status line. By default there is also an audible alert.

To read a new Multimedia message as soon as it is received press **Show**.

To ignore the message and view it later, press Exit.

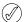

If you have unread messages in your Inbox, the envelope icon will remain on the stand-by display.

To read a stored message:

- 1. From the stand-by display, press Menu » Messages » Inbox.
- The most recently received message will be highlighted. Scroll to the message you want to read and then press Select.
- 3. To view the whole message, including any attachments, press Play.
- 4. To view just the files in the presentation or the attachments, press Options and select one of the following:

Objects enables you to examine files attached to the message

Reply sends a reply to the message sender

Reply to all sends a reply to all recipients of the original message

**Delete** removes the message you are viewing from your Vertuphone

**Use detail** enables you to use any numbers, e-mail addresses or Web addresses from the current message when you create a new message or contact

Forward sends the message to another recipient of your choosing

Edit enables you to edit the message before sending or saving

Move moves the message to another folder

Copy as template enables you to save the message as a template for future messages

Message details displays the sender's name and phone number, the message centre used, and the date and time sent.

- 5. Scroll to Objects and then press Select.
- 6. Scroll to the relevant object type and then press Select.

To reply to a Multimedia message:

- 1. With the message open, press Options.
- Scroll to Reply to reply to the sender or Reply to all to send a reply to all recipients of the original message and then press Select.
- To send the message, press Send. See "Writing and sending text messages" on page 27 and "Writing and sending multimedia messages" on page 29 for more information.

## Audio messages

You can use the Multimedia message service to create and send an audio message. Multimedia messaging service must be activated before you can use audio messages. See "MMS settings" on page 29.

## Creating and sending audio messages

- From the stand-by display, press Menu » Messages » Create message » Audio message.
- The recorder opens (see "Voice recorder" on page 54 for more information). Press Select to start recording the Audio message.
- 3. Press Select again to stop the recording.
- 4. Press **Options** while creating an audio message to select from the following features:

Send sends the completed message

Preview enables you to listen to how the message will sound to the recipient

Replace sound clip enables you to re-record your message

**Change msg. type** enables you to change the type of message being created

Save as template saves the message as a template for future messages

**Sending options** enables you to select from the following options when sending the message:

Message priority determines the priority level. Choose from High, Normal or Low

**Delivery report** determines whether the network sends you delivery reports for your messages

Save sent message determines whether or not the phone saves the message in the Sent items folder once it is sent

Save message saves the message in your Saved messages folder

Save sound clip saves the clip to one of your folders (see "To rename or delete a personal folder:" on page 31 for more information)

Add subject enables you to include a subject for your message Exit editor closes the text entry environment (you will be asked if you want to save any incomplete message).

- Use the NUMBER keys to enter the recipient's phone number in the To: field.
- Alternatively, to retrieve a phone number from Contacts select Add followed by one of the following:

Press < Favourite > to define easily available message recipients or groups when sending messages

Recently used sends a message to a recently used number Press Call register to access contacts from the Call log

**Contacts** enables you to send a message to a number in your Contacts list

**Contact groups** enables you to send a message to multiple recipients saved as a group in your Contacts list.

- Scroll to the Message: field and press Play to preview the message.
- 8. Scroll to Send and then press Select.

## Receiving and listening to audio messages

When you receive an audio message, you will receive an information note, and the  $\boxed{\boxtimes}$  icon will appear on the status line. By default there is also an audible message alert.

To listen to a new audio message as soon as it is received press **Play**.

To ignore the message and view it later, press Exit.

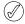

If you have unread messages in your Inbox, the envelope icon will remain on the stand-by display.

To listen to a stored audio message:

From the stand-by display, press Menu » Messages » Inbox » Play.

To rename or delete a personal folder:

- 1. Select Menu » Messages » Saved items.
- 2. Scroll to the personal folder you want to rename or delete.
- 3. Press Options.
- To rename the folder, scroll to Rename folder and then press Select.
- 5. Use the NUMBER keys to rename the folder and then press OK.

To delete the folder press Delete folder » Yes to confirm the action.

## E-mail

You can write, send, and read e-mails with your Vertu phone. Your phone supports POP3 and IMAP4 e-mail servers.

Depending on which service provider you use, your Vertu phone might already have e-mail settings installed. If you encounter any difficulties, please contact Vertu Concierge or visit www.vertu.com and download your settings.

## E-mail settings

To manually enter your connection settings or to modify your current settings:

- From the stand-by display, press Menu » Messages » Message settings» E-mail messages » Edit mailboxes » Create manually.
- Scroll to each of the options and modify the parameters with the information supplied by your service provider and/or e-mail provider.

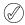

Due to the complexity of entering all of the settings manually, it is strongly recommended that you use the order settings link from your CD-ROM to take you directly to the appropriate page on the Vertu website to obtain the settings for your Vertu phone.

## Writing and sending e-mail messages

You can create e-mail messages and also attach images and video clips. You can write your e-mail message before connecting to the e-mail service; or connect to the service first, then write and send your e-mail.

To write and send an e-mail message:

- From the stand-by display, press Menu » Messages » Create message » E-mail message.
- Enter the recipient's e-mail address, write the subject, and enter the message. To attach a file from Gallery, business card, note, etc, select Insert.
- 3. To send the e-mail message, select Send.
- If more than one e-mail account is defined, select the account from which you want to send the e-mail.
- To edit or continue writing your e-mail later, select Exit » Yes. The e-mail is saved in Drafts.

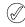

After sending a message, your Vertu phone may display Message Sent. This is an indication that the message has been sent by your Vertu phone. This is not an indication that the message has been received at the intended destination.

#### Downloading and reading e-mail

To download your e-mail messages:

- From the stand-by display, press Menu » Messages » E-mail mailbox.
- 2. If more than one e-mail account is defined, select the account from which you want to download the e-mail.
- 3. The e-mail application connects, synchronises and displays e-mails.
- 4. To open an e-mail, highlight a header and press Open.

## Replying to e-mail

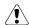

Exercise caution when opening messages. E-mail messages may contain malicious software or otherwise be harmful to your Vertu phone or your computer.

To reply to e-mail:

- To reply to an e-mail, open it as above, and then select Options » Reply.
- 2. Write the reply and then press Send.

#### E-mail folders

All e-mail messages stored in your Vertu phone are organised in folders.

To browse your e-mail message folders:

From the stand-by display, press Menu » Messages » E-mail mailbox.

E-mail mailbox is the e-mail inbox

Drafts stores unfinished e-mails

Outbox stores e-mails that have not been sent

Sent items stores e-mails that have been sent

Saved items stores e-mails that you have saved

**Delivery reports** stores delivery reports if you have requested them.

## Deleting e-mail messages

You can delete e-mails one-by-one or mark a group for deletion all at once.

To delete one e-mail message:

- From the stand-by display, press Menu » Messages » E-mail mailbox. The e-mail application is started.
- 2. Highlight an e-mail and press Options » Delete.
- Select from From phone to delete e-mails from your Vertu phone only. Deleting an e-mail from your phone does not delete it from the e-mail server.
- 4. Select Also from server to delete e-mails from your Vertu phone and also from the e-mail server.

To delete more than one e-mail message:

- From the stand-by display, press Menu » Messages » E-mail mailbox. The e-mail application is started.
- 2. Press Options » Mark or Mark all.
- 3. Mark the e-mail or e-mails for deletion.

Press Options » Delete marked. The marked messages will be deleted from your Vertu phone.

## Wireless Village Chat

With Wireless Village Chat (instant messaging) you can send short, simple text messages to online users. You have to subscribe to a service and register with the IM service you want to use. For more information contact your service provider.

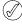

Wireless Village Chat supports DRM2.

To log in to Wireless Village Chat:

1. From the stand-by display, press Menu » Messages » WV chat.

2. Select from the following options:

Login - to log in to the Wireless Village Chat feature

Saved conversations to access your stored message
conversations.

## Voice messages

The voice mailbox is a network service and you may need to subscribe to it. For more information and for your voice mailbox number, contact your service provider.

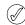

To configure the time before a call goes to voice mailbox, see "Call divert" on page 45.

To call your voice mailbox:

From the stand-by display, press Menu » Messages » Voice messages » Listen to voice msgs. Or, press and hold the 1 key on the number keypad.

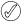

The first time you access your voice mailbox, you may be required to enter a voice mailbox number, depending on your operator.

To enter, search for or edit your voice mailbox number:

From the stand-by display, press Menu » Messages » Voice messages » Voice mailbox no.

## Info messages

With the Info messages network service, you can receive messages on various topics from your service provider.

To check availability, topics, and the relevant topic numbers, contact your service provider.

## Bluetooth messages

Messages sent via Bluetooth are available via the Messages inbox.

## Service commands

Use the service commands editor to enter and send service requests (also known as USSD commands) to your service provider. Contact your service provider for information about service commands.

To send a service command:

- From the stand-by display, press Menu » Messages » Serv. commands.
- 2. Use the NUMBER keys to enter a service request, for example an activation command for a specific network service and press **Send**.

### 4 CONTACTS

Your Vertu phone Contacts list has capacity for up to 1,500 entries.

## Contacts memory

Contact names and numbers can be stored in the phone memory or on the SIM card, or both.

#### Phone memory

Each contact can contain up to five numbers and five text items, for example a postal address, an e-mail address, an image and a specific ring tone.

If you use the phone memory you can store more data and access more functions, for example voice tags, than if you use the SIM card memory.

### SIM card memory

Contacts stored on your SIM card have one associated number. The number of contacts and the length of names and numbers that you can store on your SIM card is determined by your service provider.

## Selecting the memory type

Certain features, for example business cards and multiple numbers associated with a contact, are only available when using the phone memory. If you plan to make frequent use of these features, we recommend that you set your Vertu phone to use the phone memory. If you plan to transfer your SIM card from your Vertu phone to other phones, we recommend that you set your Vertu phone to use the SIM card memory.

To select a memory type:

- From the stand-by display, press Menu » Contacts » Settings » Memory in use.
- 2. Scroll to one of the following options and then press Select:

**Phone and SIM** to save new contacts to the phone and display contacts from the phone and SIM

Phone to save and display phone contacts

SIM card to save and display SIM card contacts.

A message confirms which memory you have selected.

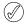

If you change the SIM card in your Vertu phone, the memory type is automatically reset to phone.

## Copying between memories

The copying feature allows you to copy names and numbers between the phone memory and the SIM card memory.

 From the stand-by display, press Menu » Contacts » Copy contacts.

- 2. Scroll to one of the following options and then press Select:
  - From SIM to phone to copy all information from the SIM card memory to your Vertu phone memory
  - From phone to SIM card to copy the name and the number from your Vertu phone memory to the SIM card memory.
- 3. Press Yes to confirm your action, or press No to cancel.

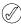

If you are copying from phone memory to SIM card memory and your Vertu phone memory contains more entries than your SIM card can store, some of the entries will not be copied.

## Copying individual numbers

You can also copy individual directory numbers between the phone memory and SIM card memory directly from the contacts list.

To copy individual numbers:

- 1. From the stand-by display, press Menu » Contacts » Names.
- If the contact name is not visible, press the first letter of the contact name. The first name starting with that letter is highlighted. Scroll to the desired name and press Details.
- 3. Press Options » Copy number.
- Select Keep original and then press Select to keep the contacts in both memories.
- Or select Move original and then press Select to delete the original information.

A message confirms that the number has been copied.

## Check memory status

You can check your Vertu phone's memory to see how much information is stored and how much free space is available.

To check the memory status:

- From the stand-by display, press Menu » Contacts » Settings » Memory status.
- Scroll to either Phone or SIM card and then press Select.
   If Phone is selected the phone's contact free memory and used

memory is displayed as a percentage of the available memory

- If SIM card is selected the absolute number of free contacts and contacts in use for the SIM card is displayed.
- 3. Press Back to exit the screen.

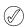

SIM card memory capacity is defined by your SIM card, not by your Vertu phone. For more information contact your service provider.

## Adding contacts

To add a contact:

- From the stand-by display, press Menu » Contacts » Names »
   Options » Add new contact.
- Press Select and then use the NUMBER keys to enter the contact's first name. Press Next.
- 3. Use the NUMBER keys to enter the contact's last name. Press Next.
- 4. Use the NUMBER keys to enter the phone number and then press
- 5. Select Save to confirm your entry, or press Cancel.

A message confirms which memory you have saved the contact details to.

## Accessing contacts

There are several ways to access a contact, giving you flexibility to use your Vertu phone in the way that suits you best.

## A: Follow menupath

- 1. From the stand-by display, press Menu » Contacts » Names.
- 2. Key in the first letter of the contact name.
- 3. The first name starting with that letter is highlighted.
- 4. Scroll to the desired name.

#### B: Go to command

If your left SELECTION key has been configured as **Go to** (see "My shortcuts" on page 42) you can use the following method to display your contacts list:

- 1. From the stand-by display, press Go to » Names.
- 2. Key in the first letter of the contact name.
- 3. The first name starting with that letter is highlighted.
- 4. Scroll to the desired name.

## C: Selection key

If your right SELECTION key has been configured as **Names** (see "My shortcuts" on page 42) you can use the following method to display your contacts list:

- 1. From the stand-by display, press the right SELECTION key.
- 2. Key in the first letter of the contact name.
- 3. The first name starting with that letter is highlighted.
- 4. Scroll to the desired name.

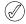

The following instructions use Method A to access your contact name list however, the other methods can be used if your SELECTION keys have been configured correctly.

## **Deleting contacts**

To delete a contact:

- 1. Select your contact name as in "Accessing contacts".
- 2. Press Options and select Delete.
- 3. Press Yes to confirm deletion.

A message confirms which contact you have deleted.

## Contact number and text types

The first number added to a contact is automatically set as the default number. When you select a contact to call or send a message to, this default number is always used.

You can store different numbers for each contact from the following types:

> General > Office > Mobile > Fax

> Home

You can also store different text items from the following types:

> E-mail address
 > Video
 > Video sharing SIP
 > User ID

> Web address > Birthday
> Company > Note
> Job title > Image

> Formal name

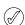

A contact can have duplicate number and text types, for example two mobile numbers or two e-mail addresses.

## Adding information to a contact

You can add phone numbers or text items to a contact.

To add a number to a contact:

- 1. Select your contact name as in "Accessing contacts".
- 2. With the contact name highlighted, press Details.
- 3. Press Options.
- 4. Scroll to Add detail and then press Select.
- 5. Scroll to Number and press Select.
- 6. Scroll to the type of number you want to add and then press  ${\tt Select}.$
- 7. Key in the phone number.
- 8. Press Next until the Save option appears. Press Save to confirm the number, or press Options and scroll to Save. Press Select to confirm

A message confirms that the details have been saved to the phone memory.

Alternatively,

- Enter the telephone number from the stand-by screen and press Save.
- 2. Press Options.
- 3. Press Add to contact.
- 4. Scroll to the required contact and press Add.
- 5. Scroll to the type of number you want to add and then press **Select**.

A message confirms that the details have been saved to the phone memory.

To add a text item to a contact:

- 1. Select your contact name as in "Accessing contacts".
- 2. With the contact name highlighted, press Details.
- 3. Press Options.

- 4. Scroll to Add detail and then press Select.
- 5. Scroll to the type of text you want to add and then press Select.
- Key in the text and press Next until the Save option appears. Press Save to confirm the number, or press Options and scroll to Save. Press Select to confirm.

A message confirms that the details have been saved to the phone memory.

## Changing the default number

The first number you add to a contact is automatically set as the default number. If more than one number is added to an entry, for example if the contact has a mobile phone number and an office number, you can change the default number.

To change the default number:

- 1. Select your contact name as in "Accessing contacts".
- Press Details.
- 3. Scroll to the number to set as the default and press Options.
- 4. Scroll to Set as default and then press Select.

A message confirms that the default number has been set.

## Setting the contacts view

Your Vertu phone can display your contacts in different ways:

Normal name list displays five contacts at a time

Name and number displays one contact with the default number

Name and image displays one contact with an associated image.

To set the type of view:

- From the stand-by display, press Menu » Contacts » Settings » Contacts view.
- 2. Scroll to the required view and then press Select.

A message confirms that the contacts view has been selected.

## Setting the name display

To select whether the contact's first or last name is displayed first:

- From the stand-by display, press Menu » Contacts » Settings » Name display.
- 2. Scroll to the required view and then press Select.

A message confirms that the contacts view has been updated.

#### Setting the font size

To set the font size for the list of contacts:

- From the stand-by display, press Menu » Contacts » Settings » Font size.
- 2. Scroll to the required view and then press Select.

A message confirms that the contacts view has been updated.

## Viewing the memory status

To view the free and unused memory capacity:

- From the stand-by display, press Menu » Contacts » Settings » Memory status.
- 2. Scroll to the required view and then press Select.

## Contacts menu

You can use the options in the contacts menu to make a call, send a text message and send a business card to anyone whose contact information you have saved. Your phone automatically adds voice tags to your contacts, and you can also assign numbers to the speed dial list.

## Searching and calling

To search for an entry and call the default number:

- 1. Select your contact name as in "Accessing contacts".
- 2. Scroll to the required name and press the SEND key.

To search for an entry and call a number other than the default number (using the phone memory only):

- Select your contact name as in "Accessing contacts" and press
   Details
- 2. Scroll to the required number.
- 3. Press the SEND key or press Call to make the call.

## Text messages

When you have a contact open, you can send them a text message without returning to the main menu.

#### Sending text messages

To send a text message:

- Select your contact name as in "Accessing contacts" and press Details.
- 2. Scroll to the required number and press **Options**.
- 3. Scroll to **Send message** and then press **Select**.
- 4. With Text message highlighted, press Select.
- 5. Key in the message and press Send.

## **Business** cards

The business card function allows you to send and receive contact information, via text message, multimedia or Bluetooth. This function can be used with both the phone memory and the SIM card memory, although the SIM card memory only allows you to send the default number.

## Sending business cards

To send a business card:

- Select your contact name as in "Accessing contacts" and press Details.
- 2. Press Options » Send business card.
- 3. Select the transmission method you want to use:

To send by multimedia message:

- 1. Scroll to Via multimedia and then press Select.
- Refer to "Writing and sending multimedia messages" on page 29 to complete and send your multimedia message.

To send by text message:

- 1. Scroll to Via text message and then press Select.
- Refer to "Writing and sending text messages" on page 27 to complete and send your text message.

To send by Bluetooth:

- 1. Scroll to Via Bluetooth and then press Select.
- Scroll to the recipient's device on the list and then press Select. A message confirms that the business card has been sent.

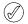

The phone memory can store additional contact information for example a person's work and mobile phone numbers and an e-mail address.

#### Receiving business cards

When you receive a business card a message appears on the display. An audible alert sounds if your Vertu phone is set up for audible alerts.

To display a received business card:

Press **Show** to display the business card.

To save a business card to your directory:

Press Save. A message confirms that you have saved the business card.

To discard a business card without saving it:

Press **Exit** then press **Yes** to confirm. A message confirms that you have discarded the business card.

### Speed dialling

The Contacts menu enables you to compile a speed dial list very quickly. You can have up to eight numbers programmed in. To dial a number, simply press and hold one of the NUMBER keys.

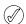

Speed dialling key number 1 is reserved for the voice mailbox.

### Adding numbers to the speed dial list

To add a number to the speed dial list from within a contact:

- Select your contact name as in "Accessing contacts" and press Details.
- 2. Scroll to the required number and press Options.
- 3. Scroll to Speed dial and then press Select.
- Scroll to an empty speed dial key, or one that you want to overwrite (see below).
- 5. With the desired key highlighted, press Assign.

A message confirms which speed dial number key has been assigned.

To add a number to the speed dial list using the speed dial menu:

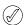

This method can add contact details and assign a speed dial number key at the same time.

- From the stand-by display, press Menu » Contacts » Speed dials.
- 2. Scroll to the desired speed dial key and press Assign.
- Key in the Phone number: or press Search to select it from the Contacts list and then press OK.
- Enter the First name: if creating a new contact and then press Next.
- 5. Enter the contact Last name: then press Next.
- 6. Scroll to Save and press Select.

A message confirms which memory the contact has been saved to, followed by a message that confirms which speed dial number key has been assigned.

#### Changing speed dial numbers

To change speed dial numbers from within a contact:

- Select your contact name as in "Accessing contacts" and press Details.
- 2. Scroll to the required number and press Options.
- 3. Scroll to Speed dial and then press Select.
- 4. A message confirms that a speed dial already exists for the contact.
- 5. Scroll to the desired speed dial key and press Assign.

A message confirms which speed dial number key has been assigned.

To change speed dial numbers using the speed dial menu:

- From the stand-by display, press Menu » Contacts » Speed dials.
- 2. Scroll to the desired speed dial and press Options.
- 3. Scroll to Change and then press Select.
- 4. Enter the new **Phone number:** by keying it in or pressing **Select** and then selecting an existing number.
- Enter the First name: if creating a new contact and then press Next.
- 6. Enter the contact Last name: then press Next.
- 7. Scroll to Save and press Select.

A message confirms which memory the contact has been saved to, and which speed dial number key has been assigned.

# Deleting speed dial numbers

To delete speed dial numbers using the speed dial menu:

- 1. From the stand-by display, press Menu » Contacts » Speed
- 2. Scroll to the desired speed dial and press Options.
- 3. Scroll to Delete and then press Select.
- 4. Press Yes to confirm.

A message confirms which speed dial number key has been deleted.

### Voice tags

Your Vertu phone can make a call to a contact using a voice tag. Voice tags are automatically added to all contacts. Your Vertu phone can store up to 1,500 voice tags.

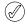

Very short names do not work well for voice tags. Use longer unique names, for example "Vertu Concierge Service."

# Using voice tags

To make a voice tag call:

- 1. Press and hold the down the right SELECTION key.
- 2. Speak the voice tag clearly into the microphone.
- 3. A list of possible matches is displayed briefly giving you a chance to scroll to the correct one or **Quit** if it is not on the list.
- 4. After about 2 seconds your phone will automatically dial the number.

#### Playing voice tags

To play a voice tag from within a contact:

- Select your contact name as in "Accessing contacts" and press Details.
- 2. Scroll to the contact name within the details and press Options.
- 3. Scroll to Play voice tag and then press Select.

The voice tag is played.

# Groups

Use groups to associate a contact name to a group. The group name appears on the display when a member of a group calls you. You can assign a different ringing tone to each group for easy recognition of incoming calls.

# Viewing groups

To view groups:

From the stand-by display, press Menu » Contacts » Groups.

The Groups are displayed.

## Editing group names

To edit group names:

- 1. From the stand-by display, press Menu » Contacts » Groups.
- 2. With the group name to be edited highlighted, press Options.
- 3. With Group details highlighted, press Select.
- 4. With Group name highlighted, press Select.
- 5. Key in the new name for the group and then press OK.

A message confirms that the group has been renamed.

### Adding contacts to a group

To open a group and link contacts to it:

- 1. From the stand-by display, press Menu » Contacts » Groups.
- 2. Scroll to the desired group and press View.
- 3. Press Add to display your contacts list.
- Scroll to the desired name and then press Select. Repeat for each contact to be added to the group.

A message confirms that the contact has been added to the group.

# Deleting contacts from a group

To delete contacts from a group:

- 1. From the stand-by display, press Menu » Contacts » Groups.
- 2. Scroll to the desired group and press View.
- Scroll through the group members to the desired contact and press Options.
- 4. With Remove member highlighted, press Select.
- 5. Press Yes to confirm.

A message confirms that the contact has been removed from the group.

# Adding group details to a contact

To open a contact and add group details:

- Select your contact name as in "Accessing contacts" and press Details.
- Press Options.

- 3. Scroll to Add to group and then press Select.
- 4. Scroll to the desired group and then press Select.

A message confirms that the contact has been added to the group.

# Deleting group details from a contact

To delete group details from a contact:

- Select your contact name as in "Accessing contacts" and press Details.
- 2. Scroll to the group name and press Options.
- 3. Scroll to Remove from group and then press Select.
- 4. Press Yes to confirm.

A message confirms that the contact has been removed from the group.

## Setting group ringing tones

All groups initially have a default ringing tone. To set a distinctive ringing tone for each group:

- 1. From the stand-by display, press Menu » Contacts » Groups.
- Scroll to the desired group and press Options » Group details » Group tone:.
- Press Change and select your ringing tone from Default / Open Gallery / Tone downloads.
- 4. Scroll to Save and press Select.

A message confirms that the group ringing tone has been selected.

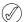

The default ringing tone for the caller groups is the ringing tone set up in the profiles menu.

# **Editing contact numbers**

To edit contact number details:

- Select your contact name as in "Accessing contacts" and press Details.
- 2. Press Options.
- 3. Select from the following functions:

### View

Select this option to view the contact number or numbers.

# Add detail

Scroll to one of the following and then press **Select** to add more detail to a contact record:

| Number            | Company        |
|-------------------|----------------|
| E-mail address    | Job title      |
| Video             | Formal name    |
| Video sharing SIP | Nickname       |
| Note              | Postal address |
| Image             | Birthday       |
| Web address       | User ID        |

# Edit

- 1. Scroll to Edit number and then press Select.
- Press Clear as many times as necessary to delete the number to the left of the cursor.
- 3. Key in the new number.
- 4. Press OK to save the new number.

#### Delete

- 1. Scroll to Delete and then press Select.
- Scroll to either Delete number to remove the number but retain the other contact details or Delete contact to remove all of the contact details and then press Select.
- 3. Press Yes to confirm the deletion.

# Send message

Select a type of message and then press **Select**. See the chapter "MESSAGES" on page 24 for further instructions on sending messages.

## Use number

This makes a copy of the selected number allowing you to save it under a new contact record.

Press **Save** and then use the NUMBER keys to enter a name for the new contact.

### Set as default

Press **Set** as **default**. A message confirms that number has been set as default.

### Change type

Allows you to redefine the number type as **General**, **Mobile**, **Home**, **Office** or **Fax**. Press **Select** and a message will be displayed to confirm the change.

# Copy number

- 1. Select Keep original or Move original.
- 2. Press Select.
- 3. A message confirms that the number has been copied.

# Send business card

Select a transmission method and then press **Select**. See "Business cards" on page 35 for further instructions on sending business cards.

# Speed dial

Select a speed dial key and press **Assign**. A message confirms which speed dial key has been assigned.

# **Editing contact names**

To edit contact name details:

- Select your contact name as in "Accessing contacts" and press
   Details
- 2. Scroll to the contact name and press Options.
- 3. Select from the following functions:

#### Add detail

Press **Select** to add more detail to a contact record. For more details, see "Adding information to a contact" on page 34.

#### Edit

- Press Clear as many times as necessary to delete the current name.
- 2. Use the NUMBER keys to enter the new.
- 3. Press OK to save the new name.

#### **Delete contact**

To remove the complete contact record press **Yes** to confirm the deletion.

## Play voice tag

This will play the voice tag associated with the contact record.

#### Send business card

Select a transmission method and then press **Select**. See "Business cards" on page 35 for further instructions on sending business cards.

# Add to group

Select the required group from those displayed and then press **Select**. A message will be displayed to confirm that the contact has been added to the group.

### **5 CALL HISTORY**

The call history feature allows you to view information about calls that you have missed, received and made. You can also view information (volume of data / session duration) for packet data transfer and number of messages sent and received (both SMS and Multimedia).

# The call history

The call history stores information about your most recent missed, received, and dialled calls. When the list is full, the most recent call replaces the oldest.

To ensure that the call history is able to store your received and missed call information, your service provider must support caller ID, and it must be enabled. If the caller's number is not available, for example if the caller withheld their number or the network did not transmit the number, **No number** appears in the calls list.

The call history can only store information about calls that are actually received by your Vertu phone. If you do not have a signal or if your calls are blocked, any incoming calls will not be stored.

# Viewing the call history

To view recent call information:

- 1. From the stand-by display, press Menu » Call History » Call
- 2. The calls will be listed in chronological order.

# Viewing missed calls

To view details of calls that have been missed:

From the stand-by display, press Menu » Call History » Missed calls

# Viewing received calls

To view details of calls that have been successfully received by your Vertu phone:

From the stand-by display, press Menu » Call History » Received calls.

## Viewing dialled numbers

To view details of numbers that have been dialled from your Vertu phone:

From the stand-by display, press Menu » Call History » Dialled numbers.

# Viewing message recipients

To view details of contacts to whom messages have been sent:

From the stand-by display, press Menu » Call History » Msg. recipients.

# Clearing log lists

To clear information from your Vertu phone's Log:

- From the stand-by display, press Menu » Call History » Clear log lists.
- 2. Scroll to one of the options and then press Select:

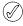

This operation will take immediate effect without requiring confirmation. Once log lists have been cleared the information cannot be recovered.

All call lists removes all information from your Vertu phone log

Missed calls removes details from the Missed calls log

Received calls removes details from the Received calls log

Dialled numbers removes details from the Dialled numbers log

Message recipients removes details from the Message
recipients log.

# Viewing call duration

To view information about the duration of calls made and received by your Vertu phone:

- From the stand-by display, press Menu » Call History » Call duration.
- The following information will be available for examination:
   Last call shows the length of the last call regardless of type
   Received calls shows the total combined duration of all received calls
  - **Dialled calls** shows the total combined duration of all dialled calls **All calls** shows the total combined duration of all calls to and from your Vertu phone
- Clear timers it will be necessary to enter your security code to complete this operation. See "SECURITY" on page 21.

# Viewing the packet data counter

General packet radio service (GPRS) is a network service that allows mobile phones to send and receive data over an Internet protocol (IP)-based network. See "Packet data settings" on page 44 for more information.

To view approximate information about the volume of data sent and received via GPRS:

- From the stand-by display, press Menu » Call History » Data counter.
- 2. The following information will be available for examination:

**Sent in last session** is the amount of data in bytes, sent in the last transmission

Received in last sess. is the amount of data in bytes, received in the last transmission

All sent data is the total amount of data in bytes, sent in all transmissions

- All received data is the total amount of data in bytes, received in all transmissions
- Clear counters resets all of the counters. It will be necessary to enter your security code to complete this operation. See "SECURITY" on page 21.

# Viewing the data timer

To view approximate information about the duration of sessions over GPRS:

- From the stand-by display, press Menu » Call History » Data timer.
- 2. The following information will be available:

**Duration of last sess.** shows the length of time spent on the last session

**Duration of all sess.** shows the combined length of time spent on all sessions

 Clear timers resets all of the timers. It will be necessary to enter your security code to complete this operation. See "SECURITY" on page 21.

# Viewing the message log

To view details of messages that have been sent and received by your Vertu phone:

- From the stand-by display, press Menu » Call History » Message log.
- 2. The following information will be available:

Sent text messages shows number of text messages and parts sent

 $\textbf{Sent MMS msgs.} \ \text{shows number of multimedia messages sent}$ 

Sent e-mails shows number of email messages sent

**Received text msgs.** shows number of text messages and parts received

Received MMS msgs. shows number of multimedia messages received

**Downloaded e-mails** shows number of downloaded messages to My mailbox.

Clear all counters it will be necessary to enter your security code to complete this operation. See "SECURITY" on page 21.

# Data transfer

Data transfer shows statistics on data you have transferred while synchronising your Vertu phone.

#### 6 SETTINGS

The settings menu enables you to control the core functionality of your Vertu phone. Using this feature you can define personalised themes, configure the display, adjust the time and date settings, set up personal shortcuts, configure various connectivity preferences, modify call and phone settings, set up security features and restore your factory default settings.

Refer to "SECURITY" on page 21 for more information about the security settings.

## **Profiles**

Profiles are an easy way to control the most common groups of settings, for example audible and vibrating alerts. Activating an alternative profile changes all the associated settings.

Profiles define how your Vertu phone reacts when you receive a call or a message, how your NUMBER keys sound when you press a key, and more.

# Activating a profile

You can change your profile at any time to ensure that your Vertu phone's alerts are appropriate to your surroundings.

Timed profiles can be used to prevent missed calls. For example, you attend an event that requires your Vertu phone be set to **Silent** before the event starts, but you forget to return it to **General** until long after the event. During this time, you might miss several calls because the ringing tone is silent. The **Flight** profile cannot be timed.

With the timed profile feature, you can set a profile to expire after any length of time up to 24 hours. When the timed profile expires, your Vertu phone automatically returns to the original profile.

To change your current profile from the stand-by display:

- 1. Press the power key once briefly.
- 2. Scroll to the desired profile and then press Select.

To change your current profile using the menus:

- 1. From the stand-by display, press Menu » Settings » Profiles.
- 2. Scroll to the desired profile and then press Select.
- 3. With Activate highlighted, press Select.

To set a time limit for the selected profile:

- 1. From the stand-by display, press Menu » Settings » Profiles.
- 2. Scroll to the desired profile and then press Select.
- 3. Scroll to Timed and then press Select.
- Use the NUMBER keys or scroll to enter the time you want your new profile selection to end and then press O K.

## Personalising a profile

You can customise the default profiles to adjust your Vertu phone's characteristics so they best suit your own preferences and situation. For the silent profile, you can only change the vibrate setting.

To personalise a standard profile:

- 1. From the stand-by display, press Menu » Settings » Profiles.
- Scroll to the profile that you want to customise and then press Select.
- 3. Scroll to Personalise and then press Select.
- 4. Scroll to one of the following options and then press **Select** to customise the profile:

**Incoming call alert:** selects how the phone notifies you of an incoming call, the available options are:

Ringing plays the ringing tone

**Ascending** makes the volume of the ringing tone increase the longer the call is unanswered

Ring once plays only one cycle of the ringing tone

Beep once plays a single beep

Off causes no ringing tone for an incoming call

Ringing tone: enables you to select the ringing tone for incoming calls

**Ringing volume:** sets the volume of your ringing tone (use + and -)

Incoming call video: selects the video shown for received calls

Vibrating alert: turns the vibrating alert On or Off

Message alert tone: selects the tone for received messages

E-mail alert tone: selects the tone for received e-mails

IM alert tone: selects the tone for received instant messages

Keypad tones: sets the volume of your keypad tones (use + and

End of list tone: turns the tone to indicate end of list On or Off Other tones: sets other tones, for example, connecting accessories.

Application tones: turns the tones for applications On or Off

**Alert for:** to define which caller groups you want your Vertu phone to alert you for when you receive a call from someone belonging to a specified group

If you receive a call from someone who is not included in a specified caller group, an information note appears on the display, but your Vertu phone remains silent. See "Groups" on page 37 for more information.

**Profile name:** enables you to rename the selected profile (all of the preset profiles can be renamed except for **General**). Use the NUMBER keys to enter the new name and press **Save**.

### **Themes**

A theme defines the image that is used as a background on all of your Vertu phone menus.

To select a theme:

- 1. From the stand-by display, press Menu » Settings » Themes.
- 2. Scroll to the desired theme and press Apply.
- 3. Press Options at any time while scrolling through the themes to display the following options:

Details displays name, file size and creation date information

Type of view displays how the folders and files appear on the screen

**Sort** enables you to select the order in which files and folders are displayed (by name, date, format or size).

## **Tones**

The tones settings menu allows you to personalise the tone settings of the selected active profile on your Vertu phone.

To personalise the tone settings:

- 1. From the stand-by display, press Menu » Settings » Tones.
- 2. Scroll to the tone type that you want to customise and then press Change.
- 3. Select a ringing tone from the list.

# **Display**

This allows you to receive cell information (network service), and to activate the power saver and sleep mode functions. Power saver takes two minutes to activate and sleep mode activates after a further 15 minutes.

To personalise your Vertu phone's display view:

- 1. From the stand-by display, press Menu » Settings » Display.
- 2. Scroll to one of the following options and then press Select:

Standby font colour lets you change the font colour in the stand-by mode

**Notification details** lets you select to show or hide details, such as contact information in both missed call and message received notifications

Font size lets you select the font size used in Messaging, Contacts and Web

**Cell info display** displays the local area code on the stand-by display.

**Power saver** enables you to save some battery power. If you switch on power saver mode, a digital clock is displayed when your Vertu phone has not been used for two minutes. Press any key to return to the stand-by display.

Sleep mode enables you to save battery power. In sleep mode, the display turns off after a further 15 minutes. Press any key to return to the stand-by display.

## Date and time

Allows you to change the date and time settings and to set the phone to show or hide the date and time in stand-by mode. For more information, see "Date and time" on page 64.

# My shortcuts

With personal shortcuts you get quick access from the stand-by display to frequently used functions of your Vertu phone.

If the left SELECTION key is **Go to**, select **Go to** » **Options** and select from the following options to personalise your **Go to** menu:

Select options - to add or to remove a function

Organise - to rearrange the functions on your personal shortcut list.

#### Left selection key

To select a function for the left SELECTION key:

- From the stand-by display, press Menu » Settings » My shortcuts » Left selection key.
- 2. Scroll to the desired function and then press Select.

## Right selection key

To select a function for the right SELECTION key:

- From the stand-by display, press Menu » Settings » My shortcuts » Right selection key.
- 2. Scroll to the desired function and then press Select.

#### **Joystick**

To select functions for the JOYSTICK:

- From the stand-by display, press Menu » Settings » My shortcuts » Navigation key.
- 2. Scroll to the desired Joystick direction key and press  ${\bf Change}$  .
- 3. Scroll to the desired function and then press **Select**.

#### Voice commands

You can activate menu options using voice commands. Voice commands are language-dependent, see "Language settings" on page 46 for more information.

To hear a voice command:

- From the stand-by display, press Menu » Settings » My shortcuts » Voice commands.
- 2. Scroll to the voice command you wish to hear and press Play.

To use a voice command:

- 1. From the stand-by display, press and hold the right SELECTION key.
- 2. When **Speak now** is displayed say your command.
- If the voice recognition was successful, a list of matches is shown.
  Your Vertu phone will play the voice command of the match at the
  top of the list. and after about 2 seconds, your phone will carry out the
  command.
- If the match at the top of the list is not the one that you wanted, scroll to the correct match and then press Select.
- If the function you require does not appear in the list, press Quit and retry the voice command.

# Connectivity

You can connect your Vertu phone to a compatible device using Bluetooth wireless technology, or a USB data cable (CA-101V) connection. You can also define the settings for GPRS dial-up connections.

#### Bluetooth wireless technology

Your Vertu phone is compliant with Bluetooth Specification 2.0. You can use Bluetooth car kits, perform data transfer and use your Vertu phone as a modem.

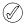

Bluetooth driver compatibility information is available in the Vertu PC Suite help.

To ensure interoperability between other devices supporting Bluetooth technology, use Vertu approved enhancements for this model. Check with the manufacturers of other devices to determine their compatibility with this device.

There may be restrictions on using Bluetooth technology in some locations. Check with your local authorities or service provider.

Features using Bluetooth technology, or allowing such features to run in the background while using other features, increase the demand on battery power and reduce the battery life.

Bluetooth technology allows you to connect the phone to a compatible Bluetooth device within 10 meters (32 feet). Since devices using Bluetooth technology communicate using radio waves, your Vertu phone and the other devices do not need to be in direct line-of-sight, although the connection can be subject to interference from obstructions for example walls or from other electronic devices.

#### **Bluetooth settings**

To define how your Vertu phone is recognised by other Bluetooth devices:

- From the stand-by display, press Menu » Settings » Connectivity » Bluetooth.
- 2. Scroll to one of the options and then press Select:
  - My phone's visibility enables you to operate the phone in hidden mode to avoid malicious software
  - Active devices checks which Bluetooth connection is currently active
- 3. **My phone's name** enables you to define the name that you want your Vertu phone to be recognised by on the network.

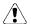

Do not accept Bluetooth connectivity from sources you do not trust. Alternatively, switch off the Bluetooth function. This will not affect other functions of your Vertu phone.

#### Bluetooth wireless connection

To make a Bluetooth wireless connection:

- From the stand-by display, press Menu » Settings » Connectivity » Bluetooth.
- To check which Bluetooth connection is currently active, scroll to Active devices and then press Select.
- 3. To view a list of Bluetooth devices that are currently paired with your Vertu phone, scroll to Paired devices and then press Select.
- Select Options to access available options depending on the status of the device and the Bluetooth connection.

#### Packet data

Your Vertu phone can use general packet radio service (GPRS) for high-speed data connections. With GPRS, you can stay connected to the mobile Internet and perform faster downloads without completing a dial-up connection. GPRS connectivity can be used to enhance MMS messaging, Web browsing sessions, e-mail, and PC dial-up. GPRS is typically billed as an "always-on" function and you are only charged for the data you transfer.

Enhanced GPRS (EGPRS), also known as EDGE (enhanced data rates for GSM evolution) is similar to GPRS but the connection is much faster. Contact your service provider for more information about supported data connections and tariffs.

When you have selected GPRS as a data bearer, the phone automatically uses EGPRS (EDGE) instead of GPRS if it is available in the network.

#### Packet data connection

To define when a GPRS connection is established:

- From the stand-by display, press Menu » Settings »
   Connectivity » Packet data » Packet data conn...
- 2. Scroll to one of the following options and then press **Select**.

When needed registers and establishes an (E)GPRS connection when an application using (E)GPRS needs it and closes the connection when the application finishes

Always online sets your Vertu phone to automatically register to an (E)GPRS network when you switch on your Vertu phone. The Gicon will appear to indicate that GPRS or EGPRS service is available. If you receive a call or a text message, or make a call during a GPRS or EGPRS connection, the Gicon will appear to indicate that the GPRS or EGPRS connection is suspended.

#### Packet data settings

You can connect your Vertu phone to a compatible PC using Bluetooth wireless technology or a USB data cable connection. This allows you to use your Vertu phone as a modem to enable (E)GPRS connectivity from your PC.

To define the settings for (E)GPRS connections from your PC:

- From the stand-by display, press Menu » Settings »
   Connectivity » Packet data » Packet data settings »
   Active access point.
- 2. Scroll to the required access point and press Activate.
- 3. Scroll to Edit active access pt. and then press Select.
- 4. With Alias for access point highlighted, press Select.
- 5. Use the NUMBER keys to enter an alias for the active access point and then press **OK**.

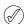

You can also set the (E)GPRS dial-up service settings (access point name) on your PC using the One Touch Access application in Vertu PC Suite.

# Data transfer

Synchronise your calendar, contacts data, and notes with another compatible device, for example a compatible PC, or a remote Internet server (network service).

Your Vertu phone allows data transfer with a compatible PC or another compatible device when using the phone without a SIM card. Note that when you use the phone without a SIM card, some functions appear dimmed in the menus and cannot be used. Synchronising with a remote Internet server is not possible without a SIM card.

#### Partner list

To copy or synchronise data from your Vertu phone, the name of the device and the settings must be in the list of partners in transfer contacts. If you receive data from another device, the partner is automatically added to the list, using the contact data from the other device. Server sync and PC synchronisation are the original items in the list.

To add a new partner to the list (for example a new device):

- From the stand-by display, press Menu » Settings »
   Connectivity » Data transfer » Options » Add transfer contact » Phone copy » Data to be copied.
- 2. Mark the required settings according to the transfer type.

To edit the copy and synchronise settings:

- Scroll to the required entry in the partner list and press Options »

  Fdit
- 2. Modify the settings accordingly.

To delete a partner from the list:

- Scroll to the required entry in the partner list and press Options » Delete.
- 2. Confirm the Delete transfer contact? %U message.

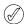

You cannot delete Server synchronisation or PC synchronisation.

#### Data transfer with a compatible device

Bluetooth wireless technology can be used for synchronisation. The other device should be in the stand-by mode.

To start data transfer:

- From the stand-by display, press Menu » Settings » Connectivity » Data transfer.
- Scroll to the required entry in the Partner list (other than Server sync or PC synchronisation) and then press Select.

According to the settings, the selected data is copied or synchronised. The other device also must be activated for receiving data.

## Synchronise from a compatible PC

Before you synchronise data from calendar, notes, and contacts with a PC, you must install the Vertu PC Suite software on a compatible PC. Use Bluetooth wireless technology, or a USB data cable for the synchronisation, and start the synchronisation from the PC.

#### Synchronise from a server

To use a remote Internet server, you must subscribe to a synchronisation service, e.g. Vertu Fortress (see "Vertu Fortress" on page 10). For more information and the settings required for this service, contact your service provider. You may receive the settings as a configuration message.

If you have saved data on the remote Internet server, to synchronise your Vertu phone, start the synchronisation from your phone:

- From the stand-by display, press Menu » Settings » Connectivity » Data transfer » Server sync.
- Depending on the settings, select Initialising syn-chronisation or Initialising copy.

Synchronising for the first time or after an interrupted synchronisation may take up to 30 minutes to complete, if the contacts or calendar are full.

### Micro-USB data cable

You can use the micro-USB data cable to transfer data between the phone and a compatible computer or a printer supporting PictBridge. You can also use the micro-USB data cable with Vertu PC suite.

- Connect the data cable. A message appears on the display: USB data cable connected. Select mode.
- 2. Press OK to select mode and select from the following options:

**Vertu PC Suite** - to use the phone to interact with applications on a computer that has Vertu PC suite installed.

**Printing & media** - to use the phone with a PictBridge compatible printer, or to connect the phone to a PC to synchronize it with Windows Media Player.

**Data storage** - to connect to a computer that does not have Vertu software and use the phone as data storage.

# Call settings

You can personalise the way your Vertu phone behaves during a call by using the call settings.

# Call divert

The call divert feature redirects your incoming calls to another number, for example your voice mailbox number.

When a call is diverted your Vertu phone does not give any indication of an incoming call. The call divert feature is managed by your service operator and is not phone specific. The call divert feature may remain active even if your SIM card is not currently in a phone.

To manage your call divert settings:

- From the stand-by display, press Menu » Settings » Call » Call divert.
- 2. Scroll to one of the divert options:

 $\ensuremath{\mathbf{AII}}$  voice calls forwards all calls to the number you specify

If busy forwards all calls when you are in a call

If not answered forwards all calls to another number when you do not answer. You can also set a delay before forwarding takes place

If out of reach forwards all calls when your Vertu phone is turned off or out of the coverage area

If not available forwards all calls when you do not answer, your Vertu phone is busy or turned off, or out of the coverage area. You can also set a delay before forwarding takes place

All fax calls redirects all fax calls to a fax number

All data calls forwards all data calls to a data mailbox.

#### 3. Press Select:

**Activate** sets up the divert. Use the NUMBER keys to enter the divert number or select a contact and then press **OK** 

Cancel cancels the divert

**Check status** displays the current status of the divert. A progress indicator appears, followed by an information note indicating whether the divert is active and to which number.

No call diverts cancels all call diversions.

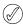

Cancelling all call diversions may affect your ability to receive voice mail messages. Some service providers may not allow cancelling of all diversions. Contact your service provider for specific details.

### Anykey answer

Anykey answer allows you to answer an incoming call by briefly pressing any key except the POWER key, SELECTION and END keys.

To change the anykey answer setting:

- From the stand-by display, press Menu » Settings » Call » Anykey answer.
- Scroll to On to enable Anykey answer, or Off to disable it and then press Select.

#### Automatic redial

Occasionally, your network may experience heavy traffic, or the called party is busy and you might not be able to make a call. With automatic redial activated, your Vertu phone redials the number up to 10 times, and notifies you once the network is available.

To change the automatic redial setting:

- From the stand-by display, press Menu » Settings » Call » Automatic redial.
- Scroll to On to enable automatic redial, or Off to disable it and then press Select.

#### Voice clarity

Enhances speech intelligibility especially in noisy environments.

To change the voice clarity setting:

- From the stand-by display, press Menu » Settings » Call » Voice clarity.
- Scroll to Active to enable voice clarity, or Inactive to disable it and then press Select.

## Speed dialling

Single key speed dialling enables you to quickly dial a number by pressing and holding a single key.

To activate the speed dialling feature:

- From the stand-by display, press Menu » Settings » Call »
   Speed dialling
- Scroll to On to enable speed dialling, or Off to disable it and then press Select.

To change the speed dial settings for your contacts, see "Speed dialling" on page 36.

### Call waiting

Call waiting notifies you of an incoming call while you are in another call. You can accept, reject, or ignore the incoming call. Contact your service provider for more details.

To change the call waiting setting:

- From the stand-by display, press Menu » Settings » Call » Call waiting.
- 2. Scroll to one of the options and then press Select:

Activate enables call waiting

Cancel cancels call waiting

**Check status** displays whether the option is active and for which type of call.

To use the call waiting feature:

- When you have a call in progress and you receive an incoming call, you will hear an audible alert and the display indicates that another call is waiting. Press the SEND key to answer the call. The person you were speaking to is put on hold. Call waiting may not work correctly if If busy is set.
- Press the SEND key to swap between the calls. A confirmation message is displayed. The person on hold becomes the active call, and the other person is put on hold.
- Press the END key to end the active call. A confirmation message is displayed and the other call becomes active.
- Press Options then scroll to End all calls and then press Select to end all calls.

# Summary after call

Your Vertu phone can display the time spent on a call.

To change the call summary setting:

- From the stand-by display, press Menu » Settings » Call » Summary after call.
- Scroll to On to enable summary after call, or Off to disable it and then press Select.

#### Send my caller ID

Shows your phone number to the person you are calling.

To change the caller ID setting:

- From the stand-by display, press Menu » Settings » Call » Send my caller ID.
- Scroll to Yes to enable caller ID, No to disable it, or Set by network to use the setting agreed with your service provider and then press Select.

# Video sharing

Shares your live camera view with the call recipient during an ongoing voice call. To subscribe to the service, contact your network operator or service provider.

# Phone settings

You can personalise the following options on your Vertu phone using this menu.

## Language settings

- From the stand-by display, press Menu » Settings » Phone » Language settings.
- 2. Scroll to one of the options and then press Select.

Phone language enables you to set the display language of your Vertu phone. If you select Automatic, the phone selects the language according to the information on the SIM card

**SIM language** enables you to select the USIM card language **Recognition lang.** enables you to set a language for the voice playback. See "Voice commands" on page 43.

# Memory status

- From the stand-by display, press Menu » Settings » Phone » Memory status.
- Scroll through the options to see how much of your Vertu phone's memory is being used to store media, messages and applications and how much free space is available.

## Automatic keyguard

To set the keys of your Vertu phone to lock automatically after a preset time delay when the phone is in the stand-by mode and no function of the phone has been used:

- From the stand-by display, press Menu » Settings » Phone » Automatic keyguard.
- 2. Select On, and use the NUMBER keys to enter the time delay.

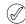

When the keyguard is on, calls still may be possible to the official emergency number programmed into your device.

## Security keyguard

To set your Vertu phone to ask for the security code when you unlock the keyguard:

- From the stand-by display, press Menu » Settings » Phone » Security keyguard.
- Enter your Security code (see "Security code" on page 21) and select On.

# Welcome note

- From the stand-by display, press Menu » Settings » Phone » Welcome note.
- 2. Use the NUMBER keys to write the note you would like to be shown briefly when the phone is switched on and press **Save**.

# Phone updates

Enables you to update your phone's software if there is an update available.

 From the stand-by display, press Menu » Settings » Phone » Phone updates. 2. Select one of the following options:

Current softw. details displays current phone software details Downl. phone softw. enables new phone software to be downloaded

**Install softw. update** enables newly downloaded software to be installed on your phone.

# Operator selection

- From the stand-by display, press Menu » Settings » Phone »
   Operator selection.
- Select Automatic to set the phone to automatically select one of the cellular networks available in your area or select Manual to display the networks available in your area.

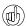

The selected network may not have a roaming agreement with your operator in which case No network access will be displayed.

## Flight query

You can deactivate all radio frequency functionality and still have access to offline games, calendar and phone numbers. Use Flight mode in areas sensitive to radio emission, on board aircraft and in hospitals.

Your Vertu phone will ask if you wish to switch to Flight mode when you switch the phone on. To activate or deactivate Flight mode query:

- From the stand-by display, press Menu » Settings » Phone » Flight query.
- 2. Scroll to On or Off and then press Select.

In Flight mode you can make an emergency call. Enter the emergency number, press the CALL key and select **Yes** when asked if you want to exit the Flight mode profile. The phone attempts to make the emergency call and then automatically reverts to General profile when the call has ended.

To manually activate or deactivate Flight mode profile:

- From the stand-by display, press Menu » Settings » Profiles »
   Flight » Activate or Personalise.
- 2. To deactivate the Flight mode, select any other profile.

### **Enhancements**

This menu is shown only if the phone is or has been connected to a compatible mobile accessory, such as a charger or headset.

- From the stand-by display, press Menu » Settings » Enhancements
- 2. Scroll to one of the options and then press **Select** (available options will depend upon the enhancement selected):

**Default profile** enables you to select the profile that you want to be automatically activated when you connect to the selected enhancement

Automatic answer sets the phone to answer an incoming call automatically after 5 seconds. If Incoming call alert is set to Beep once or Off, automatic answer is off

**Lights** sets the lights permanently **On** or select **Automatic** to set the lights on for 15 seconds after a key press.

# Configuration

You can configure your Vertu phone with settings that are required for certain services to function correctly. These services include multimedia messaging, synchronisation, e-mail, streaming and browser. Use the Order Settings link from your CD-ROM to take you directly to the appropriate page on the Vertu web site to obtain the settings for your phone.

- From the stand-by display, press Menu » Settings » Configuration.
- 2. Scroll to one of the options and then press Select:

**Default config. sett.** displays the service providers saved in the phone. Scroll to a service provider, and select **Details** to view the applications that the configuration settings of this service provider support

> To set the configuration settings of that service provider as default settings, press Options » Set as default. To delete configuration settings, select Delete.

Activ. def. in all apps. activates the default configuration settings for supported applications

Preferred access pt. displays the saved access points. Scroll to an access point and press Options. With Details highlighted, press Select to view the name of the service provider, data bearer, and packet data access point or GSM dial-up number for that access point

**Connect to support**downloads the configuration settings from your service provider if this is supported by the service provider

Personal config. sett. enables you to add new personal accounts for various services, and to activate or delete them

- > To add a new personal account if you have not added any, select Add, otherwise, press Options and with Add new highlighted, press Select. Scroll to the required service type and then press Select. Use the NUMBER keys to enter each of the required parameters. The parameters differ according to the selected service type
- > To delete or activate a personal account, scroll to it, press Options, scroll to either Delete or Activate and then press Select.

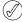

Due to the complexity of entering all of the settings manually, it is strongly recommended that you use the order settings link from your CD-ROM to take you directly to the appropriate page on the Vertu website to obtain the settings for your Vertu phone.

# Security

Your Vertu phone includes security options for the phone, SIM card, memory and calls.

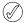

When security features that restrict calls are in use (such as call barring, closed user group, and fixed dialling) calls are still possible to the official emergency number programmed into your device.

To configure your security settings:

- 1. From the stand-by display, press Menu » Settings » Security.
- 2. Scroll to one of the following options and then press Select:

**PIN code request** lets you select whether a code is required when switching on your phone. The SIM card may require that the code is always asked for

**Call barring service** restricts incoming calls and outgoing calls. A barring password is required.

 ${\bf Closed\ user\ group\ }$  specifies a group of people you can call and who can call you

**Security level** sets the security code whenever a new SIM card is inserted into the phone

Access codes changes the security codes that protect the phone and memory. Change either the Create security code, Change PIN code, Change PIN2 code or the Change barring pass.

Code in use selects whether the PIN code is active

**Authority certificates** displays the list of authority certificates downloaded into your phone

**User certificates** displays the list of user certificates downloaded into your phone

# Digital rights management

Digital rights management (DRM) is copyright protection, designed to prevent modification and to limit distribution of protected files. When you download protected files, such as sound, video, themes, or ringing tones to your phone, the files are free, but locked. You pay for the key to activate the file, and the activation key is automatically sent to your phone when you download the file.

To view the permissions for a protected file:

Scroll to the file, and select **Options** » **Activation** keys. For example, you can see how many times you can view a video or how many days you have left for listening to a song.

To extend the permissions for a file:

Scroll to the file, select **Options**, and the corresponding option for the file type, such as **Activate theme**.

You can send certain types of protected files to your friends, and they can buy their own activation keys.

If your device has OMA DRM protected content, the only way to back up both the activation keys and the content is to use PC suite. Other transfer methods may not transfer the activation keys which need to be restored with the content for you to be able to continue the use of OMA DRM protected content after the device memory is formatted. You may also need to restore the activation keys in case the files on your device get corrupted.

Copyright protections may prevent some images, music (including ringing tones), and other content from being copied, modified, transferred or forwarded.

This phone supports OMA DRM 1.0 and 2.0.

# **Factory reset**

To restore your Vertu phone's original settings:

- From the stand-by display, press Menu » Settings » Factory reset » Restore settings only.
- 2. Use the NUMBER keys to enter the security code.

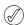

Data you have entered or downloaded, for example names and phone numbers saved in Contacts, are not deleted.

To restore all your Vertu phone's original settings and delete user data, e.g. phonebook entries:

- From the stand-by display, press Menu » Settings » Factory reset » Restore all.
- 2. Use the NUMBER keys to enter the security code

## SIM services

Your SIM card may provide additional services. You can access this menu only if it is supported by your SIM card. The name and contents of the menu depend on the available services.

For availability and information on using SIM card services, contact your SIM card vendor. This may be the service provider, network operator, or other vendor.

To set the phone to show you the confirmation messages sent between your Vertu phone and the network when you are using the SIM services:

- From the stand-by display, press Menu » Settings » Phone » Confirm SIM actions.
- 2. With Yes highlighted, press Select.

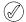

This option is shown only if supported by your SIM card.

Accessing these services may involve sending messages or making a phone call for which you may be charged.

# (E)GPRS, HSCSD, and CSD

With your Vertu phone you can use the enhanced GPRS (EGPRS), general packet radio service (GPRS), high speed circuit switched data (HSCSD), and circuit switched data (CSD, GSM data) data services.

For availability and subscription to data services, contact your network operator or service provider.

The use of HSCSD services consumes the phone battery faster than normal voice or data calls. You may need to connect the phone to a charger for the duration of data transfer.

See "Packet data settings" on page 44.

#### 7 GALLERY

You can save images, video clips, graphics, ringing tones and recordings to folders in the gallery, and add new folders to the ones already there. You can download images and tones using MMS, mobile Internet sites, or Vertu PC Suite. The Gallery contains two types of memory: phone memory and Media memory. Files can be stored on either memory, but there is much more storage space available on the Media memory.

Your Vertu phone supports a digital rights management system to protect content that you have acquired. A piece of content, for example a ringing tone, can be protected and associated with certain usage rules, for example, the number of usage times or a certain usage period. The rules are defined in the content activation key that can be delivered with the content or separately, depending on the service provider. You may be able to update these activation keys. Always check the delivery terms of any content and activation key before acquiring them, as they may be subject to a fee.

Copyright protection may prevent some images, ringing tones, and other content from being copied, modified, transferred, or forwarded.

Your Vertu phone has a limited memory for storing files in the Gallery. This memory is not shared with other functions, for example contacts. If the phone displays a message that the memory is full, delete some existing files before proceeding.

# Media memory

Your Vertu phone has a non-removable 4GB Media memory for storing files in the gallery.

### Format the Media memory

When the Media memory is formatted, all data is permanently lost.

To format the Media memory:

- 1. From the stand-by menu, press  ${\bf Menu} \ {\bf `Gallery}.$
- Scroll to Media and press Options.
- 3. Scroll to Format media mem. and press Select.
- A screen message asks you to confirm formatting. Press Yes to confirm. The memory is formatted.

### Rename Media memory

To rename the Media memory:

- 1. From the stand-by menu, press Menu » Gallery.
- 2. Scroll to Media and press Options.
- 3. Scroll to Rename media mem. and press Select.
- 4. Use the NUMBER keys to enter a new media memory name.
- Press O K to confirm new name. A message appears confirming the new name has been saved.

#### Check phone memory

To check the amount of memory available for installing new applications or software on your phone memory:

- 1. From the stand-by menu, press Menu » Gallery.
- 2. Scroll to Media and press Options.
- 3. Scroll to Memory status and press Select.
- Scroll to Phone and press Select. The amount of Free memory is displayed.

#### **Check Media memory**

To check the amount of memory available for installing new applications or software on your Media memory:

- 1. From the stand-by menu, press Menu » Gallery.
- 2. Scroll to Media and press Options.
- 3. Scroll to Memory status and press Select.
- Scroll to Media memory and press Select. The amount of Free memory is displayed.

#### **Folders**

To browse the folders in your Vertu phone:

From the stand-by display, press Menu » Gallery.
 A list of folders is displayed:

#### Media memory

#### **Themes**

#### Tones

These are preset in the phone. Other user-defined folders may also be shown.

- Scroll to a folder, and press Open to view the folders and files it contains.
- 3. Or, press **Options** to see a list of the actions you can perform on the folder:

**Downloads** to view downloads stored on your Vertu phone. Choose from Graphic, Tone, Video, Theme or Music downloads.

**Delete folder** to delete a folder you have created. You cannot delete a preset folder

Move folder to move the selected folder into another folder

> After selecting Move folder, scroll to another folder, and then press Options. With Move folder highlighted, press Select. You cannot move a preset folder

**Rename folder** to rename a folder you have created. You cannot rename a preset folder

**Details** to show the name, size and date of creation of the selected folder

Type of view to determine how the content of the folder will be displayed, either List with details, List or Grid

Sort to sort the contents of the selected folder By name, By date, By format, or By size

Add folder to create a new sub folder for your files

**Memory status** to examine how the memory in your Vertu phone is being used and how much you have left

Mark to select a folder

Mark all to select all folders.

#### **Files**

To use the files in your folders:

- 1. From the stand-by display, press Menu » Gallery.
- 2. Scroll to the folder you require and then press Open.
- Scroll through the sub folders to locate the file item you want to use, and press Open.
- 4. Or, press Options to see a list of actions that can be performed on the file (these will be dependent upon the type of file you have selected):

**Downloads** to view downloads stored on your Vertu phone. Choose from Graphic, Tone, Video, Theme or Music downloads.

Delete folder to remove the file from your Vertu phone

**Send** to send the selected file as a multimedia message. This option is unavailable if the selected file is copyrighted

Move to move the selected file into another folder

Move folder to move the selected folder into another folder

> After selecting Move folder, scroll to another folder, and then press Options. With Move folder highlighted, press Select.

Rename to rename the selected file

**Print** to print file. Send the file to a compatible printer via a data cable or Bluetooth connection

Use or Apply to activate the file

**Details** to show the name, size, and date of creation of the selected file

Type of view to change the way the files are displayed. Choose from List with details, List or Grid

Sort to change the order in which the files are displayed. Choose from By name, By date, By format or By size

Add folder to add a new folder

**Memory status** to view the current memory status. Choose from Phone memory or Media memory. The memory status details how much memory is being used by each application

Mark to select a file

Mark all to select all files in the folder

Open in sequence to view a series of files in listed order.

### 8 ADDITIONS

Your Vertu phone has multimedia features allowing you to capture images and record video. You can also create new media files using the voice recorder. Playback sound quality can be adjusted using the media equaliser and stereo widening.

Your Vertu phone incorporates a 3 Megapixel camera with autofocus and integral LED flash.

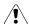

Warning! When checking the flash, make sure to hold the phone facing away and pointing down.

There is a powerful 8x digital zoom which together with the 16 million colour QVGA screen produces crisp, high quality images.

You can take photos and record video clips with the camera, send them by message to your friends, or save them in the Gallery, from where they can be transferred to your computer.

With the music player you can view, play, and download files, such as images, audio, video, and animated images. You can also view compatible streaming videos from a network server (network service).

Your Vertu phone includes a music player for listening to music tracks, recordings or other MP3, MP4, AAC, eAAC+ or Windows Media.

#### Camera

The camera produces pictures in .jpg format and you can shoot still images or video images using the camera application.

# Take a photo

To take a photo using your Vertu phone:

- Select Menu » Additions » Camera or press the CAMERA button.
- 2. To zoom in and out in camera mode, use the JOYSTICK up or down.
- To autofocus, press and hold the CAMERA button and a white frame appears on the display. When the white frame turns green the object is in focus.
- 4. To take an image, release the CAMERA button or use the JOYSTICK to select **Capture**. The phone saves the images on the media memory.
- Once you have captured an image, press Options and choose from one of the following:

Delete to delete current image

New image to take new picture

Send to send to contact

Attach to contact to attach image to contact details

Rename to rename image from default name

Open Gallery to open gallery feature

Use image to set image as wallpaper, attach as contact image, create new contact and attach, set as group image

 ${f Zoom}$  to enlarge an image. Scroll up, down, left and right to move around the image

**Set contrast**. Scroll left and right to adjust the image contrast settings

**Print** to print image to attached compatible printer

Details to view image details

You can see the number of images remaining in the top-right hand corner of the viewfinder. The number of images remaining depends on the chosen resolution and quality settings. Higher resolution and quality settings result in larger file sizes and fewer images. File sizes may also vary due to the image compression process.

## Video

You can record video clips in .3gp format. Available recording time depends on the video clip length and quality settings.

The length and file size of the clips may vary depending on the selected quality and available memory.

# Record a video clip

To record a video clip:

- From the stand-by display, press Menu » Additions » Video » Record. You can also press and hold the CAMERA button.
- To pause the recording, select Pause to resume the recording, select Continue.
- To stop the recording, select Stop. The phone saves the recording in the Media » Video clips folders.
- 4. To zoom in or out scroll up and down.
- 5. Press Options and choose from one of the following:

Delete to delete current image

New video clip to start a new recording

Send to send video clip to contact

Rename to rename video clip from default name

Open Gallery to open gallery feature

Use video clip to set as incoming call video or set as contact video

**View full screen** to view video clip without frames or toolbars. Press Back to view video clip within frame

Mute audio to view the video clip without recorded sound

Details to view image details

# Camera and video options

To change the camera settings:

- From the stand-by menu, select Menu »Additions » Camera or Menu » Additions » Video.
- 2. Press Options and select from the following options:

Night mode on to capture best images possible in dark settings

Flash to turn flash on and off, or to set to automatic Self-timer on to set the camera to capture an image automatically after a preset number of seconds

Image sequence on to capture a sequence of pictures in one go

**Effects** to add special effects to your captured image. Apply one of the following settings:

Normal - default setting for colour images

Greyscale - use for black & white images

Sepia - use to give images an aged effect

Negative - use to reverse the colours

White balance. You can select a white balance function best suited to the light conditions at the time of shooting. Choose one of the following options:

**Auto** - adjusts white balance automatically and reproduces natural colours

Daylight - use when taking pictures outside

Tungsten - use when taking pictures under electric lighting

Fluorescent - use when taking pictures under fluorescent light

Horizon - use for pictures of landscapes

Open Gallery to access the Gallery files and folders

Settings to access the following options:

Image quality is the compression ratio which affects the image file size. Choose from High (large file), Normal or Basic (smaller file)

Image size to select the pixel size of the captured image. Choose from options ranging from 2408x1536 (largest) to 160x120 (smallest)

Image preview time to select a preview time to display the taken images on the display. During the preview time, select Back to take another image or Send to send the image as a Multimedia message.

Video clip length on Default setting means that the file size is limited to fit into a Multimedia message. Maximum setting means all available memory is used. Available memory depends on where the video clip is stored

Video clip quality sets the compression ratio. Choose from High (large file), Normal or Basic (smaller file)

Video resolution to select the pixel size of the captured video. Choose from options ranging from 640x480 (largest file size) to 128x96 (smallest file size)

Camera sounds to activate the camera application tones

**Default title** to have the phone automatically assign a title to the image. Select **My title** and use the NUMBER keys to rename the default title

Image/video storage determines where the image or clip is to be stored. Select Other folder to store your images or clips in the media memory. Select Options and Add folder to create a new folder.

# Music player

With the music player you can download, view, and play compatible audio and video files in a variety of formats.

Your Vertu phone can play music tracks, recordings or other MP3 or AAC sound files that you have transferred to the phone with the Audio Manager application (part of Vertu PC Suite), BT or USB

Music files stored in a folder in the phone memory or in a folder of the Media memory, will automatically be detected and added to the default track list.

### Playing the music tracks

To play the music tracks:

 From the stand-by menu, press Menu » Additions » Music player.

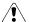

Warning! Listen to music at a moderate level. Continuous exposure to high volume may damage your hearing.

2. Scroll to one of the following options to find the track you want to listen to:

All songs lists all songs stored on your phone

Playlists shows all playlists you have created and stored on your phone

Artists lists the songs by artist name

Albums lists the songs by album title

Genres lists the songs by genre type

Videos lists all video files stored on your phone.

- 3. Press Open to open the file. Press Play to start the track.
- 4. Use the following commands to control the Music player:

Press the Joystick to play or pause

Move the JOYSTICK up to increase the volume

Move the JOYSTICK down to decrease the volume

Move the Joystick left to go to previous track

Move the Joystick right to go to next track

- Press the left SELECTION button to access the Music player options (see "Music player settings" below).
- 6. Press END to close the music player

When you open the Music player menu, the details of the first track on the default track list are shown.

# Music player settings

To change the music player settings:

- From the stand-by menu, press Menu » Additions » Music player
- Press Options from the Music player menu and scroll to one of the following:

Downloads to access tracks from the following options:

Music shop to purchase tracks from the web

Bookmarks to open the web bookmarks

 ${\bf Go\ to\ address}$  to enter the address of a mobile Internet service and then press  ${\bf O\,K}$ 

**Streaming settings** to set the connection settings for the media service. Contact your service provider for information about connection settings. You may receive the streaming settings as a connection settings message from the Vertu web site for your service provider.

Update library to update your music library with your latest downloads

**Music libr. details** to view data on the number of songs stored on your phone, memory used and last updated date.

Press Options while a track is playing and select one of the following:

Go to Music menu to return to the main music player menu Now playing to show details of the current track

Settings to access the following features:

Shuffle to play a random choice of your stored tracks

Repeat to repeat a track

Equaliser to access the equaliser settings

Stereo widening to activate the enhanced sound feature

**Music player theme** to select the format of your music player.

Downloads to access tracks via the web

Mute audio to mute the current track

**Web page** to access a Web page associated with the currently played track. Dimmed if no Web page is available

Play via Bluetooth connects to a Bluetooth audio accessory

### Voice recorder

You can record speech or an active call, and save the recordings in the gallery. This is useful, for example, when recording a name and phone number to write down later.

The recorder cannot be used when a data call or GPRS connection is active.

### Record sound

To make a voice recording:

- From the stand-by display, press Menu » Additions » Voice recorder.
- 2. To start the recording, with the RECORD button highlighted, press **Select** and then record your message.
- To stop the recording, with the STOP button highlighted, press Select. The recording is saved in the Recordings folder of the Media memory by default.
- 4. Press **Options** and select from the following to perform actions on the recording you just made:

Press Play last recorded to listen to the recording

Press **Send last recorded** to attach the recording to a Multimedia or Audio message or to send via Bluetooth

Press Recordings list to open the recordings folder

Press Select memory to select recording destination.

# Record a phone call

To record a phone call:

- 1. During a call, press Options.
- Scroll to Record and then press Select. While the call is being recorded, all parties to the call can hear a beeping sound every five seconds.
- To stop recording, with the STOP button highlighted, press Select.
   The recording is saved in the Recordings folder of the gallery.

While recording a call, all parties to the call hear a faint beeping sound. When recording a call, hold the phone in the normal position near to your ear.

# Voice recorder options

Immediately before or after a recording, press **Options** to view the following:

Play last recorded to listen to the latest recording

**Send last recorded** to attach the recording to a Multimedia or Audio message or to send via Bluetooth

Recordings list to see the list of recordings in Gallery

Select memory to choose recording file destination. Choose from Media memory or Other folder.

# **Equaliser**

You can control the sound quality when using the music player by amplifying or diminishing frequency bands.

# Change equaliser settings

To change the equaliser settings:

- 1. From the stand-by menu, press Menu » Additions » Equaliser.
- Scroll to an equaliser set and press Activate. Choose from Normal, Pop, Jazz, Classical or Set %N and Set %N for your own custom settings.

A message confirms your equaliser setting.

## View equaliser settings

To view equaliser settings:

- 1. From the stand-by menu, press Menu » Additions » Equaliser.
- 2. Scroll to an equaliser set and press Options.
- 3. Scroll to View and press Select.

# Edit equaliser settings

To edit equaliser settings:

- 1. From the stand-by menu, press Menu » Additions » Equaliser.
- 2. Scroll to an equaliser set and press Options.
- 3. Scroll to Edit and press Select.
- 4. Scroll up or down to adjust each equaliser channel.
- 5. Scroll left or right to change channels.
- Press Save to save your changes. A message appears to confirm your new settings.
- Press Activate to select your new equaliser set. A message confirms your equaliser setting.

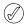

Not all settings can be edited.

# Rename equaliser settings

To rename equaliser settings:

- 1. From the stand-by menu, press Menu » Additions » Equaliser.
- 2. Scroll to an equaliser set and press Options.
- 3. Scroll to Rename and press Select.
- 4. Use the NUMBER keys to enter a new name.
- 5. Press **OK** to confirm your changes. A message confirms your new equaliser set name.

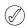

Not all settings can be edited.

# Stereo widening

You can enhance the sound quality when using the music player by enabling stereo widening. With two loudspeakers or stereo headphones you can create a sense of three-dimensional sound.

## Enable stereo widening

To enable the stereo widening feature:

- From the stand-by menu, press Menu » Additions » Stereo widening.
- Scroll to On. Press Select
   A message confirms stereo widening selection.

# **Applications**

In this menu you can manage applications and games. Preinstalled applications are stored in phone memory, but in order to optimise storage space you should store downloaded applications on the Media memory.

The Travel application, Worldmate®, is also on this menu. For more information please see "Travel" on page 10.

## Media memory

To access media memory options:

- From the stand-by menu, press Menu » Additions » Applications » Media.
- 2. Select Options and choose one of the following:

**Downloads** to view the Game downloads or Application downloads stored in Media memory

 $\textbf{Rename media mem.} \ to \ rename \ the \ Media \ memory$ 

Format media mem. to format the Media memory

Details to view details current used and available memory capacity

# Games and Applications

Your Vertu phone may include one or more games and applications.

To launch a game:

- From the stand-by menu, press Menu » Additions » Applications.
- 2. Scroll to the desired game, and press Open.

To set sounds, lights and shakes for the game:

- From the stand-by menu, press Menu » Additions » Applications.
- 2. Press Options and Application settings.
- 3. Choose from one of the following:

Application tones to set game sounds

Application lights for game lights settings

Application vibration for game vibration settings

Version details for game version details.

**Update version** to check if a new version of the application is available for download from Web (network service)

**Web page** to provide further information or additional data for the application from an Internet page (network service), if available

**Application access** to restrict the application from accessing the network.

To download an application:

Your phone supports J2ME Java applications. Make sure that the application is compatible with your phone before downloading it.

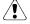

Only install and use applications and other software from sources that offer adequate security and protection against harmful software.

You can download new Java applications and games in the following ways.

 Use the Vertu Application Installer from Vertu PC Suite to download the applications to your phone,

Or use the Web browser on your Vertu phone. From the stand-by menu, press Menu » Additions » Applications » Options» Downloads » App. downloads. The list of available bookmarks is shown.

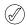

For the availability of different services, pricing, and tariffs, contact your service provider.

Your device may have some bookmarks loaded for sites not affiliated with Vertu. Vertu does not warrant or endorse these sites. If you choose to access them, you should take the same precautions, for security or content, as you would with any Internet site.

## Web

You can access various Web services on your Vertu phone.

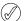

Important: Use only services that you trust and that offer adequate security and protection against harmful software.

Check the availability of these services, pricing, tariffs, and instructions with your service provider.

# Automatically setting up Web browsing

Depending on which service provider you use, your Vertu phone might already have Web settings installed so you might be able to browse the Web straight away. If you cannot connect to the Web, please contact Vertu Concierge or visit www.vertu.com and download your settings.

# Manually setting up Web browsing

First, ensure that the correct configuration settings of the service that you want to use are activated.

To select the settings for connecting to the service:

- From the stand-by display, press Menu » Additions » Web » Settings » Configuration sett.
  - Only the configurations that support the browsing service are shown. Select a service provider, Default, or Personal configuration for browsing. See "Configuration" on page 47.
- Scroll to Account and highlight a browsing service account contained in the active configuration settings and then press Select.
- Scroll to Displ. term. window, highlight Yes and then press Select to perform manual user authentication for Internet connections.

# Home

To make a connection to the homepage of your service provider, either press and hold the 0 key or:

From the stand-by display, press Menu » Additions » Web »

To connect to a bookmarked service:

- From the stand-by display, press Menu » Additions » Web » Bookmarks.
- 2. Highlight the required bookmark and then press Select.

# Last web address

To connect to the last URL visited:

From the stand-by display, press Menu » Additions » Web » Last web addr..

## Go to address

To enter the address of a service:

- From the stand-by display, press Menu » Additions » Web » Go to address.
- 2. Use the NUMBER keys to enter the service URL.

# **Browse pages**

While you are browsing the Internet, the function of the phone keys may vary. Follow the text labels on the phone display and see below for more information.

is shown on the top left of the display during browsing. If you receive a call or a text message while browsing, indicates that the Internet connection is suspended while you receive the call or text message. When the call or text message ends, your Vertu phone reconnects the browsing session.

## Browse with phone keys

To browse through the page, scroll in any direction.

To select a highlighted item, press the CALL key, or press Select.

To enter letters and numbers, press the  ${\tt NUMBER}$  keys. To enter special characters, press  ${\star}.$ 

## Options while browsing

Select from the following options:

Press **Shortcuts** to open a new list of options that are specific to the page. This option is only available if the page contains shortcuts

Press **Home** to return to your start page

Press Add bookmark to save the page as a bookmark

Press Bookmarks to access the list of bookmarks

Press History to get a list showing the last visited URLs

Press Page options to show the list of options for the active page

Press  ${\tt Downloads}$  to show the list of bookmarks for downloading

Press Other options to show a list of other options

Press Reload to reload and update the current page

Press Quit to disconnect from a service.

The service provider may also offer other options.

# Receive a bookmark

When you have received an address that is sent as a bookmark, the message 1 bookmark received is displayed. The received bookmark is saved automatically to Received files. To view it, press Show and select Bookmarks.

# **Settings**

#### Appearance settings

- 1. While browsing, press Options.
- 2. Scroll to Other options and then press Select.
- 3. Scroll to Appearance settings and then press Select.

Or,

- From the stand-by display, press Menu » Additions » Web » Settings » Appearance settings.
- 2. Scroll to one of the following options and then press **Select**:

Press Text wrapping and On to set the text to continue on the next line on the display. If you select Off, the text is abbreviated

Press Font size to set the font size

Press **Show images** and **No** to hide pictures on the page. This can speed up the browsing of pages that contain a lot of pictures

Press Alerts, Alert for unsec. conn. and Yes to set the phone to alert when a secure connection changes to an unsecure one during browsing

Press Alerts, Alert for unsec. items and Yes to set the phone to alert when a secure page contains an unsecure item. These alerts do not guarantee a secure connection

Press Character encoding and Content encoding to select the encoding for the browser page content

Press Character encoding, Unicode (UTF-8) addr. and On to set the phone to send a URL as a UTF-8 encoding. You may need this setting when you access a Web page created in foreign language

Press Screen size and Full or Small to set the screen layout Press JavaScript and Enable to enable the Java scripts.

# Security settings

# Cookies

Cookies are parcels of information used by Web servers to differentiate a user and their preferences when navigating a website or services such as online shopping. Cookies are saved in the cache memory of your Vertu phone. Cookies are saved until you clear the cache memory.

While browsing, press Options » Other options » Security » Cookie settings.

O

From the stand-by display, press Menu » Additions » Web » Settings » Security settings » Cookies.

 To allow or prevent the phone from receiving cookies, select Allow or Reject.

### Scripts over secure connection

You can select whether to allow the running of scripts from a secure page. The phone supports WML scripts.

While browsing, press  ${\bf Options}$  » Other options » Security »  ${\bf WMLScript}$  settings.

Or

From the stand-by display, press Menu » Additions » Web » Settings » Security settings » WMLScripts in conn. » Allow.

## **Download settings**

To automatically save all downloaded files in Gallery:

- From the stand-by display, press Menu » Additions » Web » Settings » Downloading sett..
- 2. Scroll to Automatic saving and press On.

### Service inbox

Your Vertu phone is able to receive service messages (pushed messages) sent by your service provider. Service messages are notifications (for example, news headlines), and they may contain a text message or an address of a service.

When you receive a service message:

- 1. Press Show to display the message.
- 2. Or, press Exit to move the message to the Service inbox.

To access the Service inbox:

From the stand-by display, press Menu » Additions » Web » Service inbox.

To access the Service inbox while browsing:

- 1. Press Options » Other options » Service inbox.
- 2. Scroll to the message you want, and to activate the browser and download the marked content, press Retrieve.
- 3. To display detailed information on the service notification or to delete the message, press **Options** and select **Details** or **Delete**.

#### Service inbox settings

- From the stand-by display, press Menu » Additions » Web » Settings » Service inbox sett..
- 2. Scroll to one of the following options and then press Select:

Service messages » On or Off to set whether you want to receive service messages

**Message filter** » **On** to set the phone to receive service messages only from content authors approved by the service provider

Autom. connection » On to set the phone to automatically activate the browser from the stand-by mode when the phone has received a service message. If you select Off, the phone activates the browser only after you select Retrieve when the phone has received a service message.

# Clear the cache

A cache is a memory location that is used to store data temporarily. If you have tried to access or have accessed confidential information requiring passwords, empty the cache after each use. The information or services you have accessed is stored in the cache.

To empty the cache while browsing:

- 1. Press Options.
- 2. Scroll to Other options and then press Select.
- 3. Scroll to Clear the cache.

Or

- 1. From the stand-by display, press Menu » Additions » Web.
- 2. Scroll to Clear the cache and then press Select.

## **Browser security**

Security features may be required for some services, for example online banking or shopping. For such connections you need security certificates and possibly a security module, which may be available on your SIM card. For more information, contact your service provider.

#### Security module

The security module improves security services for applications requiring a browser connection, and allows you to use a digital signature. The security module may contain certificates as well as private and public keys. The certificates are saved in the security module by the service provider.

To view or change the security module settings:

From the stand-by display, press Menu » Settings » Security » Security module sett..

#### Certificates

Important: Even if the use of certificates makes the risks involved in remote connections and software installation considerably smaller, they must be used correctly in order to benefit from increased security.

The existence of a certificate does not offer any protection by itself; the certificate manager must contain correct, authentic, or trusted certificates for increased security to be available.

Before changing any certificate settings, you must make sure that you really trust the owner of the certificate and that the certificate really belongs to the listed owner.

There are two kinds of certificates:

- > server certificates
- > user certificates.

You may receive these certificates from your service provider. User certificates may also be saved in the security module by the service provider.

To view the list of the user certificates downloaded into your Vertu phone:

From the stand-by display, press Menu » Settings » Security » User certificates.

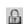

This icon is displayed during a secure browsing session

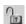

This icon is displayed during an unsecured browsing session

## Digital signature

You can make digital signatures with your Vertu phone if your SIM card has a security module. Using the digital signature can be the same as signing your name to a paper bill, contract, or other document.

To make a digital signature:

- Select a link on a page, for example, the title of the book you want to buy and its price. The text to sign, which may include the amount and date, is shown.
- Check that the header text is Read and that the digital signature icon is shown.

- If the digital signature icon does not appear, there is a security breach and you should not enter any personal data, for example your signing PIN.
- 4. To sign the text, read all of the text first, and press Sign.
- 5. The text may not fit within a single screen. Therefore, make sure to scroll through and read all of the text before signing.
- Select the user certificate you want to use. Use the NUMBER keys to
  enter the signing PIN (see "PIN code" on page 21), and select OK.
  The digital signature icon disappears, and the service may display a
  confirmation of your purchase.

### 9 ORGANISER

Your Vertu phone organiser has the following functions:

> Calendar

> Notes

> To-do list

> Calculator

# Calendar

Your Vertu phone has a calendar where you can add notes about meetings, calls, birthdays, memos and reminders.

# Opening the calendar

To open the calendar:

- From the stand-by display, press Menu » Organiser » Calendar.
- The current month is displayed, with today highlighted. Press the scroll keys to move to different dates.

When there is a note associated with a date, the date will be highlighted.

## Making notes

To make a note:

- From the stand-by display, press Menu » Organiser » Calendar » Options » Make a note.
- 2. Select from the following options:

**Meeting** - enables you to use the NUMBER keys to enter details about a meeting: subject, location, start and finish date and times and set an alarm

Call - enables you to use the NUMBER keys to enter details about a phone call: phone number, name and time details and set an alarm

**Birthday** - enables you to use the NUMBER keys to enter details about a birthday: name, year of birth, and set an alarm

 ${\bf Memo}$  - enables you to use the NUMBER keys to enter details about a memo: subject, start date, end date and set an alarm

**Reminder** - enables you to use the NUMBER keys to enter a title for the reminder and set an alarm.

### Viewing notes

If there are notes for a day, the date will be highlighted. You can view notes for a particular day or for the whole week.

To view the notes for a day:

- From the stand-by display, press Menu » Organiser »
- 2. With the required day highlighted, press View.
- The notes for that day will be displayed.

#### Viewing notes for a week

To view notes for a week:

- From the stand-by display, press Menu » Organiser » Calendar.
- 2. Scroll to a day in the week of interest.
- 3. Press Options » Week view.
- 4. The week is displayed showing any notes.

## **Deleting notes**

You can delete notes one at a time or all at once.

To delete one note:

- From the stand-by display, press Menu » Organiser » Calendar.
- With the required day highlighted, press View. Notes for that day will be displayed.
- 3. Press Options » Delete.
- 4. Press Yes to confirm deletion.
- 5. A message confirms that the note has been deleted.

To delete all notes:

- From the stand-by display, press Menu » Organiser » Calendar » Options » Delete all notes.
- 2. Press Yes to confirm deletion.

A message confirms that all of the notes have been deleted.

# **Editing notes**

To edit a note:

- From the stand-by display, press Menu » Organiser » Calendar.
- 2. With the required day highlighted, press View. The notes for that day will be displayed.
- 3. Press Options » Edit to open the note for editing.
- 4. Edit the details as required and press Save.

## Moving notes

You can move a note to a different date and time.

To move a note:

- From the stand-by display, press Menu » Organiser » Calendar.
- 2. With the required day highlighted, press View.
- 3. Press Options » Move.
- 4. Enter a new date and time and then press OK.
- 5. Set an alarm if required and then press OK.

 $\boldsymbol{A}$  message confirms that the note has been moved.

#### Sending notes

You can send a note to another phone using Bluetooth or the messaging service or convert it to a message.

To send a note as a text message:

- From the stand-by display, press Menu » Organiser » Calendar.
- 2. With the required day highlighted, press View.
- 3. Scroll to the required note and press Options.

- 4. Press Send note » Send as message.
- 5. Press OK to send the note.

To send a note using the calendar:

- From the stand-by display, press Menu » Organiser » Calendar.
- 2. With the required day highlighted, press View.
- 3. Press Options » Send note » Via calendar.
- 4. Key in the phone number or press Search to use the Contacts list.
- 5. Press OK to send the note.

A message confirms that the note is being sent.

To send a note using Bluetooth:

- From the stand-by display, press Menu » Organiser » Calendar.
- 2. With the required day highlighted, press View.
- 3. Press Options » Send note » Via Bluetooth.
- Highlight the device you want to send the note to, and then press Select.

A message confirms that the note is being sent.

### Copying notes

You can copy a note to another date and time.

To copy a note:

- From the stand-by display, press Menu » Organiser » Calendar.
- 2. With the required day highlighted, press View.
- 3. Press Options » Copy.
- 4. Key in the new date and then press OK.
- 5. Key in the new time and then press OK.

A message confirms that the note has been copied.

# Copying a text message to a calendar note

You can save a text message to your calendar as a reminder.

To copy a text message to the calendar:

- 1. From the stand-by display, press Menu » Messages » Inbox.
- 2. Scroll to the required text message and press Open.
- 3. Press Options » Copy to Calendar.
- 4. Scroll to the required Note type and then press **Select**.
- 5. The content of the text message will display as the Note subject.
- Use the NUMBER keys to complete the note details and set an alarm if required.

A message confirms that the note has been saved.

#### Calendar settings

On the **Settings** menu you can change the following characteristics of the calendar:

- > Date & time settings
- > Select the Default view
- > Select the day that Week starts on
- > Select a Calendar tone
- > Select how often to Auto-delete notes

#### Date and time settings

To adjust the date and time settings:

- 1. From the stand-by display, press Menu » Organiser » Calendar
- 2. Press Options and scroll down to Settings.
- 3. Press Select and Date & time settings.
- 4. Scroll to one of the following options and then press **Select** to customise the time settings:

 ${\bf Date:}$  enables you to use the  ${\tt NUMBER}$  keys to set the date on the phone

 $\ensuremath{\mathbf{Time}}\xspace$  enables you to use the  $\ensuremath{\mathtt{NUMBER}}\xspace$  keys to set the time on the clock

Time zone: enables you to set the valid offset from GMT

**Daylight saving:** enables you to select between Wintertime or Summertime (+1 or +2 hours) daylight saving periods.

5. Scroll down and select Save to confirm your settings.

#### Selecting the default view

You can configure the calendar on your Vertu phone to default to month view or week view.

To set the default view:

- From the stand-by display, press Menu » Organiser » Calendar » Options » Settings » Default view.
- 2. Highlight the required view and then press Select.

A message confirms which default view has been selected.

# Selecting when the week starts

The calendar can display the week starting on Saturday, Sunday or Monday.

To select a day that the week starts on:

- From the stand-by display, press Menu » Organiser » Calendar » Options » Settings » Week starts on.
- 2. Highlight the required day and then press Select.

A message confirms which day the week starts on.

#### Selecting a calendar tone

To select a tone for the calendar:

- From the stand-by display, press Menu » Organiser » Calendar » Options » Settings » Calendar tone.
- 2. Select **Standard** for standard tone or **Open Gallery** to choose from a tone stored in the Gallery folders.
- 3. Press Select to confirm the new settings.

### **Auto-deleting notes**

Your Vertu phone can delete notes automatically. Notes can be deleted after one day, one week or one month.

To auto-delete notes:

- From the stand-by display, press Menu » Organiser » Calendar » Options » Settings » Auto-delete notes.
- 2. Highlight the required frequency, or Never and then press Select.

A message confirms whether auto-delete is activated or not.

### To-do list

The To-do list enables you to create notes for tasks you have to do.

You can send a to-do note to another phone as a text message, or as a multimedia message or by Bluetooth. You can also save a to-do note to the calendar.

## Opening the to-do list

To open the to-do list:

From the stand-by display, press Menu » Organiser » To-do

Any to-do notes will be displayed.

# Creating a to-do list

To create a to-do list:

- From the stand-by display, press Menu » Organiser » To-do list
- 2. If this is the first To-do list press Add, otherwise press Options.
- 3. With Add highlighted, press Select.
- 4. Use the NUMBER keys to enter Subject: details.
- 5. Highlight High, Medium or Low priority and then press Select. The priority determines where the to-do note will be displayed in your list of to-do notes. High priority notes are displayed at the top of the list, whilst low priority notes are displayed at the bottom of the list.
- 6. Use the NUMBER keys to enter the due date and time and set an alarm if required.
- 7. Then select Save.

A message confirms that the To-do note is saved.

To change the priority, view the to-do note and select the deadline option. You can also mark notes as done, edit and delete them.

## Deleting a to-do list

To delete a to-do list

- From the stand-by display, press Menu » Organiser » To-do list.
- 2. Scroll to the desired to-do note and press Options.
- 3. Scroll to Delete or Delete all notes and then press Select.
- 4. Press Yes to confirm.

A message confirms the deletion.

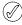

If you mark your to-do notes as completed when you have finished your tasks, you can select **Delete done notes** to delete all the completed to-do notes at once.

## **Notes**

You can write yourself notes as reminders, but these are not associated with the calendar and do not alert you with an alarm.

### Creating notes

To create a note:

- 1. From the stand-by display, press Menu » Organiser » Notes.
- 2. If this is the first note, press Add otherwise press Options.
- 3. Scroll to Make a note and then press Select.
- 4. Use the NUMBER keys to write the note and press Save.

A message confirms that the note is saved.

## Viewing notes

To view a note:

- 1. From the stand-by display, press Menu » Organiser » Notes.
- 2. Scroll to the note you want to view and press View.

# **Editing notes**

To edit a note:

- 1. From the stand-by display, press Menu » Organiser » Notes.
- 2. Scroll to the note you want to edit and press View » Edit.
- 3. Use the NUMBER keys to make the required changes to the note and press **Save**.

A message confirms that the note is saved.

# **Deleting notes**

You can delete notes one at a time or all at once.

To delete one note:

- 1. From the stand-by display, press Menu » Organiser » Notes.
- 2. Scroll to the note you want to delete and press Options » Delete.
- 3. Press Yes to confirm.

A message confirms that the note is deleted.

To delete all notes:

- From the stand-by display, press Menu » Organiser » Notes » Options » Delete all notes.
- 2. Press OK to confirm.

A message confirms that all the notes are deleted.

# Sending notes

You can send a note to another phone using Bluetooth or the messaging service.

To send a note as a message:

- 1. From the stand-by display, press Menu » Organiser » Notes.
- Scroll to the note you want to send and press Options » Send note » Send as message.

To send a note using Bluetooth:

- 1. From the stand-by display, press Menu » Organiser » Notes.
- 2. Scroll to the note you want to send and press **Options** » **Send** note » **Via Bluetooth**.
- Highlight the device you want to send the note to, and press Select.

### Calculator

The calculator in your Vertu phone adds, subtracts, multiplies, divides, calculates the square and the square root.

To perform a calculation:

- From the stand-by display, press Menu » Organiser » Calculator.
- 2. When 0 is displayed, enter the first number in the calculation.

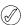

Press # to enter a decimal point.

Press \* to display more functions.

3. Press Options and select the function you want to perform.

- 4. Enter the second number.
- 5. Press the = sign to display the result on the bottom line of the screen.
- 6. To start a new calculation, select and hold Clear.

#### 10 TIME

The Time menu has the following functions:

Alarm clock Date and time
Timer Stopwatch

# Alarm clock

You can set your Vertu phone to sound an alarm at a desired time. The alarm will sound even if your Vertu phone is switched off.

## Setting the alarm

To set the alarm:

- 1. From the stand-by display, press Menu » Time » Alarm clock.
- 2. Use the number keys to enter the time you want the alarm to sound.
- 3. Scroll down to set the Repeat: feature.
- If you select On, scroll down to select the Repeat days:. Press Mark to select the repeat days required. Press Done when complete.
- Scroll down to set the Alarm tone: Choose from the standard tone or one stored in the Gallery files, or one previously downloaded.
- 6. Scroll down to select the Snooze time-out: in minutes.
- 7. Select Save when complete.

A message confirms that the alarm is on and a small bell icon is visible on the stand-by display.

### Cancelling the alarm

To cancel the alarm:

- From the stand-by display, press Menu » Time » Alarm clock » Alarm:.
- 2. Use the left or right JOYSTICK to select **Off** and then scroll down

A message confirms that the alarm setting has been saved.

# Turning off the alarm

To turn off a ringing alarm:

- When the alarm sounds press Stop.
- If your Vertu phone is switched off when the alarm sounds, a
  message asks if you want to switch the phone on. Press Yes to
  switch the phone on or press No to leave the phone switched off.

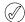

Do not press Yes when wireless phone use is prohibited or when it may cause interference or danger.

# Activating the snooze function

To activate the snooze function:

- 1. When the alarm sounds press **Snooze**.
- 2. The alarm will sound again after the Snooze time-out duration defined when setting the alarm.
- 3. If you leave the alarm ringing, it will ring for approximately one minute and then go into snooze mode.

## **Timer**

To set the timer:

- 1. From the stand-by display, press Menu » Time » Timer.
- 2. Select Normal timer and enter the alarm time. Select OK.
- Use the NUMBER keys to write a note text to display when the time expires.
- 4. Select Start to begin the timer.

To stop the timer:

From the stand-by display, press Menu »Time »Timer » Stop timer.

To change the timer:

To change the timer, select Menu » Time » Timer » Change time.

When the alarm time is reached, your Vertu sounds a tone and flashes the note that you created. The alarm sounds for approximately 60 seconds. To stop the alarm press any key.

To stop the alarm and delete the note, press Exit, or press Restart to start the timer again.

To set the interval timer with up to 10 intervals, first enter the intervals.

- From the stand-by display, press Menu » Time » Timer » Interval timer.
- 2. Select Add new timerand enter the timer name. Select Save.
- 3. Enter the name for the first period. Select Save.
- 4. Enter the time for the first period. Select  $\mathbf{OK}$ .
- Press Select to edit or delete the period, add a new period, or to start the timer.

To start the interval timer:

- From the stand-by display, press Menu » Time » Timer » Interval timer.
- 2. Scroll to the interval timer required and press Select.
- 3. Scroll to Start timer and press Start.

To stop the interval timer:

- 1. From the stand-by display, press Menu » Time.
- 2. Scroll to the interval timer and press Select.
- Select either Change time to adjust the timer, or Stop timer to stop the countdown.
- 4. Press Select to confirm.

### Date and time

Allows you to change the date and time settings and to set the phone to show or hide the date and time in stand-by mode.

To adjust the date and time settings:

- From the stand-by display, press Menu » Time » Date and time » Date & time settings
- Scroll to one of the following options and then press Select to customise the time settings:

Date: enables you to use the NUMBER keys to set the date on the phone

 $\ensuremath{\mbox{{\tt Time:}}}$  enables you to use the  $\ensuremath{\mbox{{\tt NUMBER}}}$  keys to set the time on the clock

Time zone: enables you to set the valid offset from GMT

**Daylight saving:** enables you to select between Wintertime or Summertime (+1 or +2 hours) daylight saving periods.

3. Scroll down and select Save to confirm your settings.

To adjust the date format:

- From the stand-by display, press Menu » Time » Date and time » Date and time format » Date.
- Scroll to one of the following options and then press Select to customise the time settings:

Date on standby scr. enables you to show or hide the date on the stand-by screen

Date format sets how the date will be displayed

Date separator sets whether spaces, dots or slashes are used.

To adjust the time format:

- From the stand-by display, press Menu » Time » Date and time » Date and time format » Time.
- Scroll to one of the following options and then press Select to customise the time settings:

Clock enables you to choose from Digital, Analogue or Hide clock

Time format sets the time in 24-hour or 12-hour format

#### Automatic update of time

This is a network service. You can set your Vertu phone to update the time from the network when you turn the phone on. If the clock is 30 seconds or more off the network time, the time will be updated automatically to reflect the network time.

Automatic update of the time does not change the time you have set for the alarm clock, calendar, or alarm notes. These are in local time. Updating may cause some alarms that you have set to expire.

To use automatic time update:

- From the stand-by display, press Menu » Time » Date and time » Auto-update of time.
- 2. Scroll to one of the options and then press Select:

On updates the time automatically

Confirm first requests confirmation before updating the time.

You can accept or decline the update

Off disables automatic updates of time.

# Stopwatch

Use the stopwatch to measure time, take intermediate times or take lap times. You can save times under a specified name. During timing, the other functions of the phone can be used

For more information on the stopwatch, refer to "Stopwatch" on page 9.

#### 11 ACCESSORIES

This section shows how to use the vehicle charger with your Vertu phone.

The vehicle charger is not supplied with your Vertu phone, but is available separately. For more information about the availability of accessories approved for use with your Vertu phone, contact Vertu Concierge.

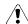

Keep all parts out of reach of small children.

Use only batteries, chargers and accessories approved by Vertu for use with this particular phone model. The use of any other types may invalidate any approval or warranty applying to the phone and may be dangerous.

When you disconnect an accessory cable from your Vertu phone, hold and pull the connector at the end of the cable, not the cable itself.

To optimise the performance and lifetime of your accessories, and protect your warranty coverage, observe the following handling and usage precautions:

- > Keep dry. Precipitation, humidity and all types of liquids or moisture can contain minerals that will corrode electronic circuits
- > Do not use or store in dirty or dusty areas
- > Do not attempt to open
- > Do not drop, knock or shake. Rough handling can break fine mechanics
- > Do not store in hot areas. High temperatures can shorten the life of electronic devices and damage batteries
- > Do not store in cold areas
- > Do not use harsh chemicals, cleaning solvents or strong detergents to clean
- > Do not paint.

## Vehicle charger

The vehicle charger recharges your Vertu phone battery quickly and safely from a standard 12 or 24 volt (DC) vehicle cigarette lighter outlet.

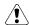

Only use the vehicle charger specifically designed for use \ with your Vertu phone.

Never attempt to use a vehicle charger if it has been damaged.

Only use the vehicle charger in a stationary vehicle.

The time taken to charge your battery depends on its existing charge. You can use your phone normally during the charging process, although this will increase the time to charge.

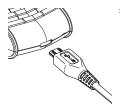

> Insert the charger connector into the bottom of your Vertu phone as shown.

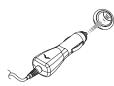

- Connect the charger to the powered cigarette lighter outlet.
- > The green indicator light will illuminate to show the charger is connected to the power outlet. A confirmation message is displayed if your Vertu phone is switched on.

Some cigarette lighter sockets are only powered when the vehicle ignition is switched on.

The vibrating alert is disabled while the charger is connected to your Vertu phone.

When the battery is fully charged, the battery charge indicator stops animating. Disconnect the car charger from the cigarette lighter outlet before you unplug it from your Vertu phone.